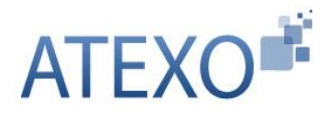

Guide d'utilisation Utilisateur Entreprise Version [4.5](#page-1-0)

ATEXO – GU – GOE01

# **[ENTITE PUBLIQUE](#page-1-1)**

# **PLATE-FORME DE DEMATERIALISATION DES MARCHES PUBLICS**

# **LOCAL TRUST MPE V4.5**

**GUIDE D'[UTILISATION](#page-1-2)**

**U[TILISATEUR](#page-1-2) ENTREPRISE**

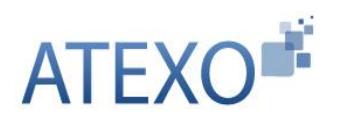

<span id="page-1-2"></span><span id="page-1-1"></span>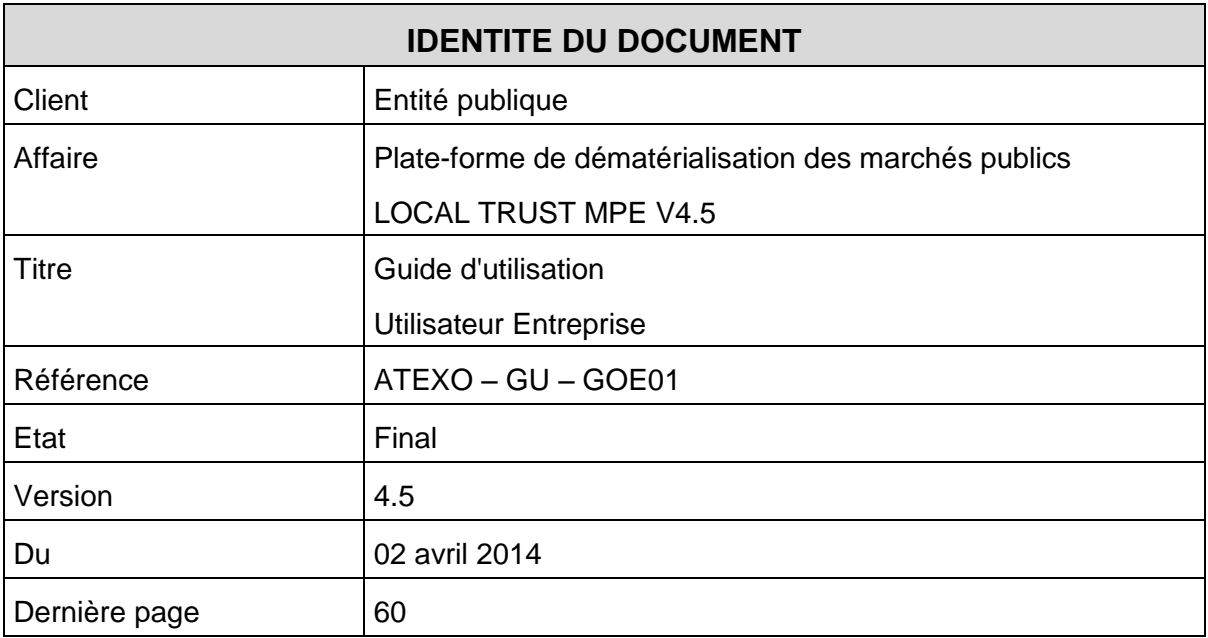

<span id="page-1-0"></span>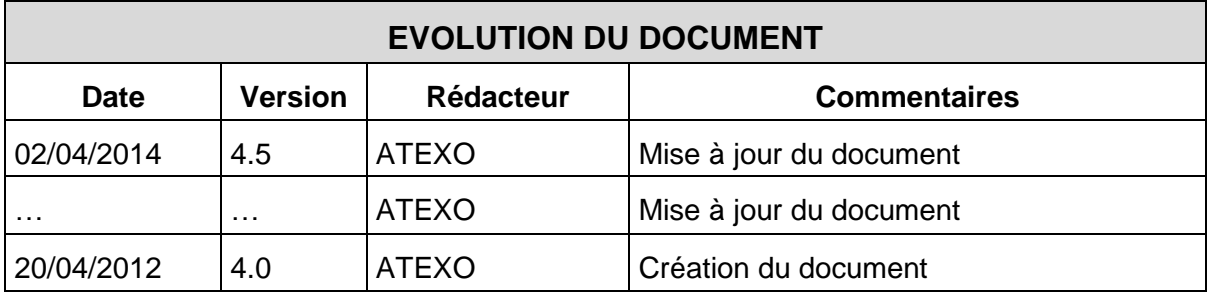

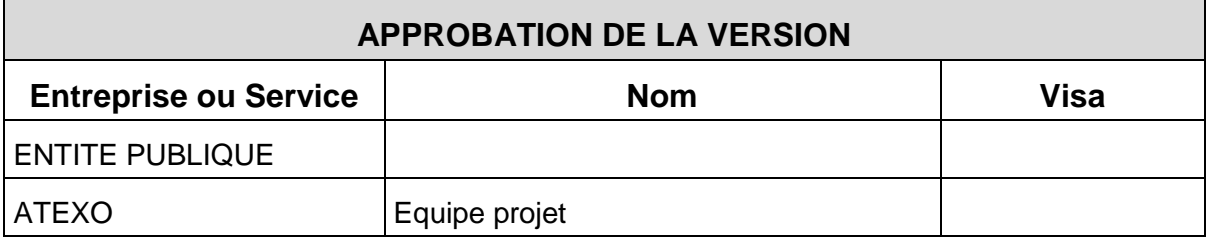

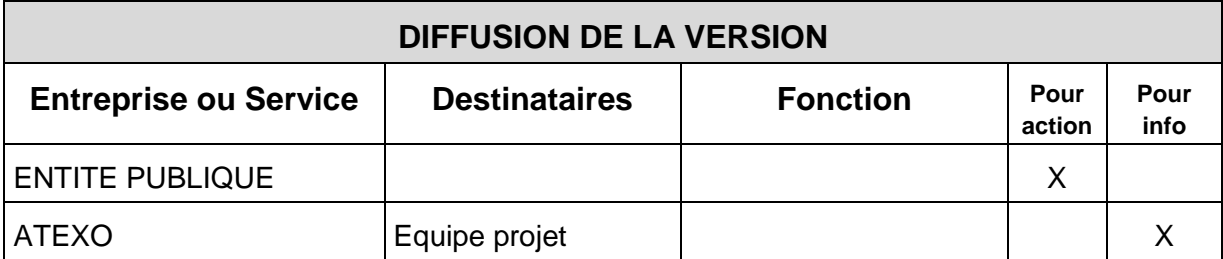

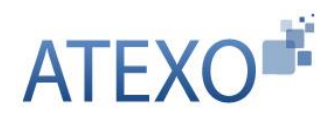

# **Table des matières**

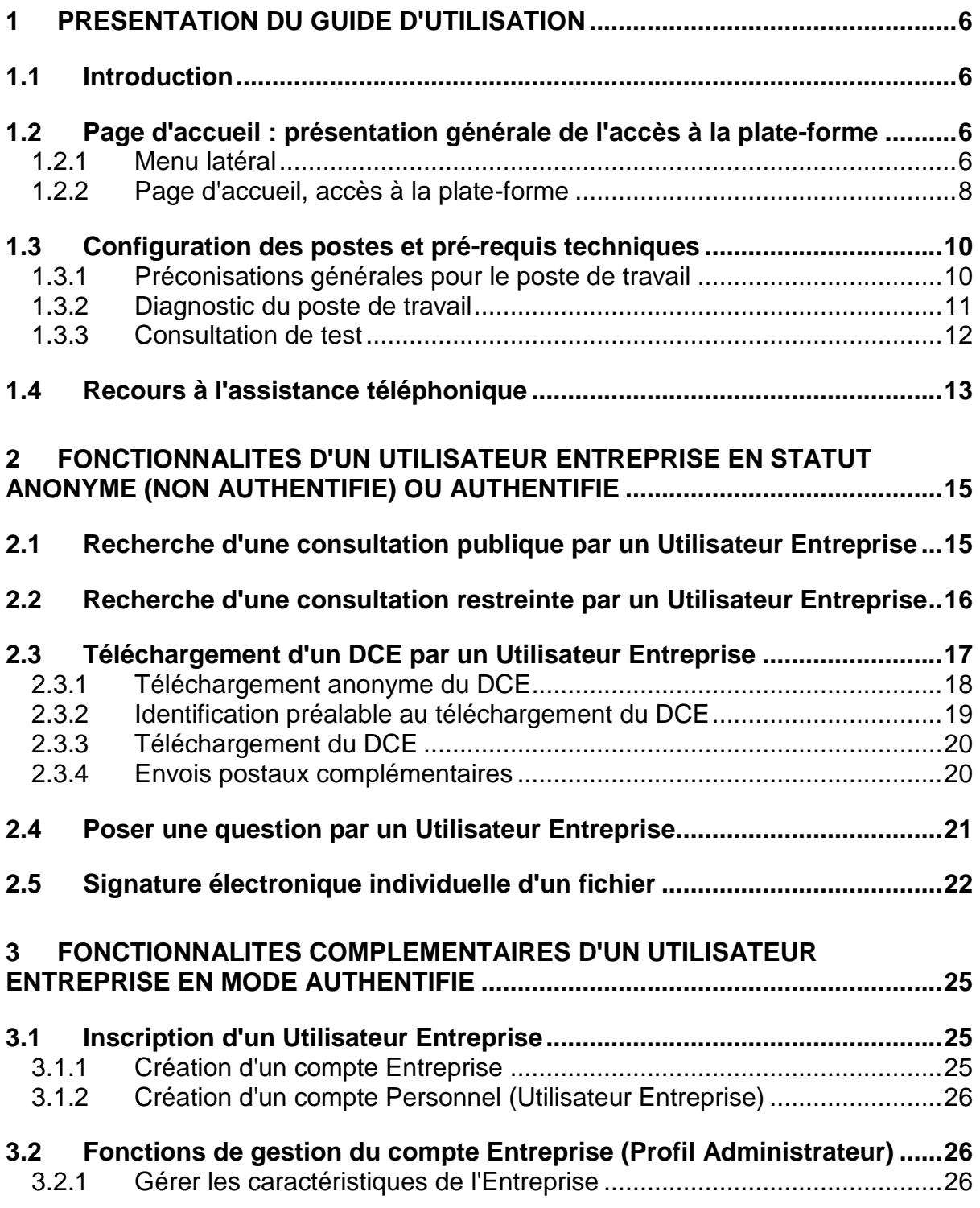

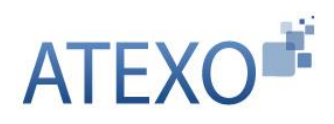

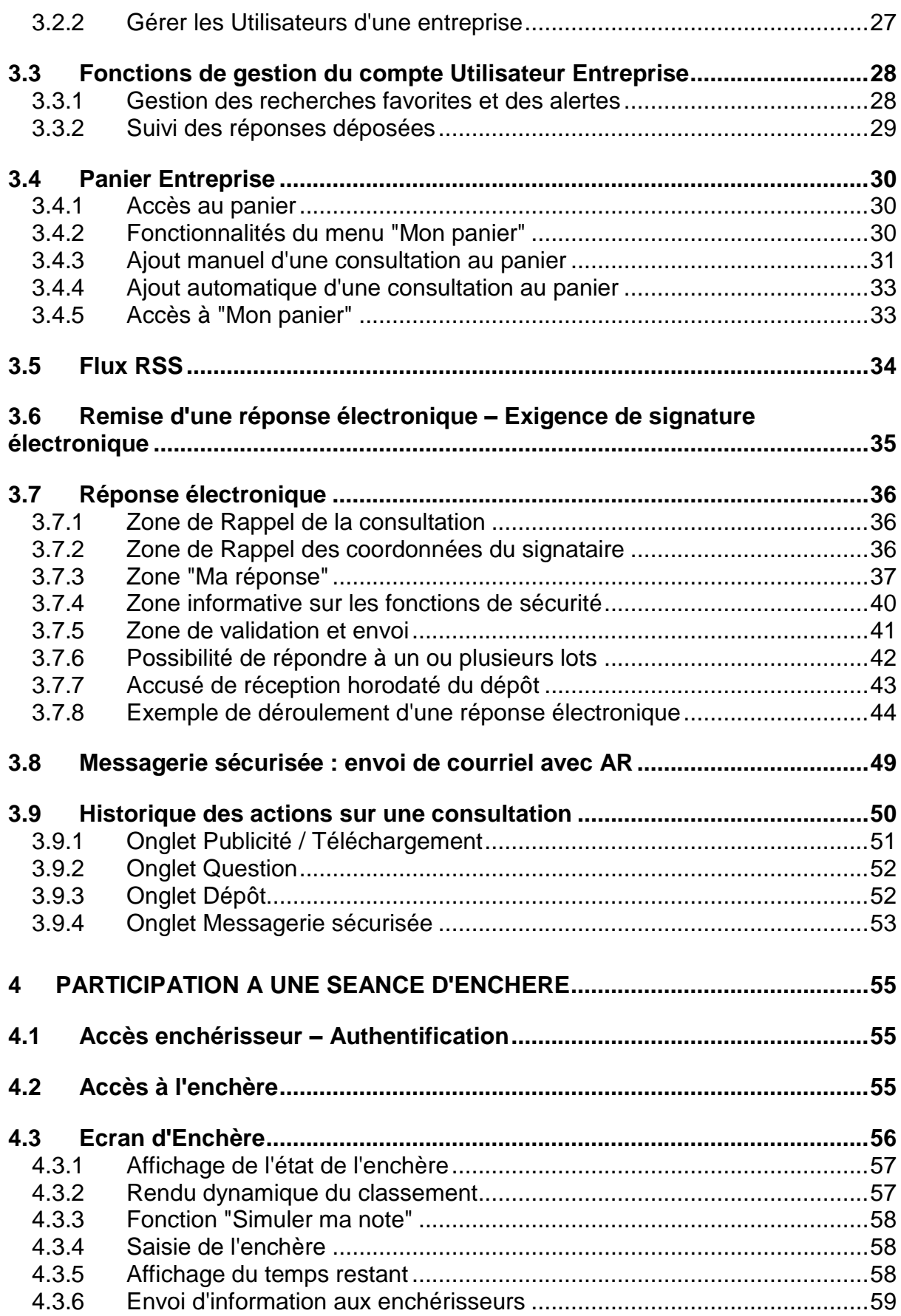

<span id="page-4-0"></span>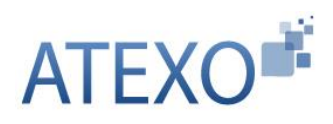

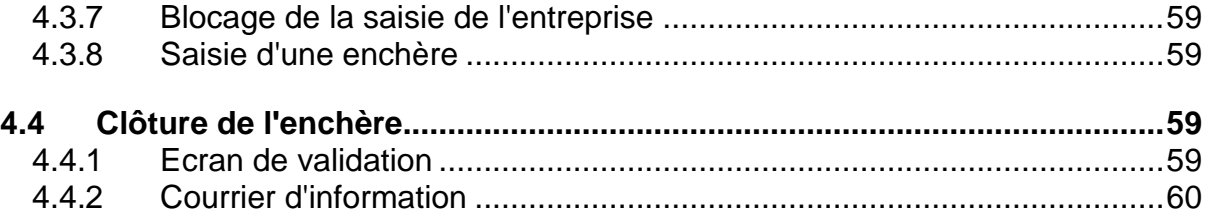

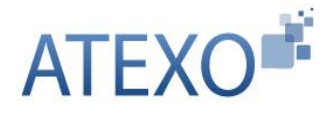

# <span id="page-5-0"></span>**1 PRESENTATION DU GUIDE D'UTILISATION**

#### <span id="page-5-1"></span>**1.1 Introduction**

Ce guide s'adresse aux Utilisateurs des entreprises qui souhaitent utiliser la solution de dématérialisation MPE, pour différentes fonctionnalités :

- Recherche de consultation
- Retrait de Dossier de consultation des entreprises (DCE)
- Dépôt de question relative à une consultation
- Remise de réponse électronique pour une consultation,
- $E$

#### <span id="page-5-2"></span>**1.2 Page d'accueil : présentation générale de l'accès à la plate-forme**

La page d'accueil de la plateforme est organisée autour de deux espaces : le menu latéral et le menu central, détaillés ci-dessous.

#### <span id="page-5-3"></span>1.2.1 Menu latéral

Sur la gauche de l'écran, le menu latéral présente les fonctionnalités auxquelles l'Utilisateur Entreprise a directement accès :

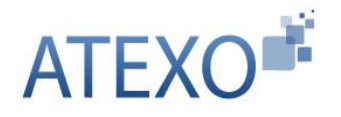

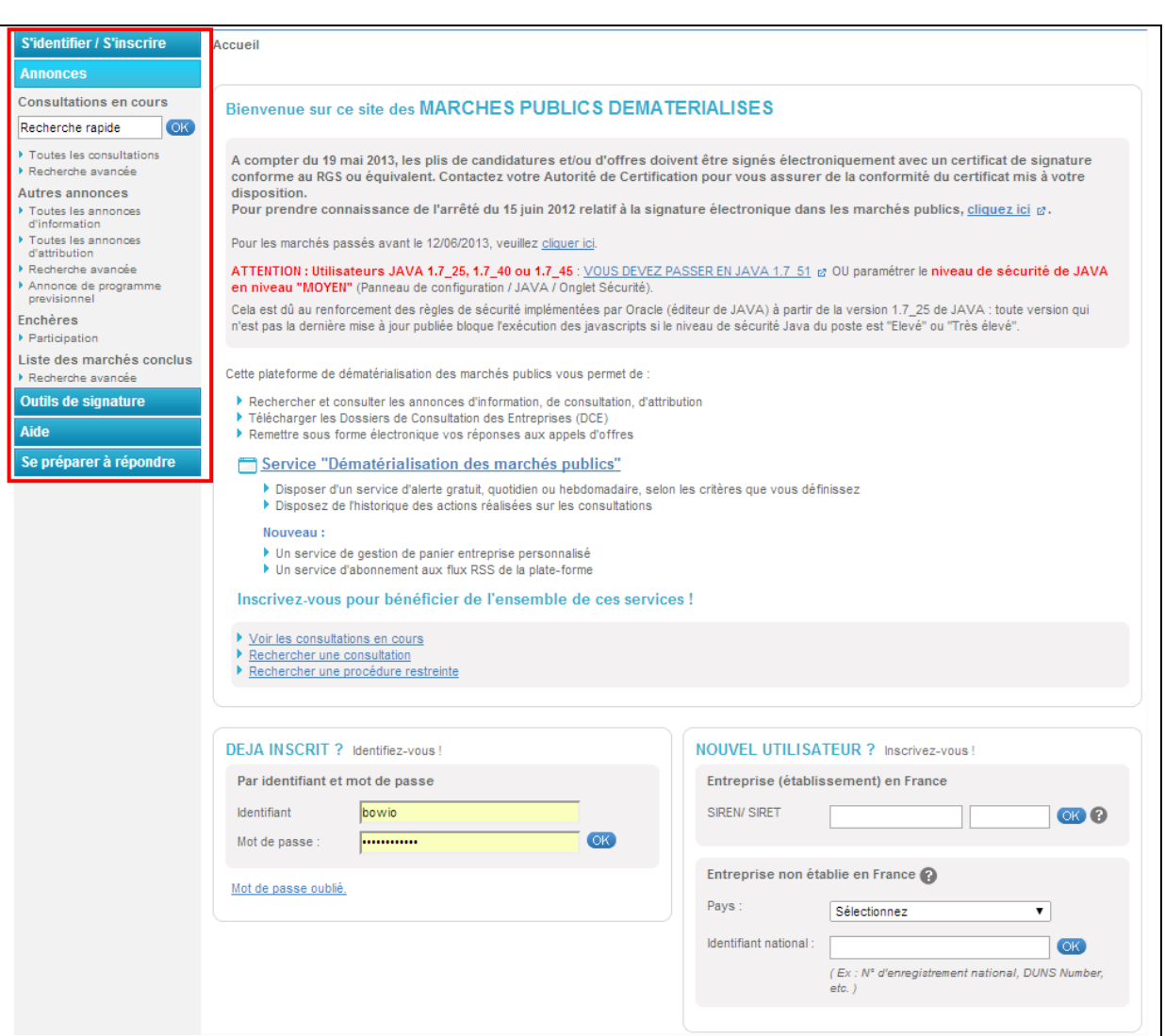

Le module "**S'identifier / S'inscrire**" renvoie vers la page d'accueil où l'Utilisateur Entreprise peut s'identifier et/ou s'inscrire.

Le module "**Annonces**" donne accès :

- aux consultations publiées par l'Entité Publique,
- aux annonces d'information,
- aux annonces d'attribution,
- aux enchères en cours,
- à la liste des marchés attribués précédemment.

Parmi les consultations en cours, différents modes de recherche sont possibles :

- Moteur de recherche rapide par mots clés ou références,
- Affichage de toutes les consultations en cours,

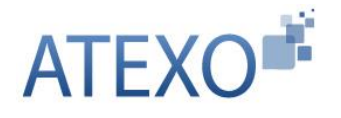

Moteur de recherche avancée ou recherche d'une procédure restreinte.

Une fois la recherche effectuée, l'écran de résultats s'affiche. Depuis cet écran, l'Utilisateur Entreprise accède aux différentes fonctions possibles (téléchargement du DCE, remise d'une réponse, etc.).

Le module "**Outils de signature**" donne accès :

- A la fonction de signature électronique individuelle d'un fichier (signature en ligne),
- A la fonction de vérification de signature électronique d'un fichier.

Le module "**Aide**" permet d'accéder :

- aux guides d'utilisation,
- aux coordonnées du service d'assistance téléphonique,
- à différents outils informatiques :
	- o Outils de chiffrement et signature (machine virtuelle JAVA, Utilitaire CoSign de signature hors-ligne),
	- o Outils bureautiques (outil de compression/décompression zip, lecteur et générateur de documents pdf, suite OpenOffice, lecteur de documents dwf).

Le module "**Se préparer à répondre**" qui permet l'accès au test automatique de la configuration du poste de travail ainsi que l'accès aux consultations de tests.

# <span id="page-7-0"></span>1.2.2 Page d'accueil, accès à la plate-forme

La page d'accueil de la plate-forme est accessible par simple navigateur et ne nécessite aucun équipement spécifique. La partie centrale de la page d'accueil permet l'inscription d'une entreprise / d'un Utilisateur Entreprise sur la plate-forme ou l'authentification de l'Utilisateur Entreprise si le compte est déjà créé.

Selon que l'entreprise à inscrire est française ou étrangère, l'inscription se fait dans des champs différents.

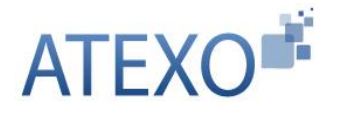

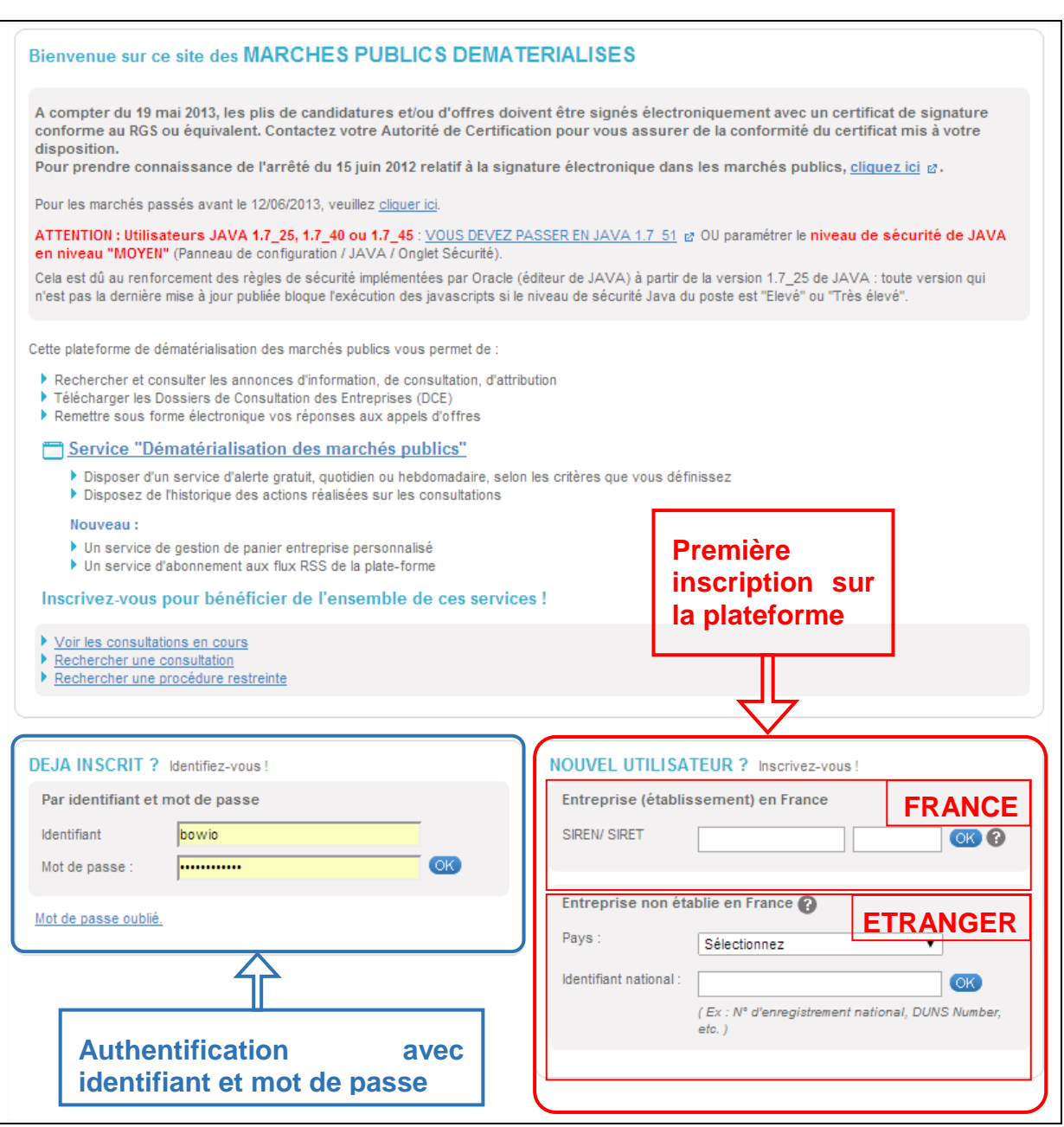

Pour retrouver une consultation publiée, il est possible de :

- Faire une recherche spécifique (soit dès la page d'accueil, soit avec les fonctions de recherche du menu **Consultations** - cf. article [1\)](#page-4-0), qui peut être réalisée en mode anonyme ou authentifié ;
- Être alerté par courrier électronique grâce aux préférences renseignées au moment de la création d'un compte personnel.

La plate-forme laisse la possibilité de parcourir les rubriques avec ou sans authentification (NB : Certaines fonctionnalités décrites ci-après exigent d'être authentifié).

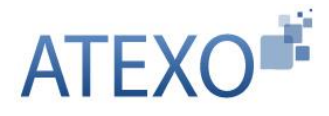

#### <span id="page-9-0"></span>**1.3 Configuration des postes et pré-requis techniques**

#### <span id="page-9-1"></span>1.3.1 Préconisations générales pour le poste de travail

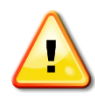

L'utilisation de la plate-forme nécessite des postes de travail récents :

- Disposant de logiciels (OS et Navigateurs) maintenus par leurs éditeurs d'origine,
- Disposant des dernières et mises à jour logiciels, et notamment des patchs de sécurité émis par les éditeurs correspondants.

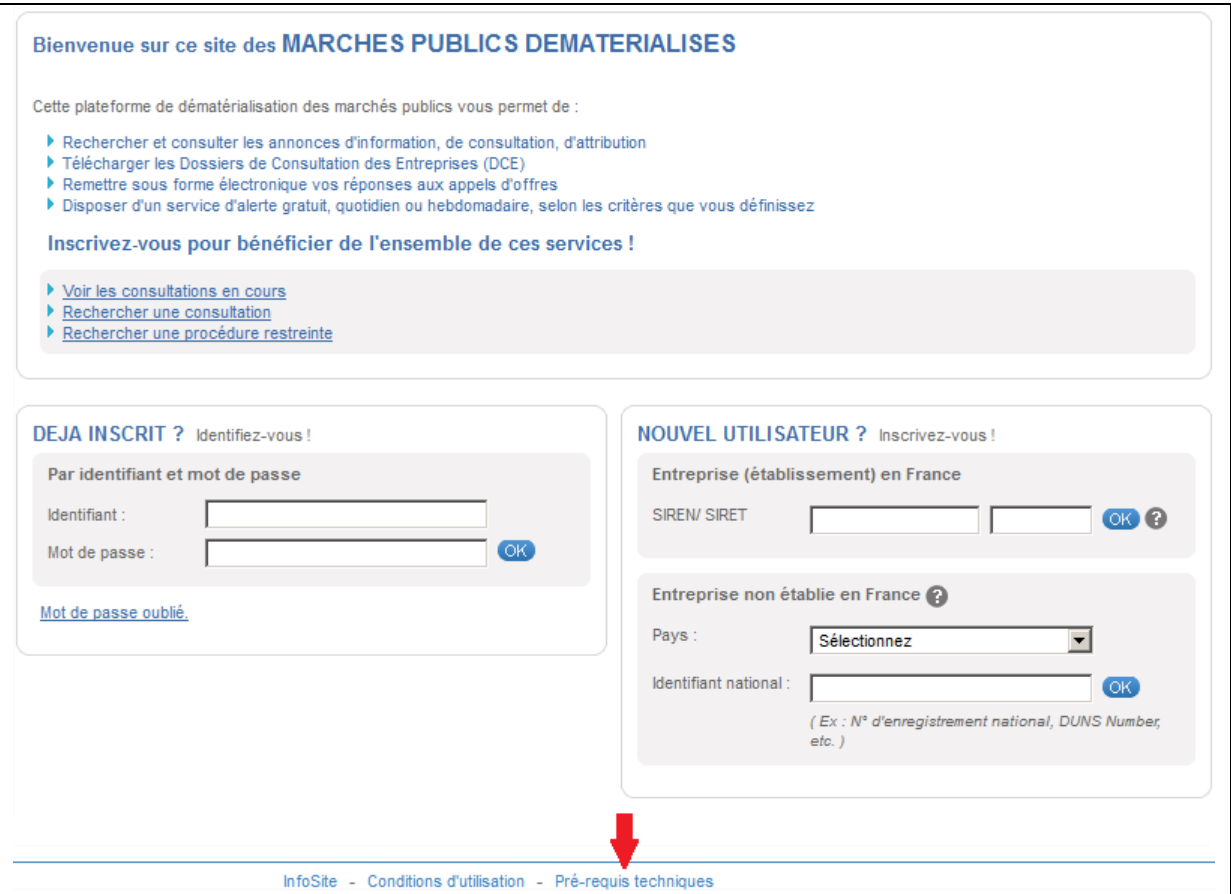

La plate-forme met en œuvre des processus cryptographiques élaborés (signature électronique, chiffrement) sur le poste de travail des Utilisateurs.

Pour les réaliser, la plate-forme intègre dans ses pages web des programmes sous forme d'Applets Java. Ces programmes s'exécutent automatiquement, de façon non visible par les utilisateurs, mais nécessitent une configuration particulière du poste de travail. Les pré-requis techniques sont mentionnés sur toutes les pages de la plate-forme (rubrique Pré-requis techniques en bas de page).

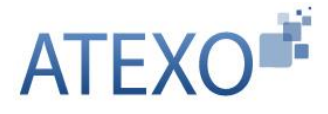

Guide d'utilisation Utilisateur Entreprise Version [4.5](#page-1-0)

ATEXO – GU – GOE01

# *Il est impératif de s'y référer et de respecter précisément les exigences qui y sont mentionnées afin de pouvoir utiliser l'ensemble des fonctionnalités de l'application (en particulier la réponse électronique).*

Pour une bonne installation des Applets sur un poste de travail, il est nécessaire de disposer des droits d'écriture sur certains répertoires protégés. Le profil "Administrateur du poste" est recommandé lors des opérations d'installation / configuration.

- 
- <span id="page-10-0"></span>1.3.2 Diagnostic du poste de travail

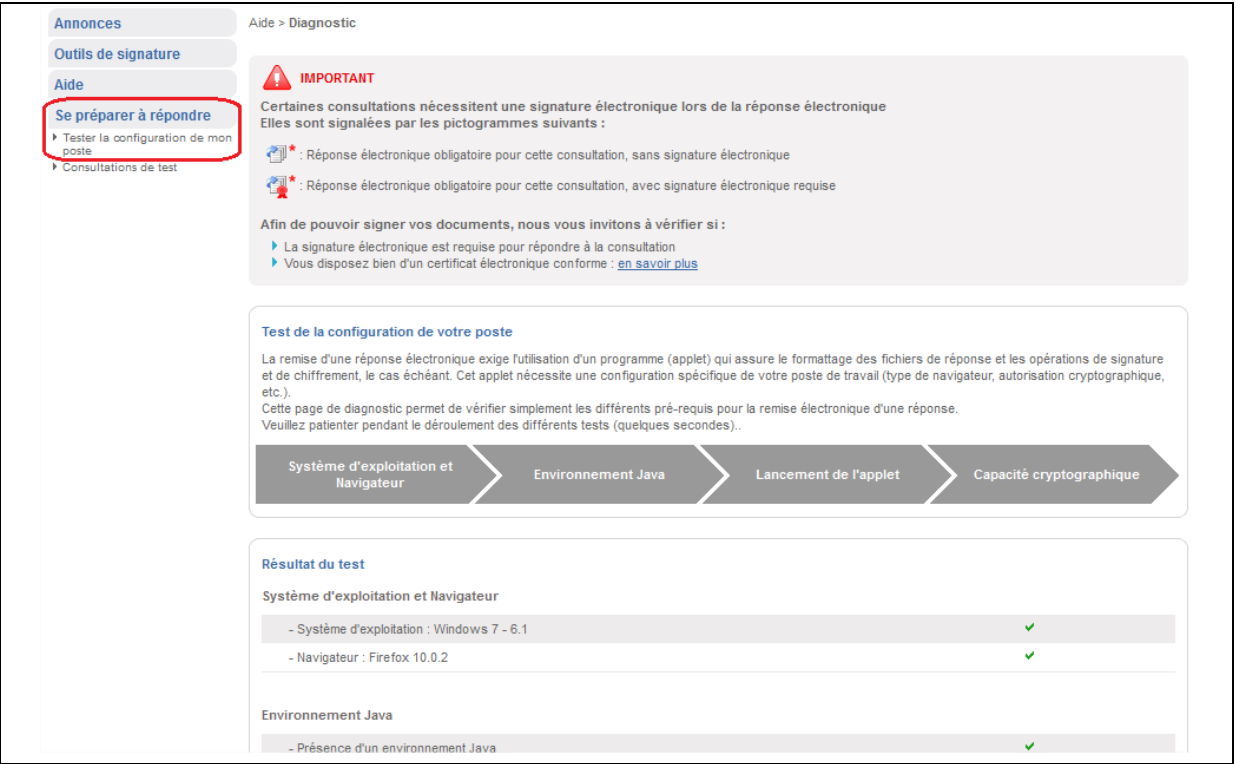

Afin de préparer la réponse électronique à une consultation, il est nécessaire d'anticiper la bonne configuration du poste de travail, en réalisant un diagnostic de configuration, accessible depuis le menu latéral.

Le test de configuration vérifie successivement le système d'exploitation, le navigateur, l'environnement Java, le lancement de l'applet et la capacité cryptographique du poste de travail.

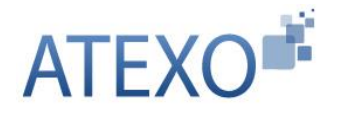

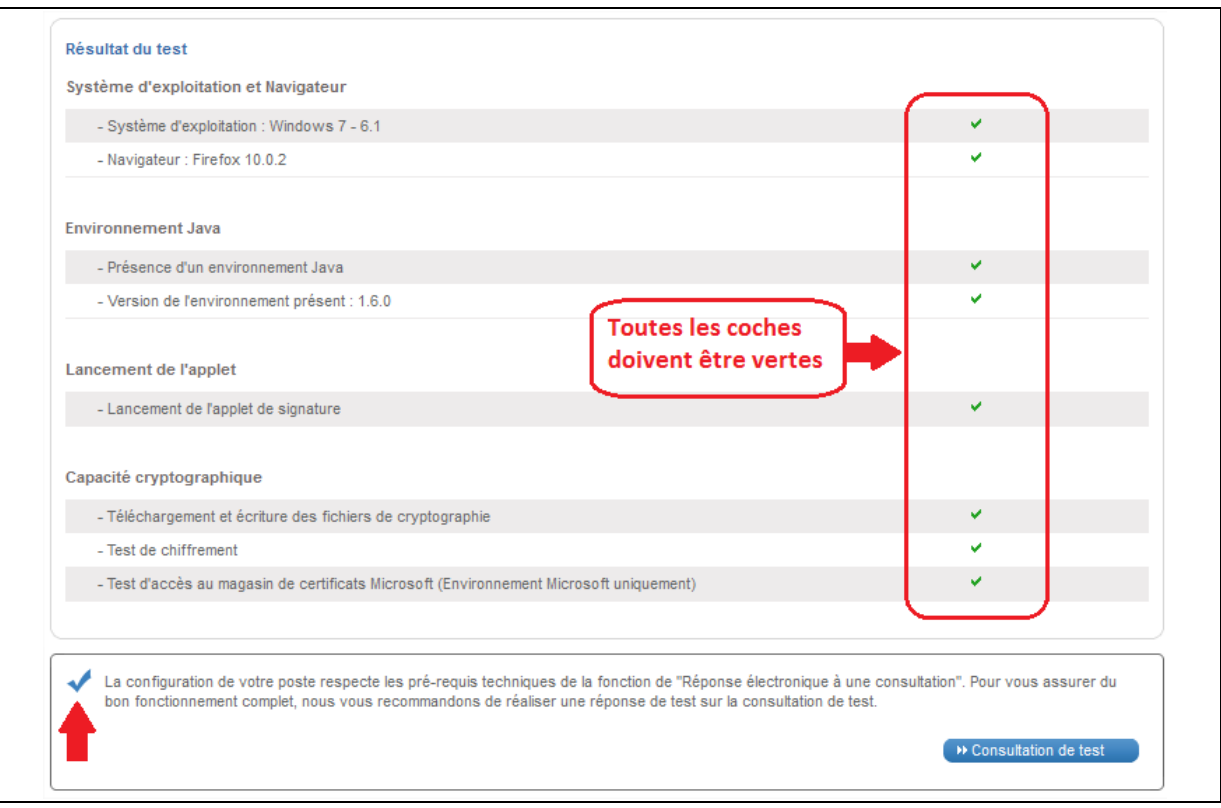

Tout au long de la navigation sur la plate-forme, il est possible de réaliser ce diagnostic. Si le test n'est pas concluant, il est nécesaire se se référer à la rubrique pré-requis techniques en bas de page.

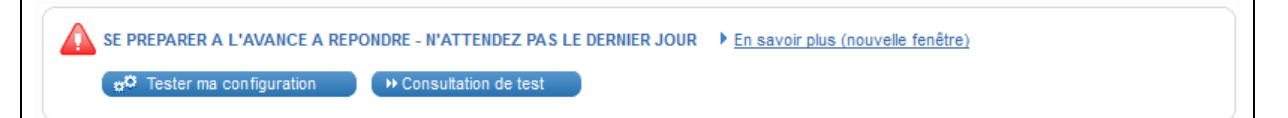

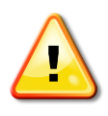

Il est impératif que **l'ensemble des tests des pré-requis soient validés** pour pouvoir répondre électroniquement à une consultation sur la plateforme. Dans le cas contraire, la fonction de réponse électronique n'est pas opérationnelle. En cas de test concluant, l'Utilisateur Entreprise est invité à effectuer une réponse électronique sur une consultation de test.

# <span id="page-11-0"></span>1.3.3 Consultation de test

Les consultations de test sont des consultations fictives qui permettent de s'entraîner à répondre électroniquement à une consultation. Le processus de réponse à une consultation de test est identique à celui d'une consultation réelle : il permet de tester le bon fonctionnement du certificat électronique, du chiffrement et du transfert nécessaire à la réponse électronique.

Les consultations de test sont notamment accessibles depuis le menu latéral :

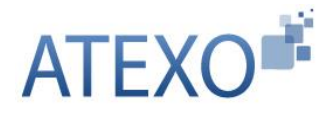

Guide d'utilisation Utilisateur Entreprise Version [4.5](#page-1-0)

ATEXO – GU – GOE01

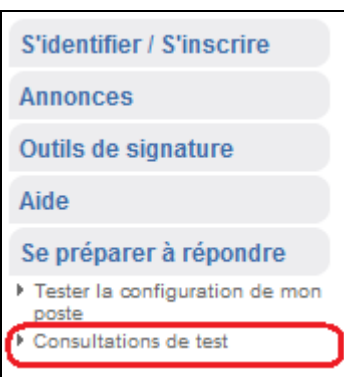

La plateforme propose aux Entreprises la possibilité de s'exercer à répondre sur deux types de consultations de test :

Une consultation de test avec signature électronique  $\mathbb{Z}$ :

Une consultation de test sans signature électronique

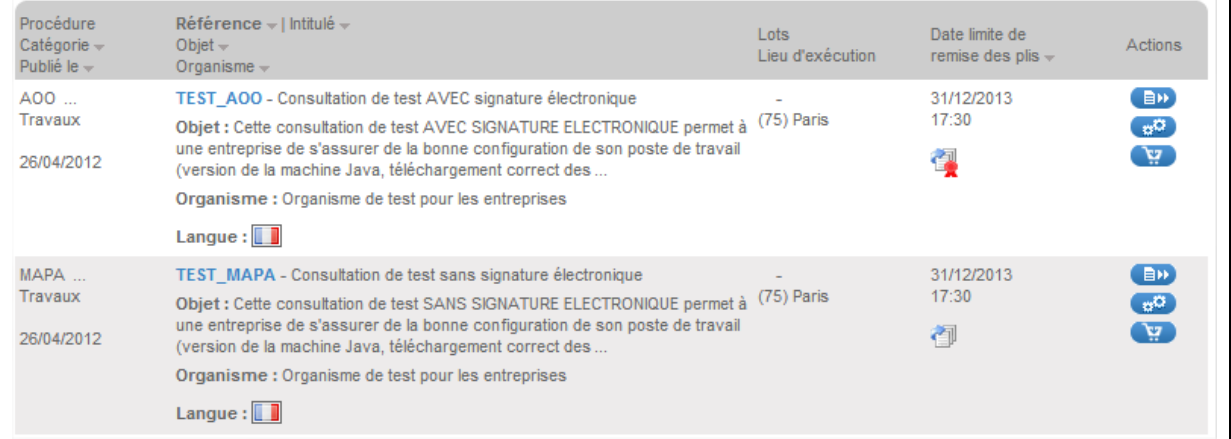

Pour tester la réponse électronique, il est nécessaire de disposer d'un compte Utilisateur Entreprise, et d'être authentifié. Un certificat est requis en cas de signature électronique exigée.

Le processus de réponse est décrit à partir de l'article **[1](#page-4-0)** du présent document.

# <span id="page-12-0"></span>**1.4 Recours à l'assistance téléphonique**

Un service de support téléphonique est mis en place pour les entreprises souhaitant soumissionner aux marchés publics.

Ce service ne s'adresse qu'à des personnes familières de l'utilisation des outils bureautiques en général (Explorateur Windows, manipulation de fichiers, dossiers ZIP, etc.) et d'Internet en particulier.

En aucun cas ce service de support n'est destiné à former les entreprises aux fonctions bureautiques usuelles.

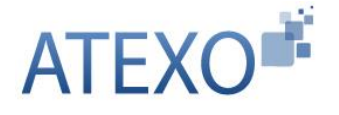

En cas d'incompréhension d'une fonctionnalité de la plate-forme, les Utilisateurs Entreprises sont invités à contacter le service d'Assistance téléphonique (coordonnées mentionnées dans le menu Aide / Assistance téléphonique).

Un appel au service d'assistance téléphonique est notamment recommandé en cas de difficulté à remettre une réponse électronique ou à signer électroniquement un fichier.

La remise d'une réponse électronique exige l'utilisation d'un programme (applet) qui assure le formatage des fichiers de réponse et des opérations de signature et de chiffrement, le cas échéant. Cet applet nécessite une configuration spécifique du poste de travail de l'Utilisateur Entreprise (type de navigateur, autorisation cryptographique, etc.).

Les Utilisateurs sont fortement invités à tester la configuration de leur poste et à réaliser des réponses de tests sur les consultations de tests proposées sur la plateforme. En cas de difficulté, le Service d'assistance téléphonique est à la disposition des entreprises pour les aider à bien configurer les postes de travail et s'assurer que leur remise de réponse peut se faire sans difficulté.

**ATTENTION : c'est le Règlement de consultation qui fait foi pour les exigences de la Personne publique en matière de signature électronique des fichiers de réponse (cf. articles [1](#page-4-0) et [1\)](#page-4-0). Cette plate-forme est un outil, non une instruction de modalité de remise de réponse.**

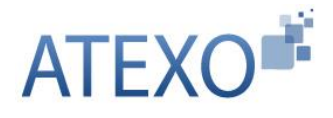

# <span id="page-14-0"></span>**2 FONCTIONNALITES D'UN UTILISATEUR ENTREPRISE EN STATUT ANONYME (NON AUTHENTIFIE) OU AUTHENTIFIE**

Les fonctions décrites ci-après sont identiques lorsque l'Utilisateur Entreprise est en mode anonyme (non authentifié) ou en mode authentifié.

*NB : Lors de l'accès à la plate-forme, l'Utilisateur Entreprise est par défaut en mode "anonyme".*

# <span id="page-14-1"></span>**2.1 Recherche d'une consultation publique par un Utilisateur Entreprise**

Les modes de recherche accessibles depuis le menu latéral sont :

- Affichage de toutes les consultations en cours,
- Moteur de recherche rapide par mots-clés ou références,
- Moteur de recherche avancée : avec la recherche multi critères, la recherche par mot clé et la recherche d'une procédure restreinte (Par exemple pour les phases de remise d'offre d'un Appel d'Offre Restreint).

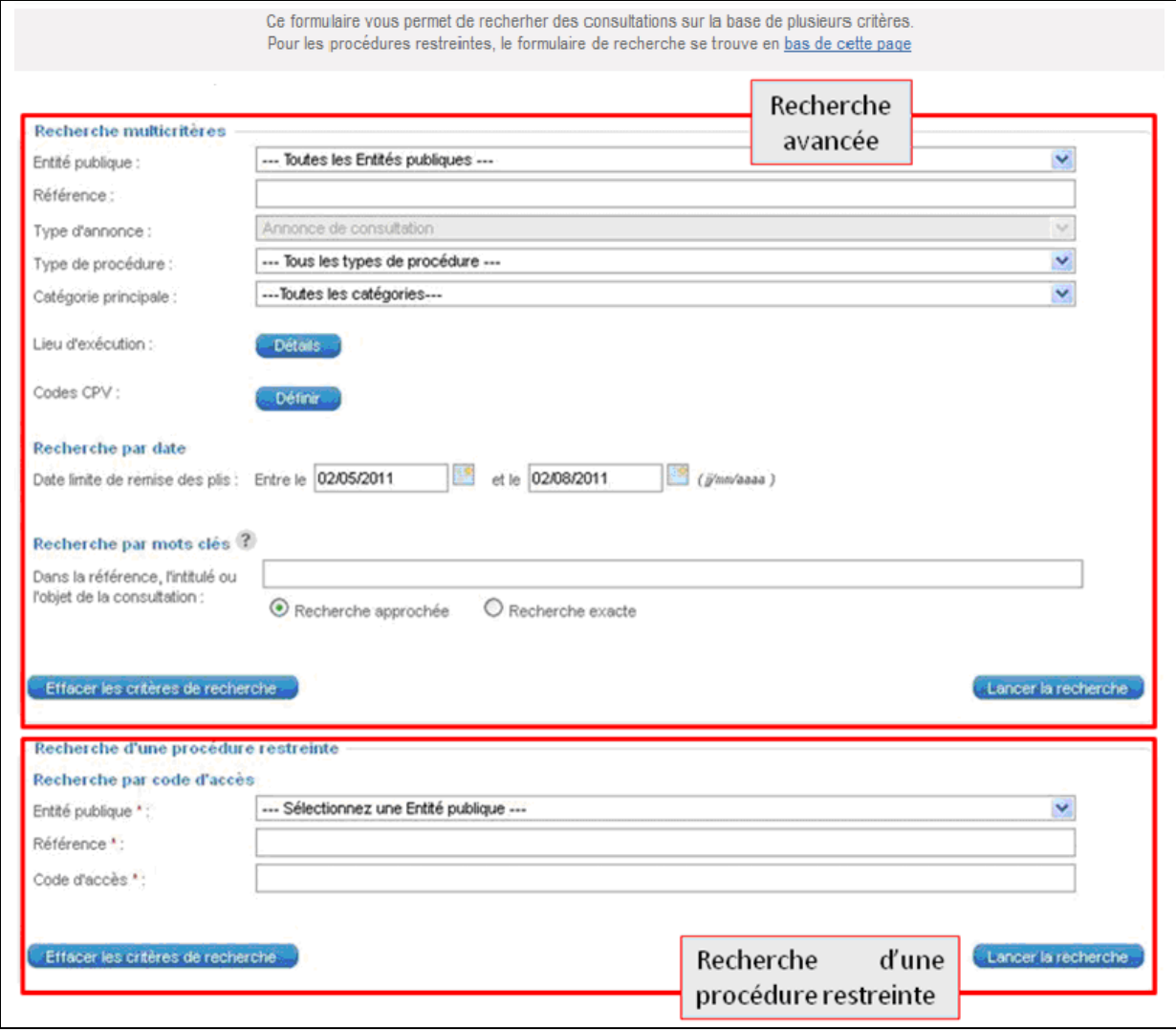

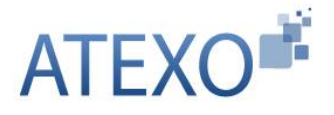

A l'issue d'une recherche, un tableau de résultat donne une description des consultations correspondantes.

A partir de ce tableau de réponse, il est possible d'accéder :

- Au détail de la consultation grâce au bouton "accéder à la consultation"  $\Box$ puis aux fonctions / actions :
	- o de téléchargement des pièces de la consultation,
	- $\circ$  de remise d'une question,
	- o de remise d'une réponse électronique.
- $\bullet$  Aux détails des lots,  $\bullet$
- Au test de configuration du poste,  $\mathbf{e}^{\mathbf{x}}$
- A la fonctionnalité « ajouter la consultation au Panier Entreprise »

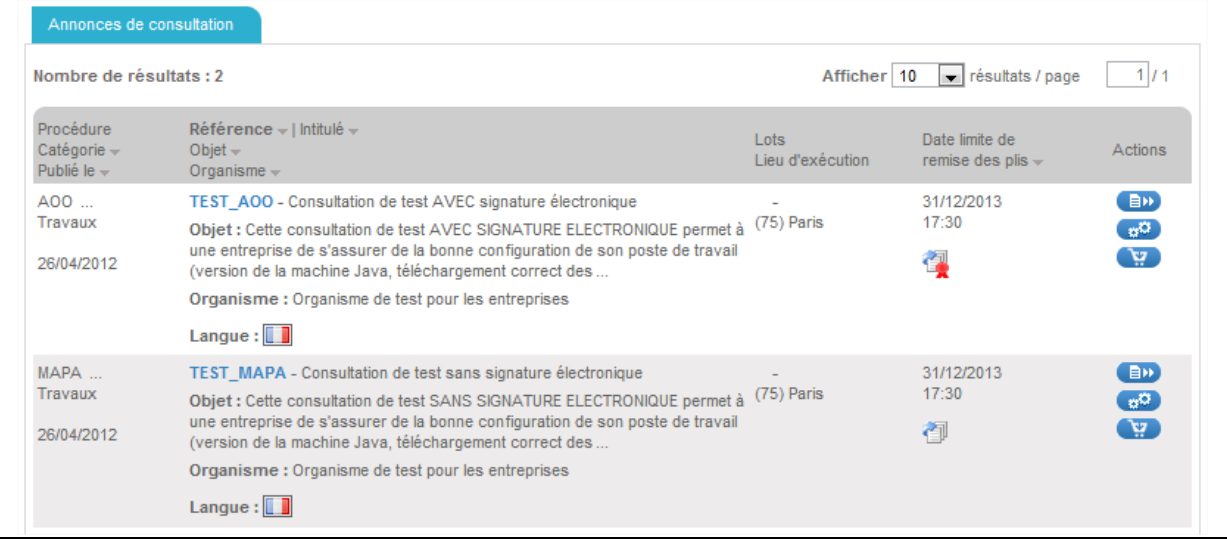

# <span id="page-15-0"></span>**2.2 Recherche d'une consultation restreinte par un Utilisateur Entreprise**

Pour les marchés à phases multiples (par exemple, Accord-cadre : sélection des attributaires puis marchés subséquents ; Appels d'Offres Restreint : candidature puis offre ; Marchés négociés ; etc.), l'Entité Publique est amenée à restreindre l'accès à la consultation suite à la première phase publique.

Cette nouvelle phase de la consultation est dite restreinte, c'est-à-dire qu'elle n'est ni visible ni accessible par les entreprises qui n'auraient été pas sélectionnées à participer à cette nouvelle phase.

Pour accéder à cette nouvelle phase de la consultation, il faut disposer de plusieurs informations :

 le nom de l'Entité publique et de la Direction / Service (Entité d'achat) qui passe la consultation,

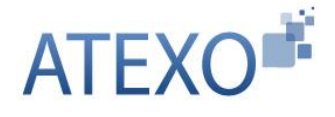

- la Référence de la consultation.
- le Code d'accès restreint, donné à l'entreprise par l'Entité publique.

L'accès à la consultation restreinte se fait depuis :

- la page d'accueil, de la plateforme, en cliquant sur le lien "**Rechercher une procédure restreinte**"

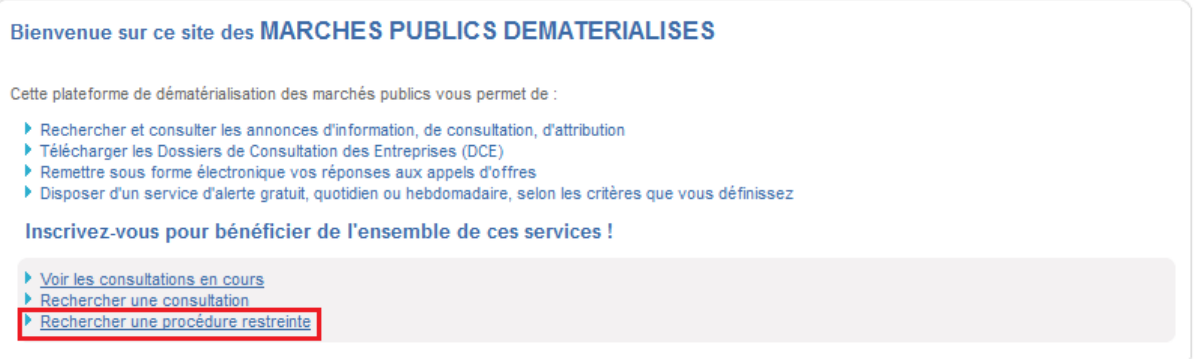

- la rubrique "**recherche d'une procédure restreinte**", qui se trouve dans le bas de la page "**recherche avancée**".

#### <span id="page-16-0"></span>**2.3 Téléchargement d'un DCE par un Utilisateur Entreprise**

L'accès au téléchargement des documents de la consultation se fait en cliquant sur le bouton "**accéder à la consultation**" .

L'Utilisateur Entreprise peut :

- Télécharger l'Avis de publicité en cliquant sur lien disponible dans le cartouche "avis de publicité",
- Télécharger le Règlement de Consultation en cliquant sur le lien disponible dans le cartouche "Pièces de la consultation",
- Télécharger le DCE, en cliquant sur le lien "Dossier de consultation" dans le cartouche "Pièces de la consultation".

Le téléchargement du Règlement de Consultation et de l'avis de publicité se fait sans authentification.

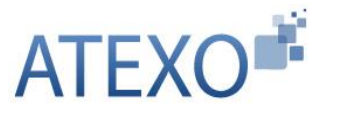

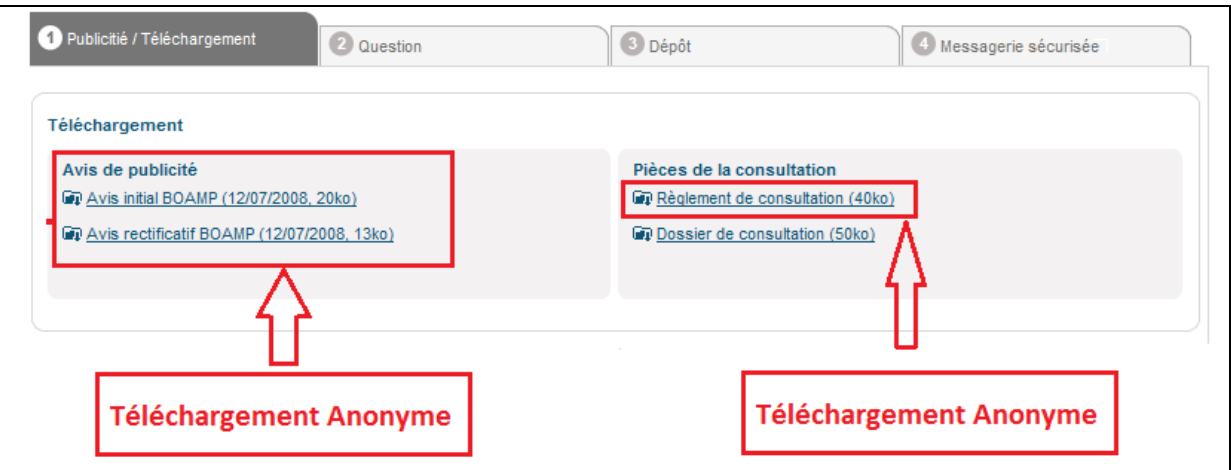

L'Entité publique peut requérir une identification pour le téléchargement du Dossier de Consultation (au choix de l'Entité publique).

# <span id="page-17-0"></span>2.3.1 Téléchargement anonyme du DCE

Le téléchargement du Dossier de consultation peut se faire soit anonymement soit à la suite d'une identification. Par défaut, une identification est demandée.

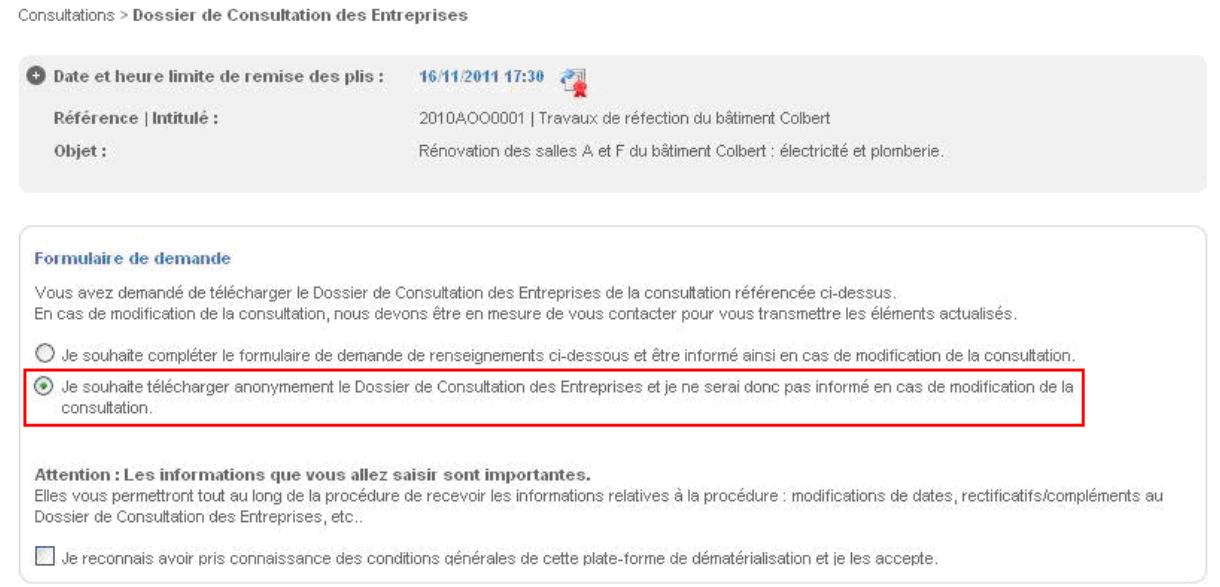

Après avoir pris connaissance des conditions d'utilisations de la plateforme (case à cocher en bas du formulaire), l'Utilisateur Entreprise valide et accède à l'écran de téléchargement du DCE.

Il n'est pas utile dans le mode de téléchargement anonyme de remplir préalablement les champs d'identification.

# *ATTENTION : En cas de téléchargement anonyme, l'Utilisateur Entreprise renonce explicitement à recevoir les informations (alertes) de modifications de consultation*.

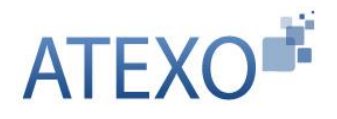

# <span id="page-18-0"></span>2.3.2 Identification préalable au téléchargement du DCE

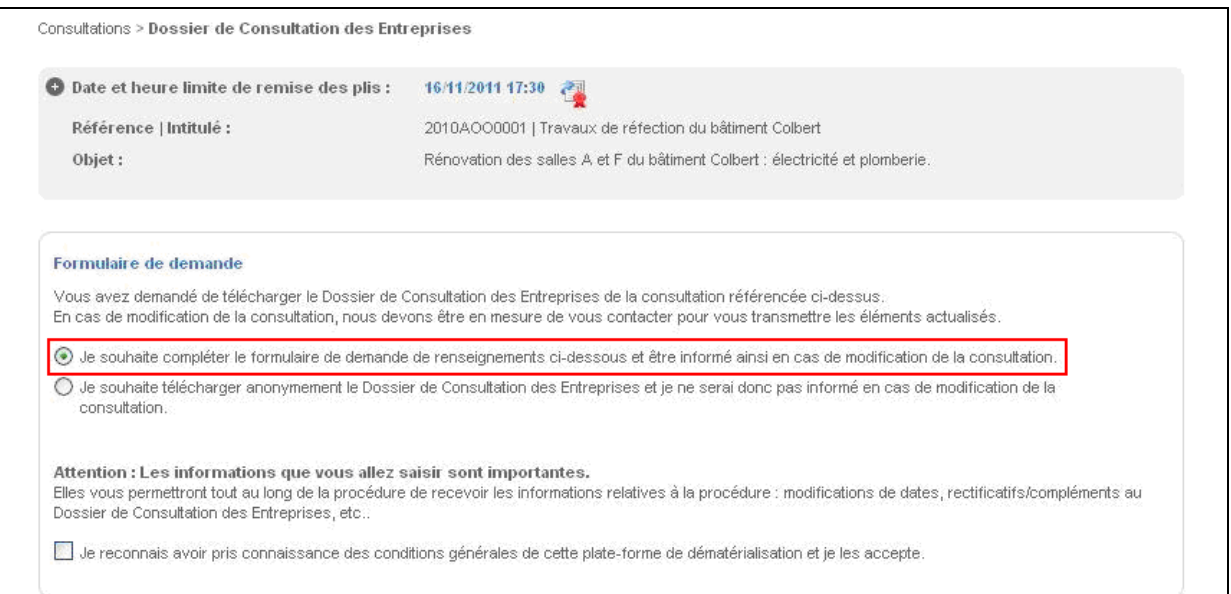

En renseignant ses informations d'identité (comme pour la procédure de retrait physique de DCE), l'Utilisateur Entreprise s'assure d'être tenu informé par voie électronique des éventuels éléments complémentaires intervenant avant la clôture (envoi de questions et réponses aux différentes entreprises, report de délai, etc.).

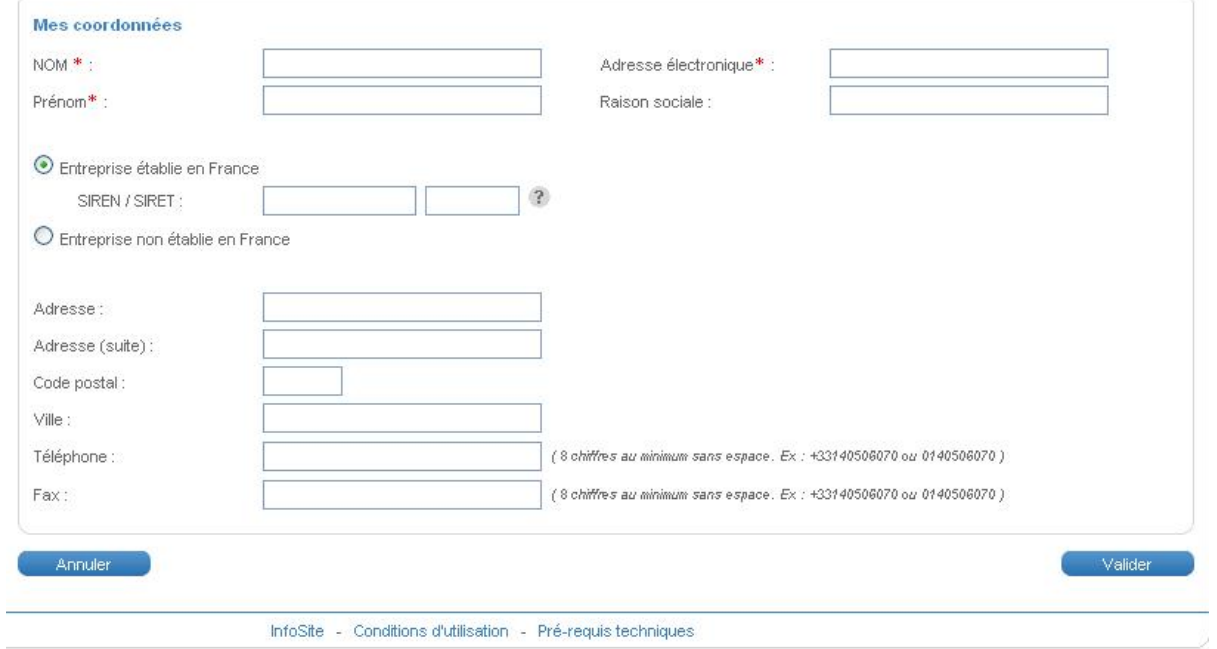

*NB : Lorsque l'Utilisateur Entreprise est authentifié, les coordonnées du compte Utilisateur Entreprise pré-remplissent le formulaire de téléchargement du DCE. Il est possible de modifier les données pré-remplies, le cas échéant.*

Une fois le formulaire rempli, la fonction "Valider" conduit à l'écran de téléchargement du DCE.

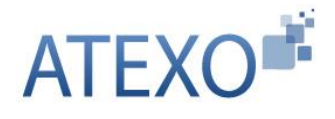

# <span id="page-19-0"></span>2.3.3 Téléchargement du DCE

L'Utilisateur Entreprise a la possibilité :

- De télécharger le Dossier de Consultation complet,
- De choisir les seules pièces du dossier à télécharger.

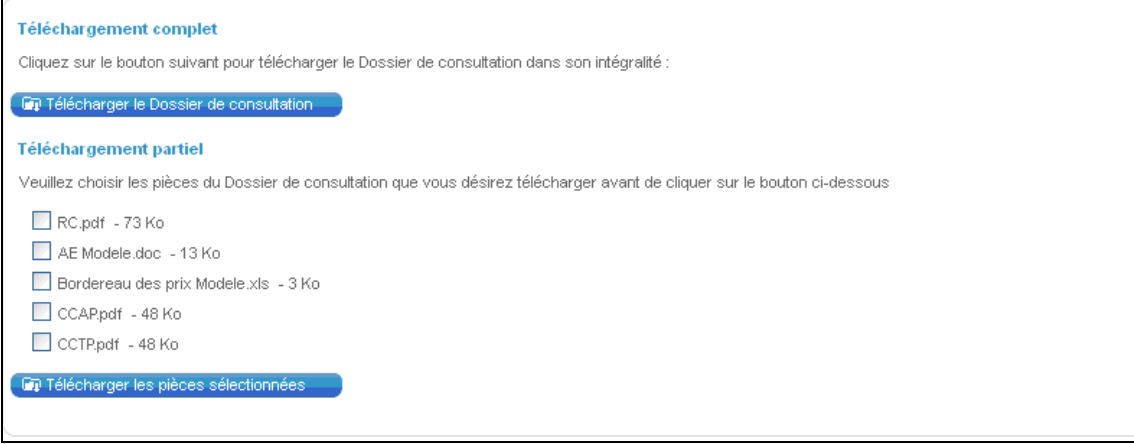

L'Utilisateur Entreprise doit Enregistrer (et non Ouvrir) le DCE sur son poste de travail, afin de pouvoir le manipuler ultérieurement sans être connecté à la plateforme.

# <span id="page-19-1"></span>2.3.4 Envois postaux complémentaires

Dans le cas où les fichiers de la consultation sont trop lourds pour être mis en ligne (par exemple : les plans dans le cadre d'un marché de travaux), l'Entité publique a la possibilité de mettre en place des envois postaux complémentaires.

Lorsque ce choix est proposé, la demande par l'entreprise de ces compléments par voie postale se fait sur le même écran que le téléchargement du DCE.

L'Utilisateur Entreprise renseigne la forme souhaitée de réception des pièces complémentaires de la consultation – papier ou CD-ROM – et précise quels documents sont concernés.

La demande se valide à l'aide du bouton "Demander". L'Entité publique est informée de cette demande.

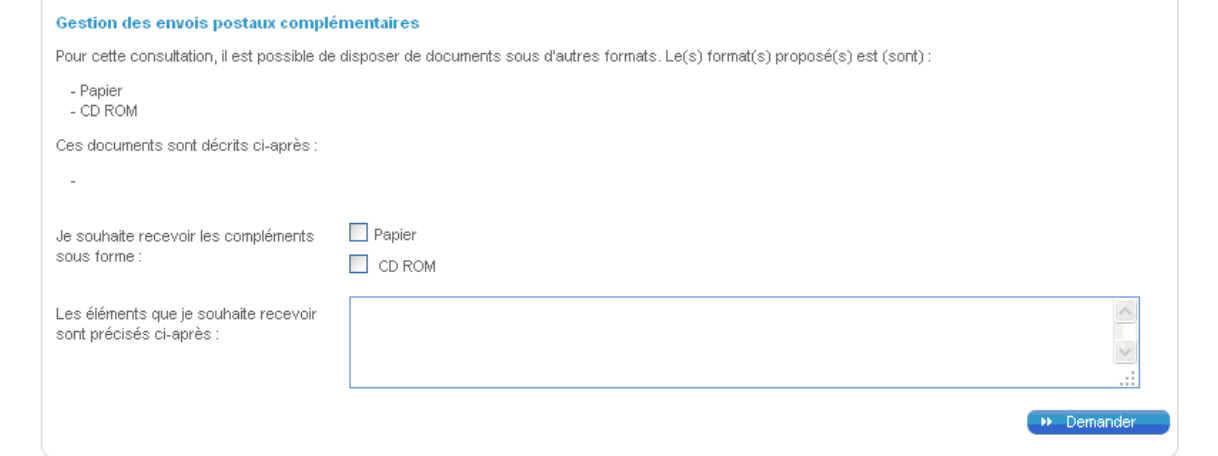

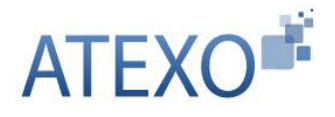

# <span id="page-20-0"></span>**2.4 Poser une question par un Utilisateur Entreprise**

Il est possible de poser une question à propos d'une consultation, en cliquant sur le lien "Poser une question" qui se trouve dans le bloc "**2 - Questions**".

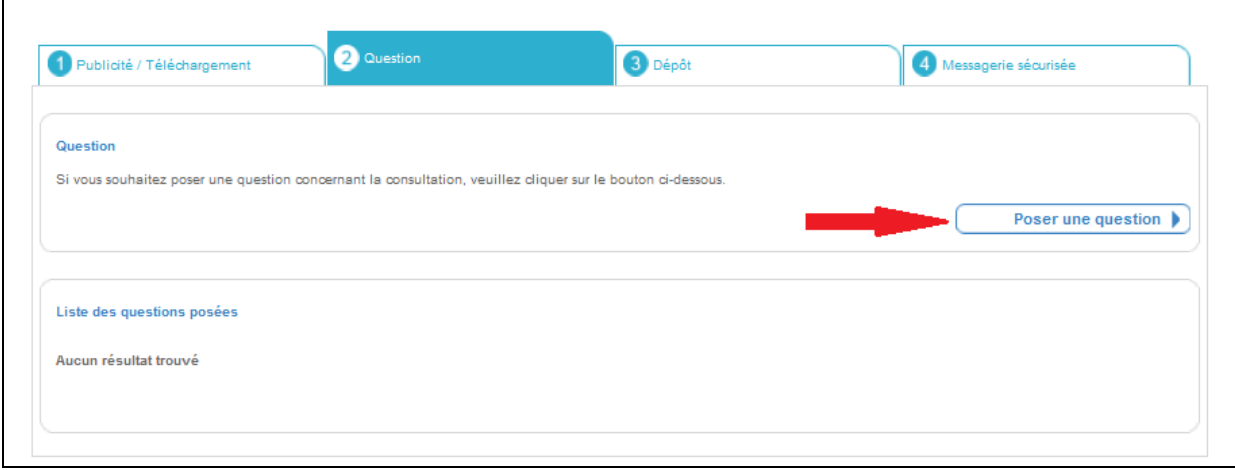

Il faut renseigner les informations demandées, de façon analogue à la procédure de téléchargement du DCE (cf. article [1\)](#page-4-0).

Il faut ensuite saisir la question à poser, puis cliquer sur le bouton "Envoyer". Le champ de question est limité à 250 caractères afin de favoriser l'envoi de questions sous la forme de documents, à ajouter en pièce jointe.

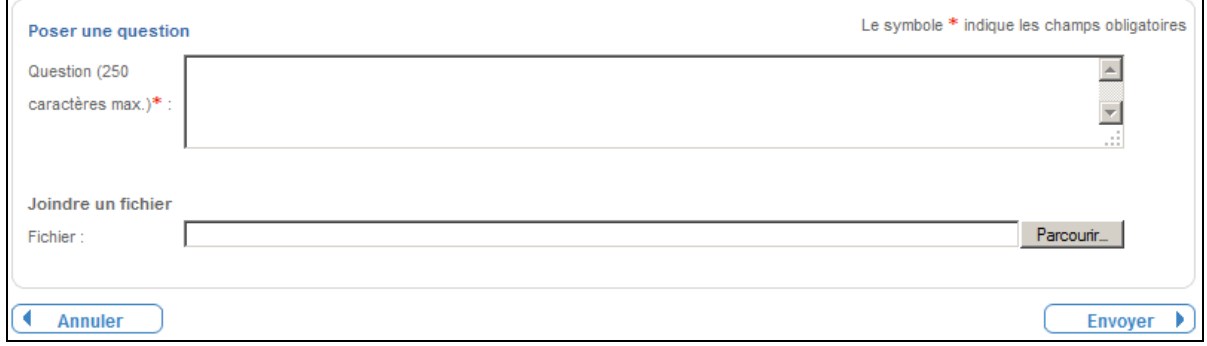

Un message de confirmation indique que la question a bien été enregistrée.

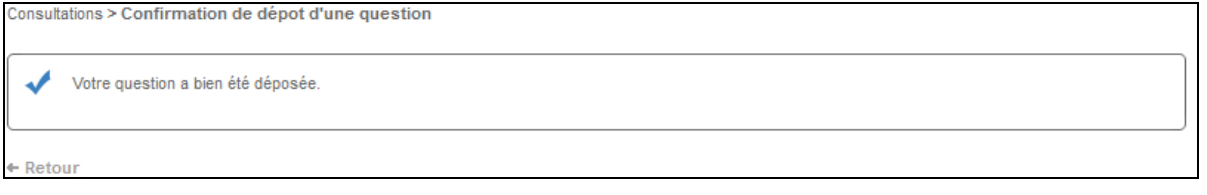

Cette question est ensuite transmise à l'Entité Publique qui la traite selon la procédure qu'elle a défini.

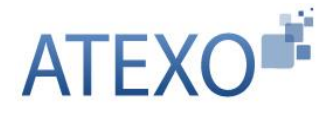

#### <span id="page-21-0"></span>**2.5 Signature électronique individuelle d'un fichier**

Depuis le menu latéral (Outils de signature / Signer un document), un Utilisateur Entreprise peut signer électroniquement un fichier de façon individuelle.

L'utilisation de cette fonction exige que l'Utilisateur Entreprise dispose d'un certificat électronique.

L'action a pour effet de créer un "jeton de signature" associé au fichier à signer. Si les droits d'écriture sur le Poste de travail de l'Utilisateur Entreprise le permettent, le jeton de signature est écrit sur le disque dur à côté de l'emplacement du fichier à signer.

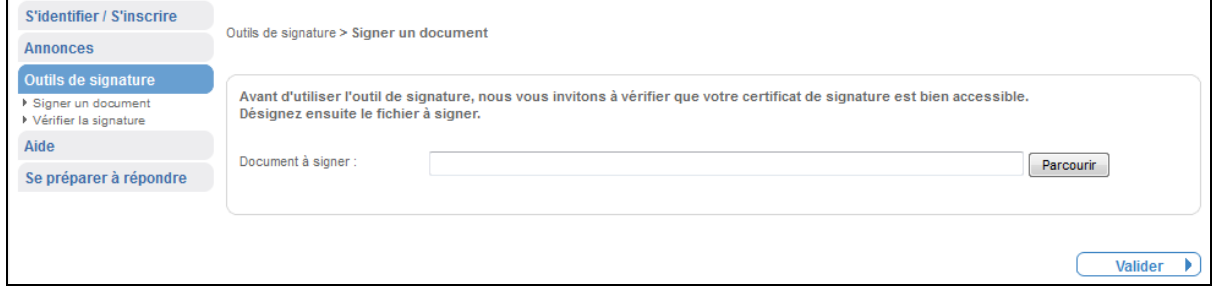

Le bouton Parcourir permet de sélectionner le fichier à signer.

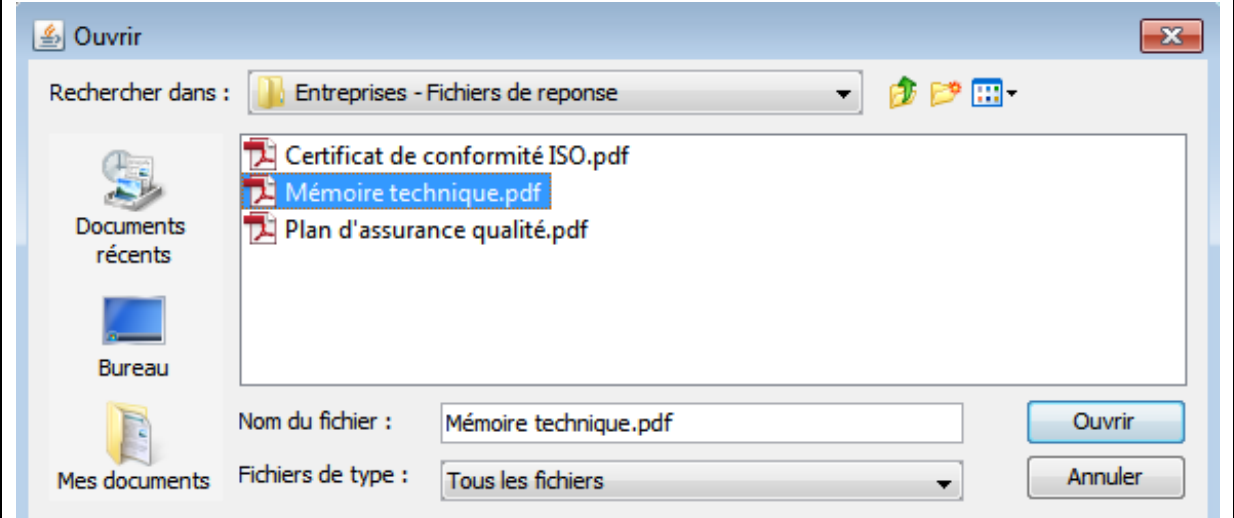

Une fois le fichier sélectionné, le bouton Valider lance l'action de signature, qui appelle le certificat de signature à utiliser :

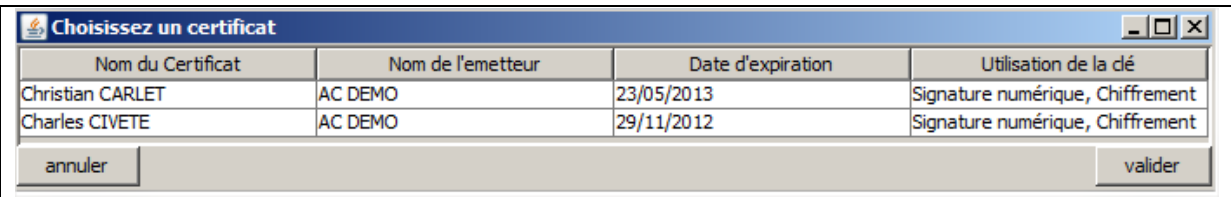

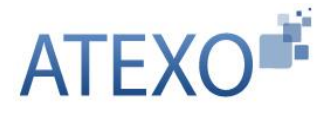

Le bouton Valider permet de poursuivre l'opération de signature. Un cadre apparaît en-dessous du document à signer, qui précise le nom du fichier en cours de signature, ainsi que le répertoire de destination du jeton de signature.

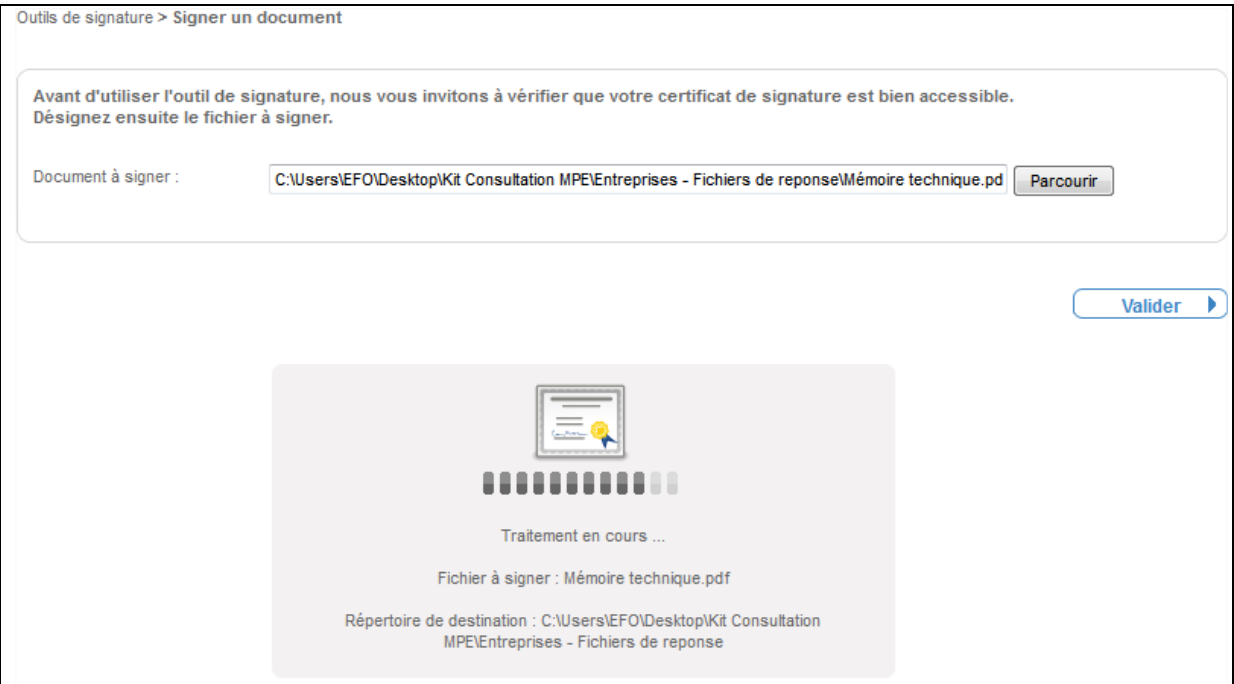

L'opération de signature se conclut par le message de confirmation suivant :

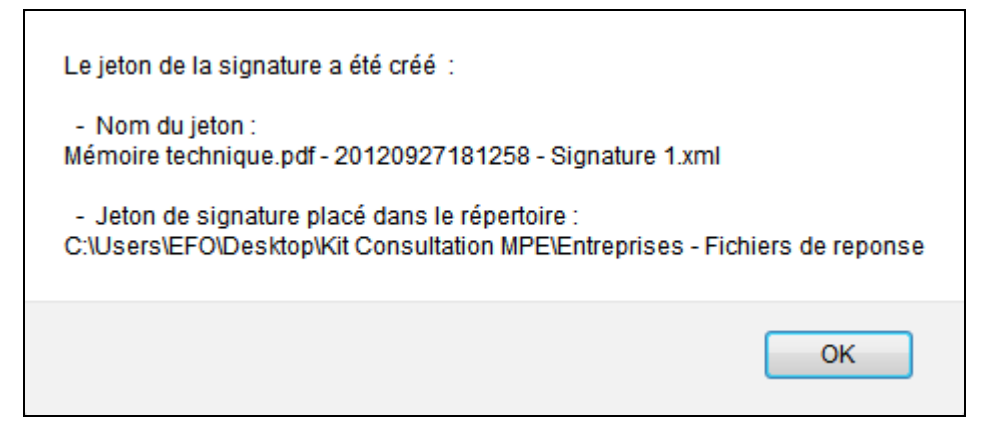

Ce message indique :

- Que l'opération de signature individuelle du fichier a bien été effectuée ;
- Le nom du jeton de signature : il reprend le nom du fichier d'origine, auquel est adjoint le complément de nommage " – date de génération du jeton (format aaaammjjhhmmss) - Signature numéro de la signature.xml"
	- o NB : Si plusieurs opérations de signature sont faites sur le même fichier, la valeur numérique du nom de jeton de signature est incrémentée.
- Que le jeton de signature se trouve à l'emplacement indiqué (à côté du fichier signé) :

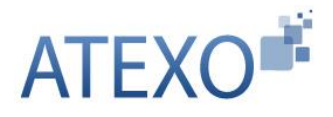

Après cette opération, le poste de travail de l'Utilisateur Entreprise indique, dans le répertoire du fichier à signer, la présence effective du jeton de signature, à côté du fichier signé, au format .xml.

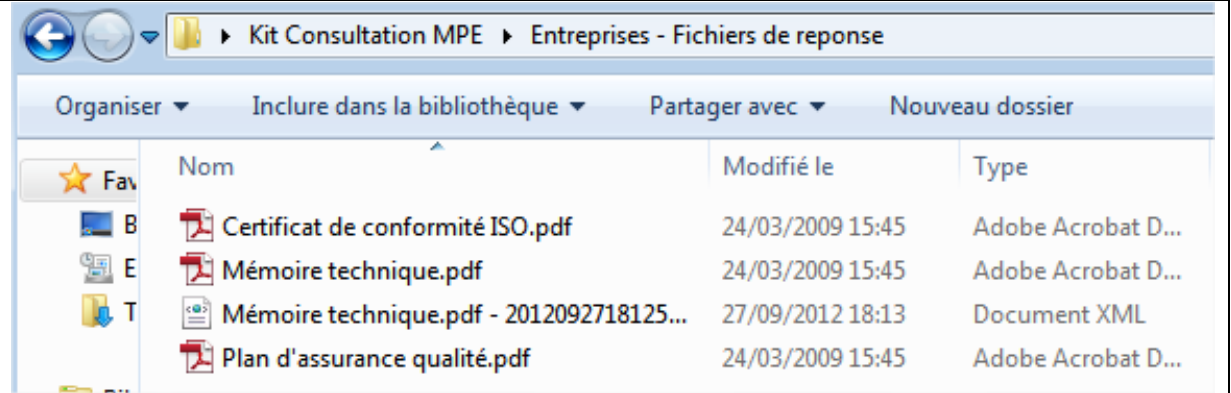

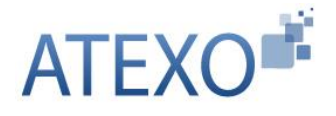

# <span id="page-24-0"></span>**3 FONCTIONNALITES COMPLEMENTAIRES D'UN UTILISATEUR ENTREPRISE EN MODE AUTHENTIFIE**

#### <span id="page-24-1"></span>**3.1 Inscription d'un Utilisateur Entreprise**

En cas d'utilisation régulière de la plate-forme, il est recommandé d'automatiser certaines tâches en créant un compte Personnel (compte Utilisateur Entreprise).

En outre, ce compte permet ensuite d'accéder à des fonctions précises (alertes, réponse électronique).

Le compte Utilisateur Entreprise nécessite au préalable l'existence d'un compte Entreprise.

La saisie du n° de SIREN permet de savoir si le compte Entreprise a déjà été créé sur la plate-forme.

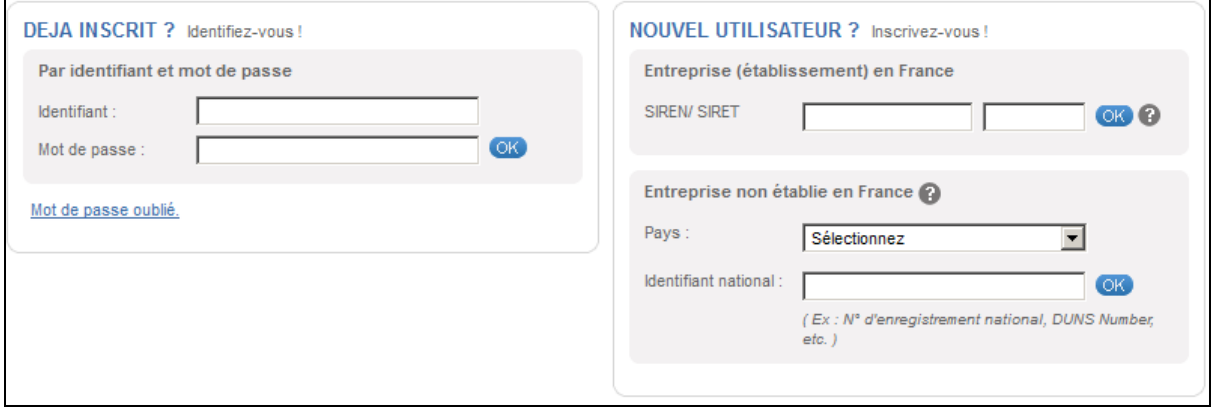

Selon que ce numéro d'identification (SIREN ou autre) est déjà connu ou non par la plate-forme, l'Utilisateur Entreprise est invité à créer directement un compte Personnel ou à créer dans un premier temps un compte Entreprise.

# <span id="page-24-2"></span>3.1.1 Création d'un compte Entreprise

Si le compte Entreprise n'est pas déjà présent sur la plate-forme, la première étape est de le créer :

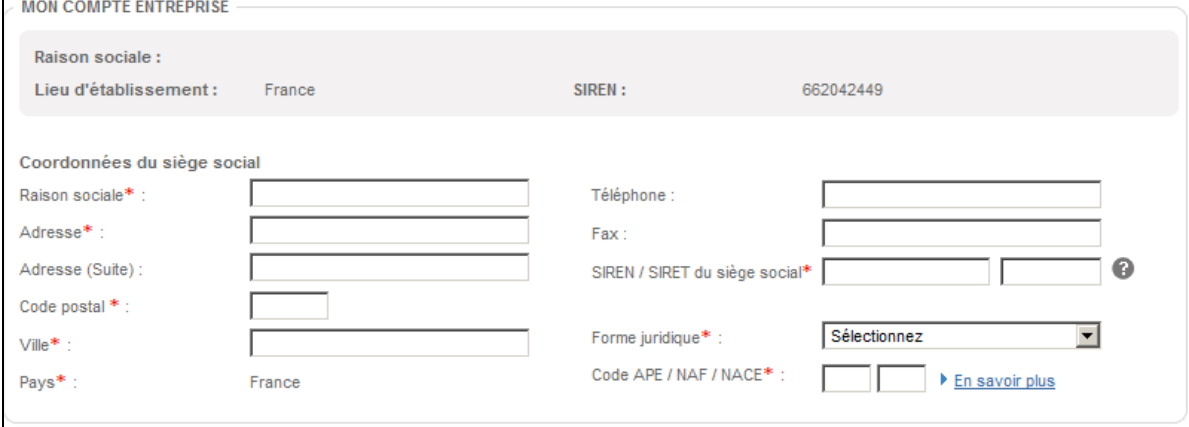

Il est nécessaire de renseigner les informations demandées.

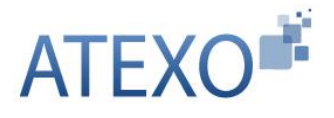

La personne qui créé le compte Entreprise devient "Administrateur" du compte Entreprise.

# <span id="page-25-0"></span>3.1.2 Création d'un compte Personnel (Utilisateur Entreprise)

Une fois le compte Entreprise créé, il est possible de créer le compte Utilisateur Entreprise.

Il est nécessaire de renseigner les informations demandées :

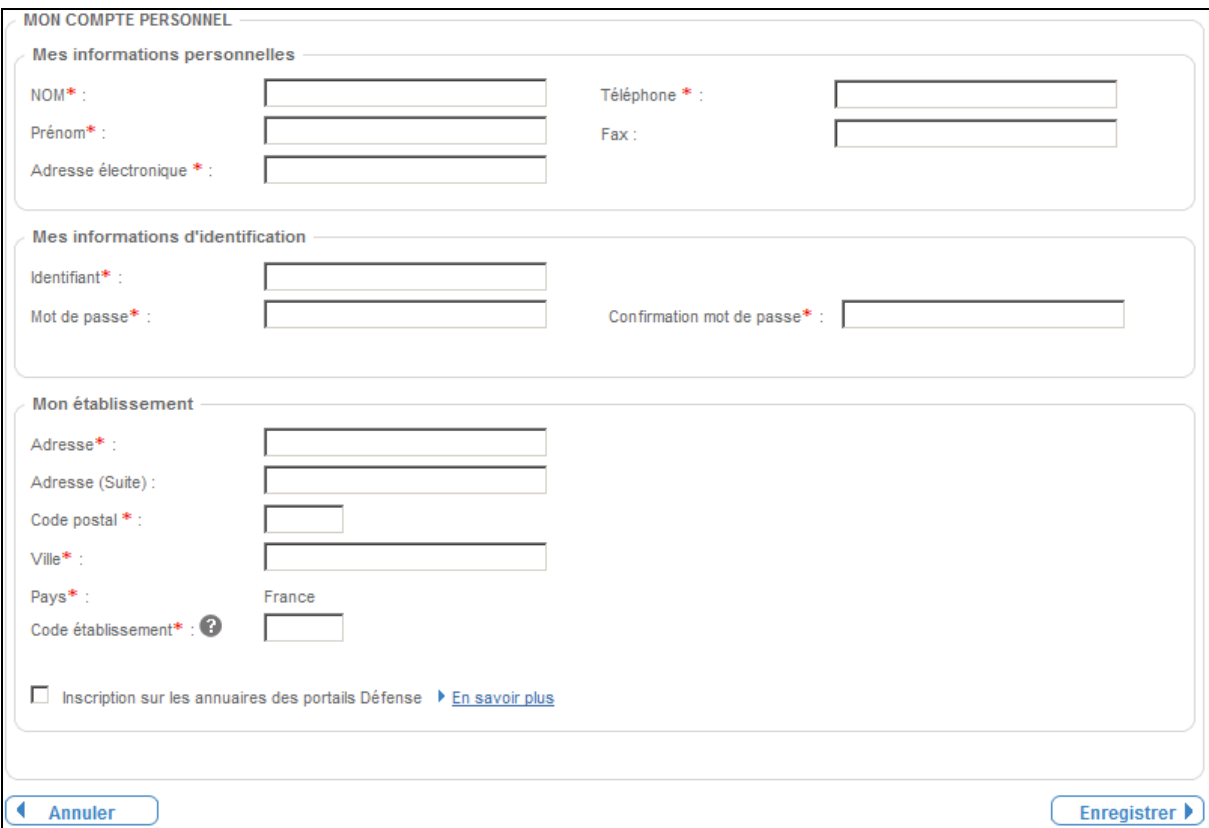

# <span id="page-25-1"></span>**3.2 Fonctions de gestion du compte Entreprise (Profil Administrateur)**

# <span id="page-25-2"></span>3.2.1 Gérer les caractéristiques de l'Entreprise

Depuis la page d'accueil, un Administrateur du compte Entreprise s'identifie et accède aux fonctions suivantes :

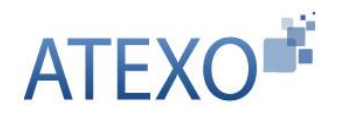

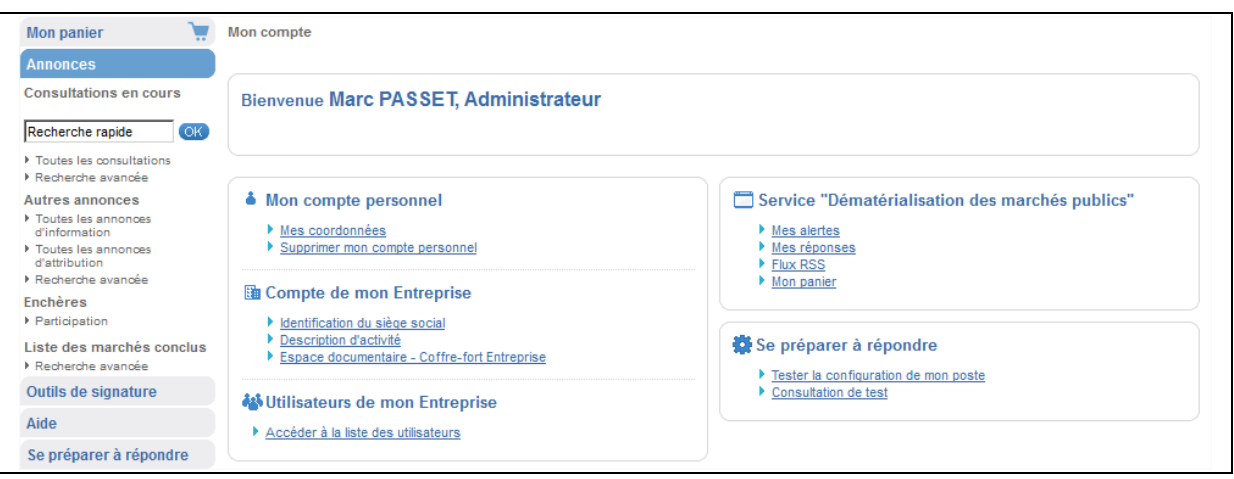

# 3.2.1.1 Identification du siège social

L'administrateur peut identifier et modifier les informations relatives au siège social de son entreprise. Ces informations sont mises à disposition des entités d'achats. Seul le numéro de SIREN ne peut être modifié.

#### 3.2.1.2 Description d'activité

L'administrateur peut ajouter des informations pour décrire les activités de son entreprise ainsi qu'éditer les informations clés sur les derniers exercices (Chiffre d'affaire, effectifs, etc.).

# 3.2.1.3 Gestion du coffre-fort électronique de son entreprise

L'administrateur peut mettre en ligne des éléments administratifs nécessaires pour appuyer des éléments de sa candidature, ou lors de l'attribution des marchés (Certificats fiscaux et sociaux, attestations d'assurance, etc.)

Ces éléments sont accessibles par les Entités Publiques sous conditions précises (attribution d'un marché, consentement de l'entreprise, etc.).

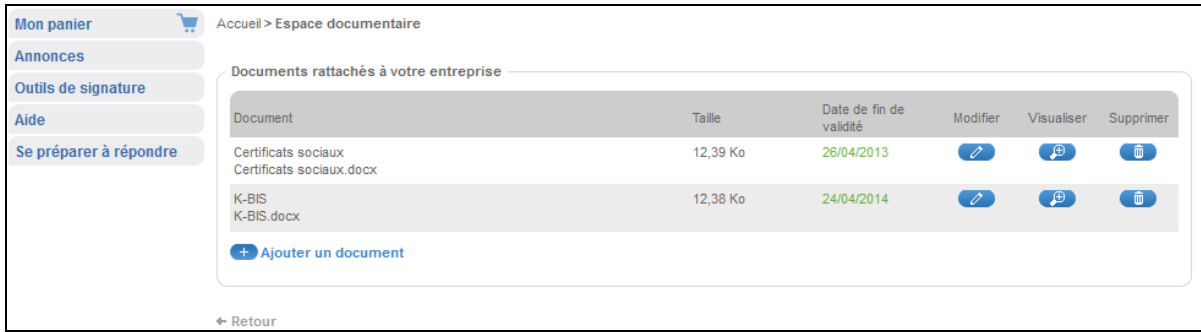

#### <span id="page-26-0"></span>3.2.2 Gérer les Utilisateurs d'une entreprise

L'application permet à un compte Administrateur Entreprise d'effectuer des opérations de gestion des comptes d'Utilisateur Entreprise.

Depuis l'écran d'accueil, l'administrateur y accède par le biais du lien "**Accéder à la liste des utilisateurs**" dans le bloc "**Utilisateurs de mon entreprise**".

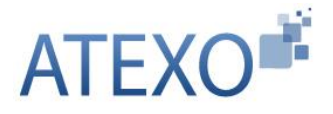

Un Administrateur Entreprise peut modifier les coordonnées d'un compte, supprimer un compte (ex : cas de départ de l'entreprise), donner ou supprimer des droits d'administrateur, etc.

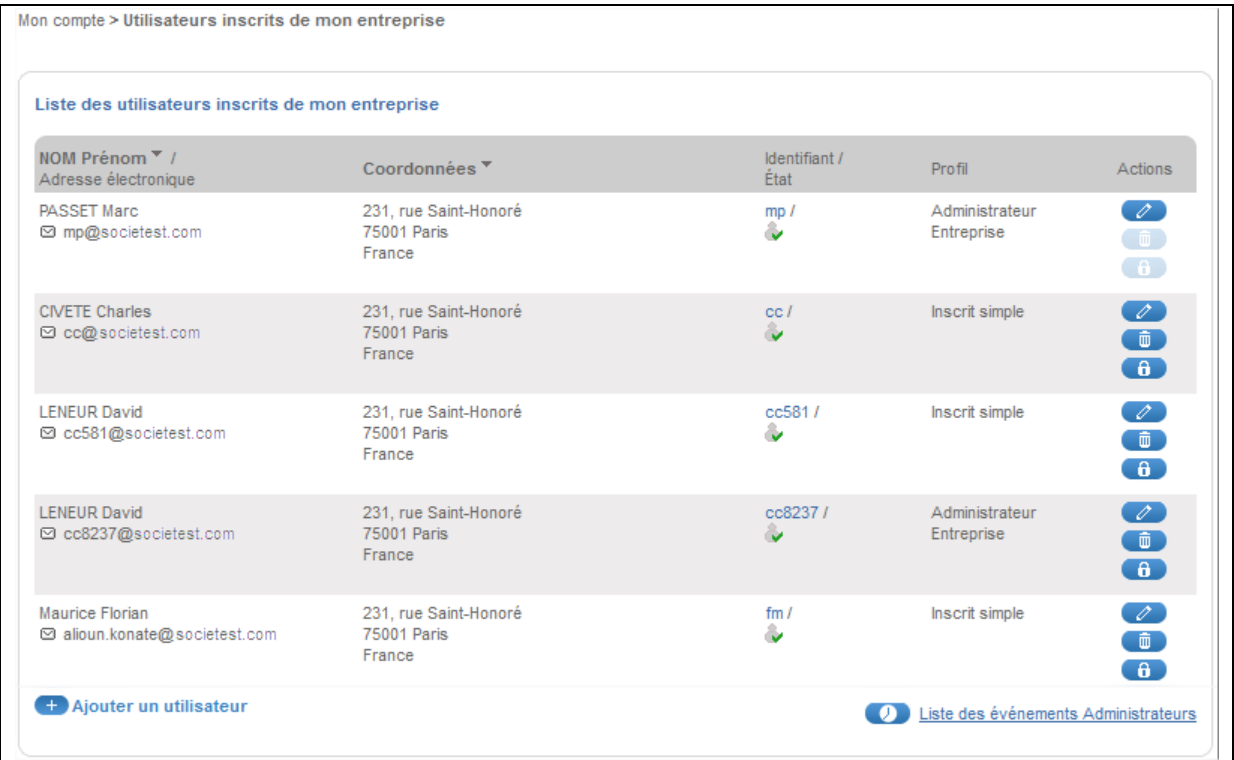

Un Administrateur Entreprise peut accéder à la liste des événements de gestion des comptes Administrateurs Entreprises de son entreprise.

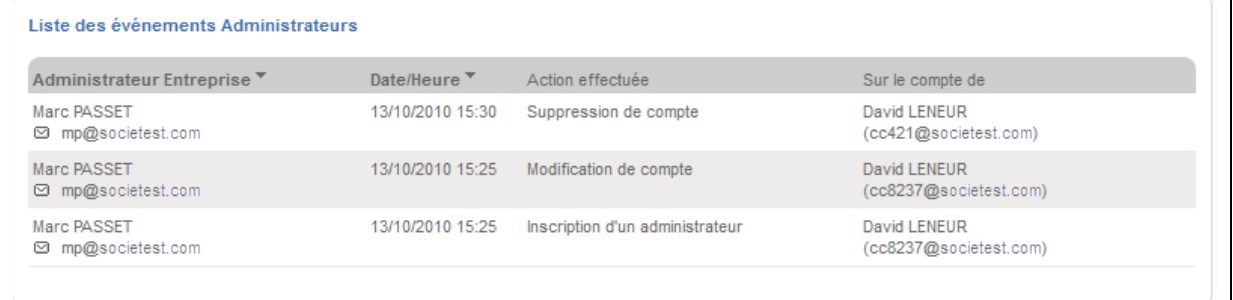

# <span id="page-27-0"></span>**3.3 Fonctions de gestion du compte Utilisateur Entreprise**

# <span id="page-27-1"></span>3.3.1 Gestion des recherches favorites et des alertes

Depuis le lien "**Mes Alertes**" dans le bloc **"Service dématérialisation des marchés publics"**, l'Utilisateur Entreprise inscrit a la possibilité de définir ses préférences (recherches favorites) pour :

- Accélérer ses recherches courantes,
- Disposer d'une alerte automatisée d'information des nouvelles consultations.

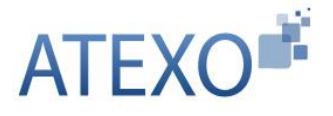

Cette fonction permet d'éviter la recherche périodique et manuelle des consultations répondant aux critères définis (catégorie, mots clés, etc.).

L'alerte est envoyée par courriel, selon la fréquence définie.

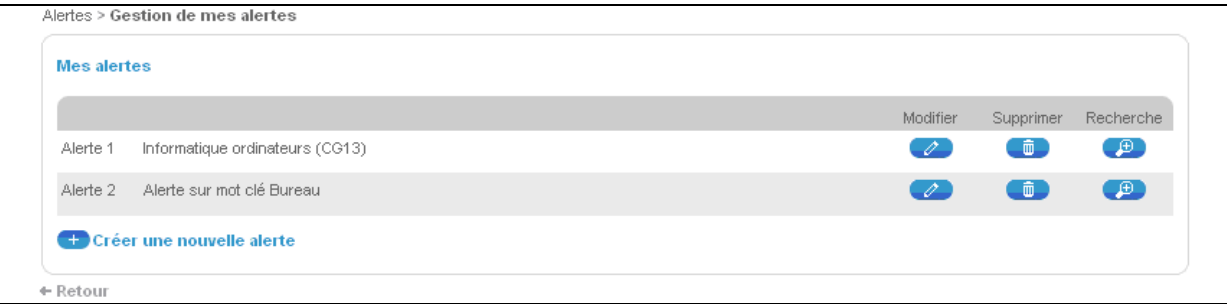

La création d'une alerte se fait sous la forme de l'enregistrement de critères de recherche avancée.

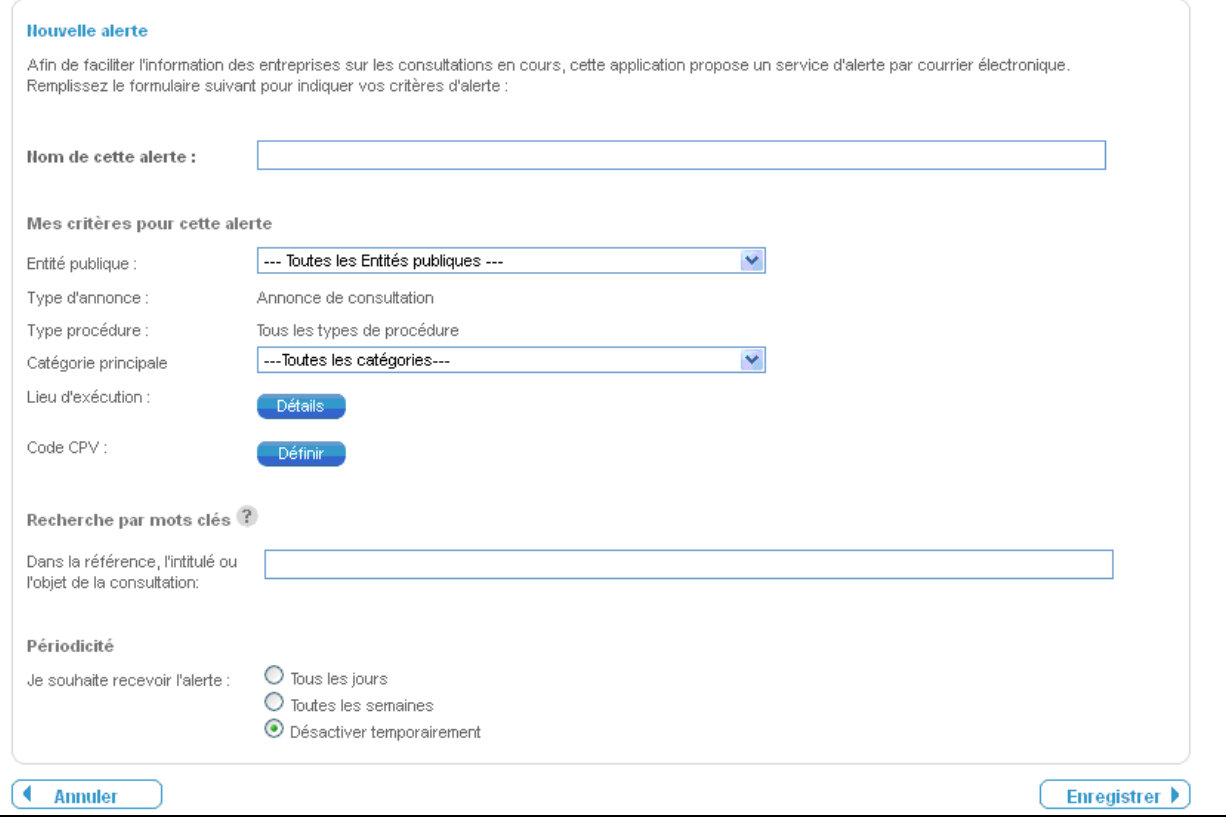

# <span id="page-28-0"></span>3.3.2 Suivi des réponses déposées

Depuis le bloc "**Service "dématérialisation des marchés publics"**" en cliquant sur le lien "**Mes réponses**", l'Utilisateur Entreprise authentifié peut accéder à l'ensemble des réponses horodatées remises depuis la plateforme.

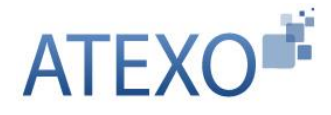

# <span id="page-29-0"></span>**3.4 Panier Entreprise**

Cette fonctionnalité permet à Utilisateur Entreprise authentifié d'ajouter des consultations dans un espace de travail afin de les suivre par la suite.

#### <span id="page-29-1"></span>3.4.1 Accès au panier

L'accès à cette fonction est réservé aux utilisateurs inscrits et authentifiés sur la plateforme. Le panier est accessible :

- soit via le menu de gauche dans la rubrique "Mon panier",
- soit depuis la page d'accueil dans "Mon compte" à partir de la rubrique service "Dématérialisation des marchés publics":

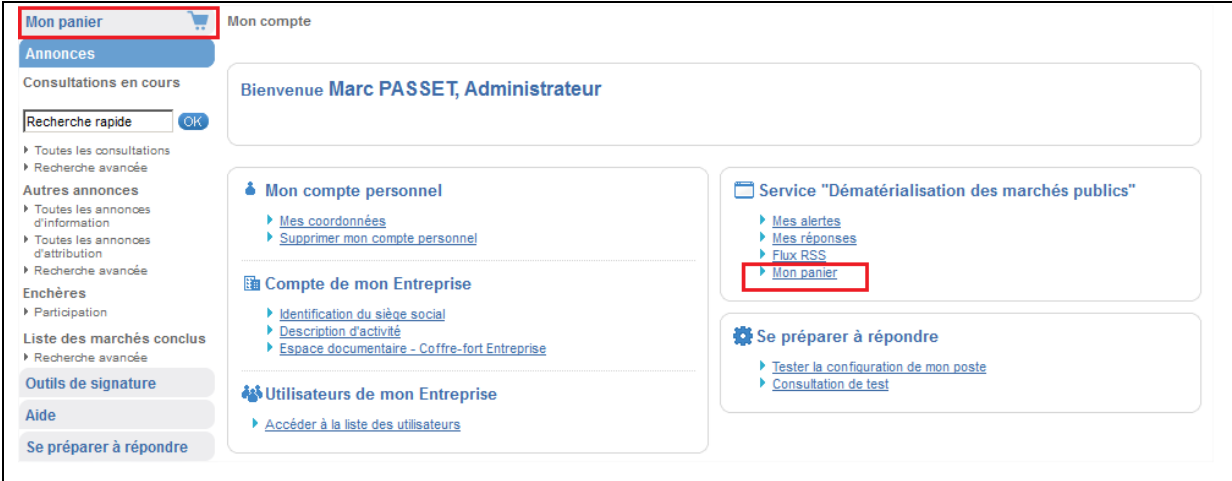

# <span id="page-29-2"></span>3.4.2 Fonctionnalités du menu "Mon panier"

- « Toutes les consultations en cours » : affiche toutes les consultations en cours (non clôturées) présentes dans le panier.
- « Avec retrait » : affiche toutes les consultations en cours (non clôturées) pour lesquelles au moins un téléchargement de DCE en mode non anonyme a été réalisé.
- « Avec question posée » : affiche toutes les consultations en cours pour lesquelles au moins une question a été posée sur ces consultations.
- « Avec dépôt » : affiche toutes les consultations en cours (non clôturées) qui sont dans le panier de l'inscrit et pour lesquelles au moins un dépôt d'offre a été réalisé sur ces consultations.
- « Avec message échangé » : affiche toutes les consultations en cours (non clôturées) qui sont dans le panier de l'inscrit et pour lesquelles au moins un échange électronique via la plate-forme a été réalisé sur ces consultations.
- « Consultations clôturées » : affiche toutes les consultations du panier qui ont été clôturées (ne sont plus en ligne).
- « Recherche avancée » : Affiche le moteur de recherche multicritères suivant :

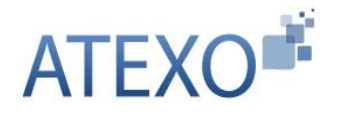

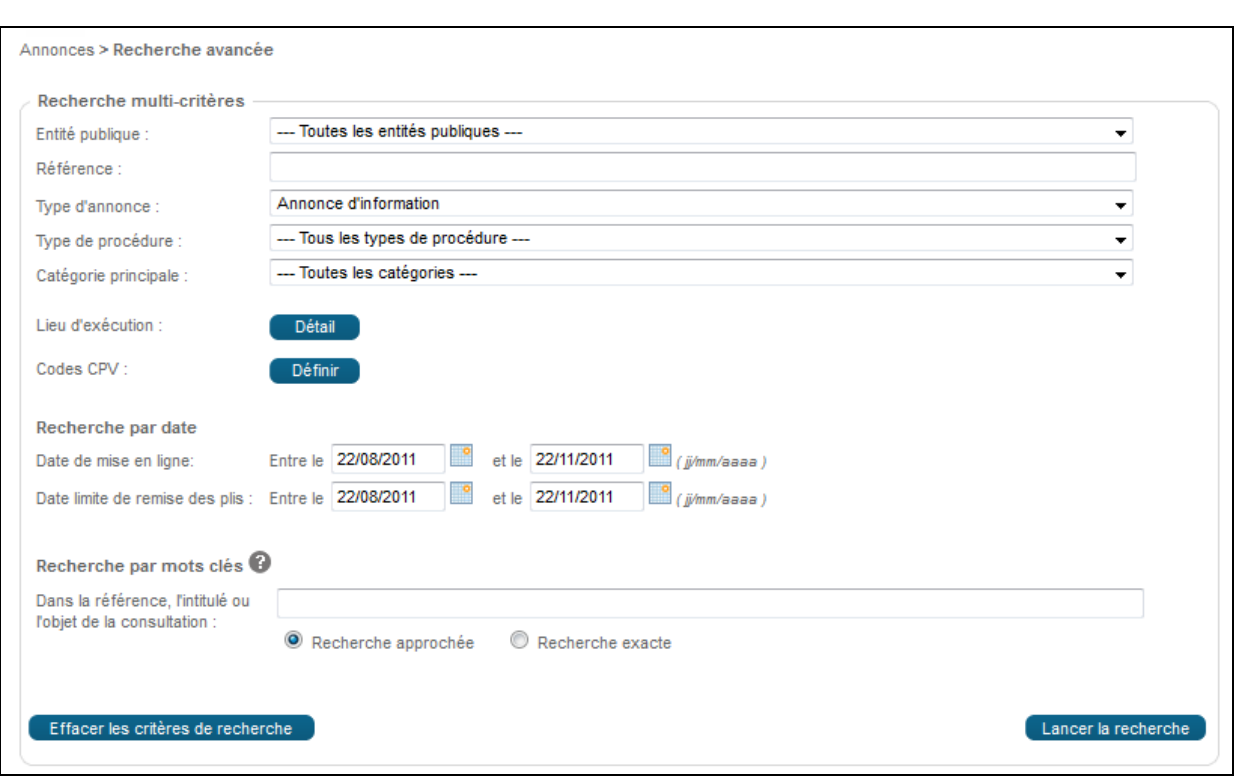

Le fonctionnement de ce moteur de recherche est identique à celui du moteur de recherche avancée des consultations hormis que la recherche est restreinte aux consultations figurant dans le panier.

# <span id="page-30-0"></span>3.4.3 Ajout manuel d'une consultation au panier

L'ajout manuel d'une consultation au panier peut se faire:

- soit à partir du tableau de résultats de recherche des consultations,
- soit à partir de la fiche détail de la consultation.

#### 3.4.3.1 Ajout depuis le tableau de résultats de la recherche

Lors d'une recherche une consultation, le tableau de résultats suivant s'affiche :

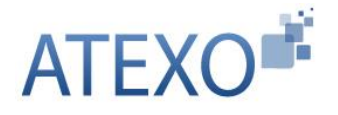

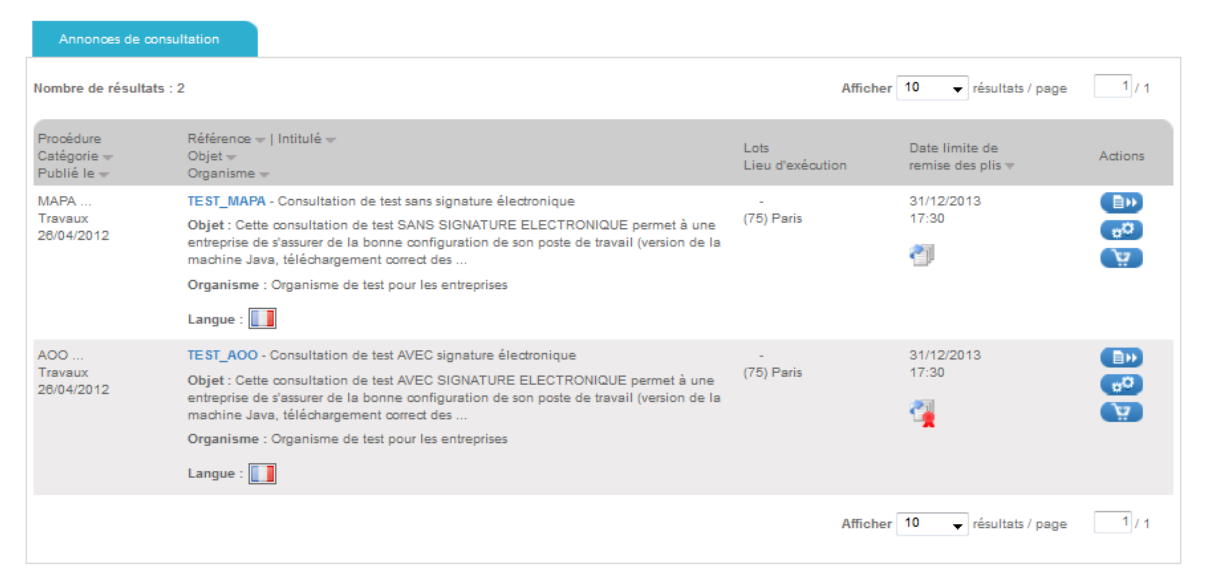

Le bouton "Panier" ( $\ddot{P}$ ) dans la colonne "Actions" du tableau de résultats permet d'ajouter la consultation au panier.

# 3.4.3.2 Ajout depuis la fiche détail de la consultation

Lorsqu'un utilisateur accède à la fiche détail de la consultation, alors la page suivante s'affiche:

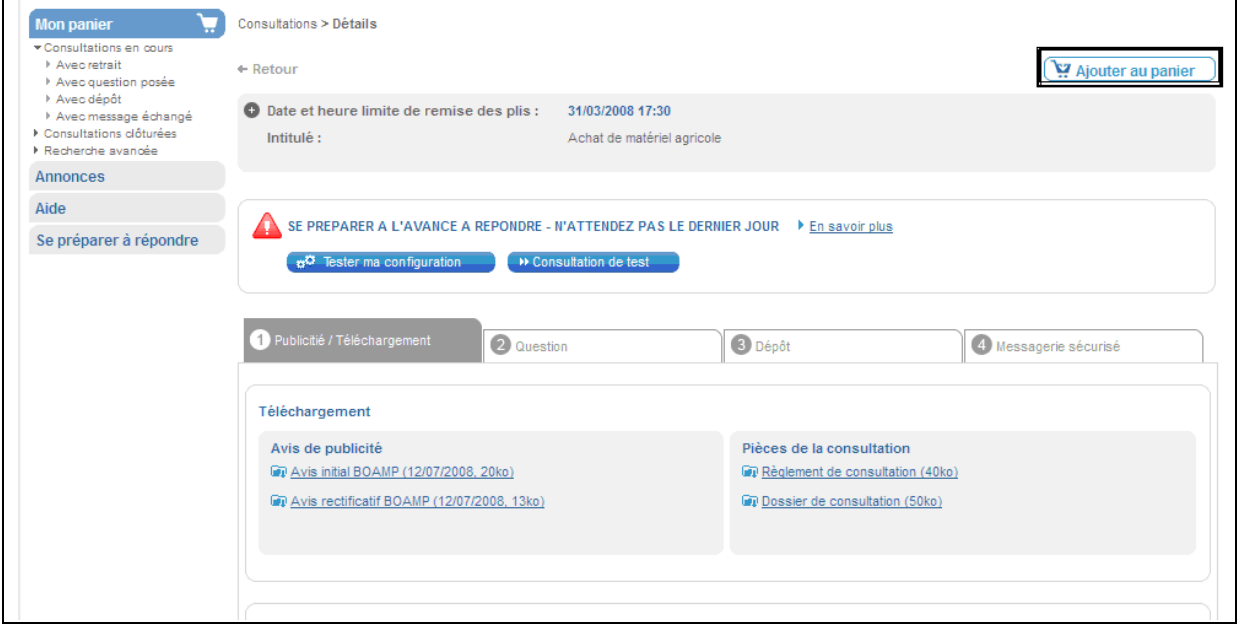

Le bouton "Ajouter au panier" (  $\sum_{i=1}^{n}$  Ajouter au panier ) en haut à droite de la page de détail permet d'ajouter la consultation au panier.

Lors du clic sur le bouton d'ajout au panier, la fenêtre de confirmation suivante s'affiche:

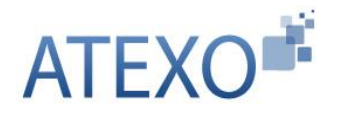

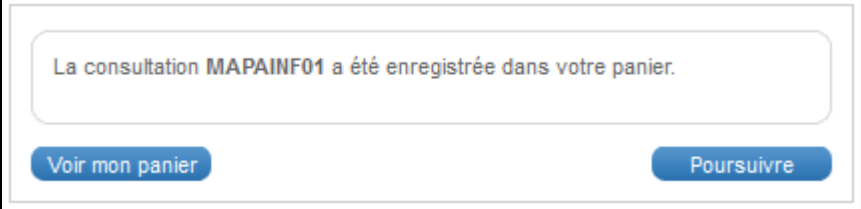

L'utilisateur a alors la possibilité de cliquer sur "Voir mon panier" pour visualiser le contenu du panier ou sur "Poursuivre" pour rester sur la page en cours et continuer la navigation.

#### <span id="page-32-0"></span>3.4.4 Ajout automatique d'une consultation au panier

La consultation est automatiquement ajoutée dans le panier lorsqu'un utilisateur réalise les actions suivantes :

- Poser une question sur la consultation,
- Répondre à la consultation,
- Télécharger un DCE en mode non anonyme.

# <span id="page-32-1"></span>3.4.5 Accès à "Mon panier"

Le contenu du panier est affiché sous la forme d'un tableau de résultats :

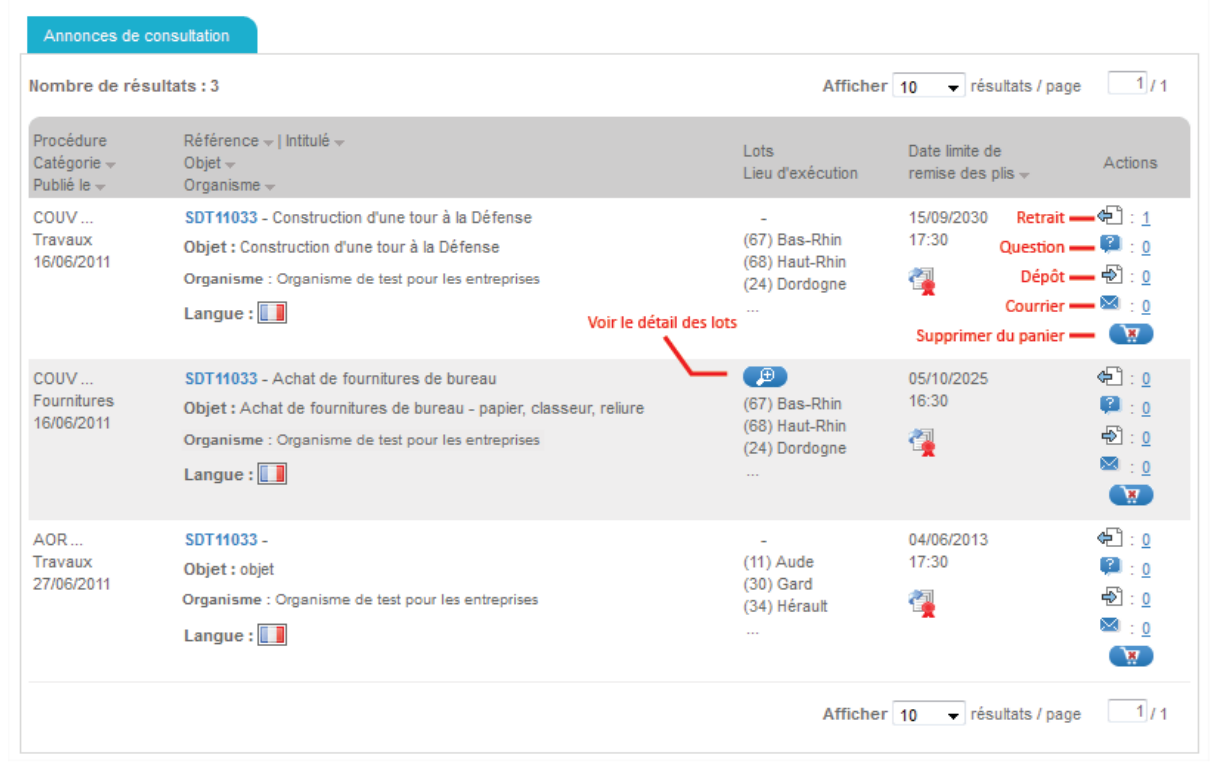

Pour chaque consultation présente dans le panier, une synthèse des actions déjà réalisées est affichée :

- Retrait de DCE (nombre et lien vers la fiche détail de la consultation)
- Question posée (nombre et lien vers la fiche détail de la consultation)

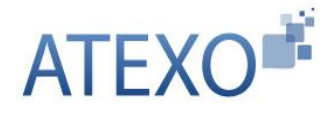

- Dépôt de réponse électronique (nombre et lien vers la fiche détail de la consultation)
- Message sécurisé (nombre et lien vers la fiche détail de la consultation)

Une consultation figurant dans le panier peut être retirée du panier en cliquant sur le bouton  $\sqrt{\frac{1}{n}}$  .

# 3.4.5.1 Actions possibles via le panier

Les actions suivantes sont possibles à partir du tableau de résultats des consultations présentes dans le panier :

Accéder à fiche détail de la consultation :

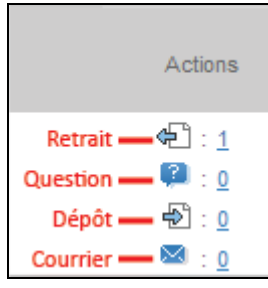

- o Retrait : permet d'accéder à la fiche détail de la consultation avec un positionnement direct sur l'onglet "Publicité / Téléchargement" ;
- o Question : permet d'accéder à la fiche détail de la consultation avec un positionnement direct sur l'onglet "Question" ;
- o Dépôt : permet d'accéder à la fiche détail de la consultation avec un positionnement direct sur l'onglet "Dépôt" ;
- o Courrier : permet d'accéder à la fiche détail de la consultation avec un positionnement direct sur l'onglet "Messagerie sécurisée".
- Voir le détail des lots en cliquant sur le bouton "Loupe"  $(\begin{array}{c} \bullet \\ \bullet \end{array})$
- Supprimer la consultation du Panier en cliquant sur le bouton "...

# <span id="page-33-0"></span>**3.5 Flux RSS**

Cette fonctionnalité permet de s'abonner aux flux RSS publiés par la plate-forme à partir de la page d'accueil authentifiée.

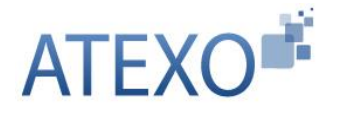

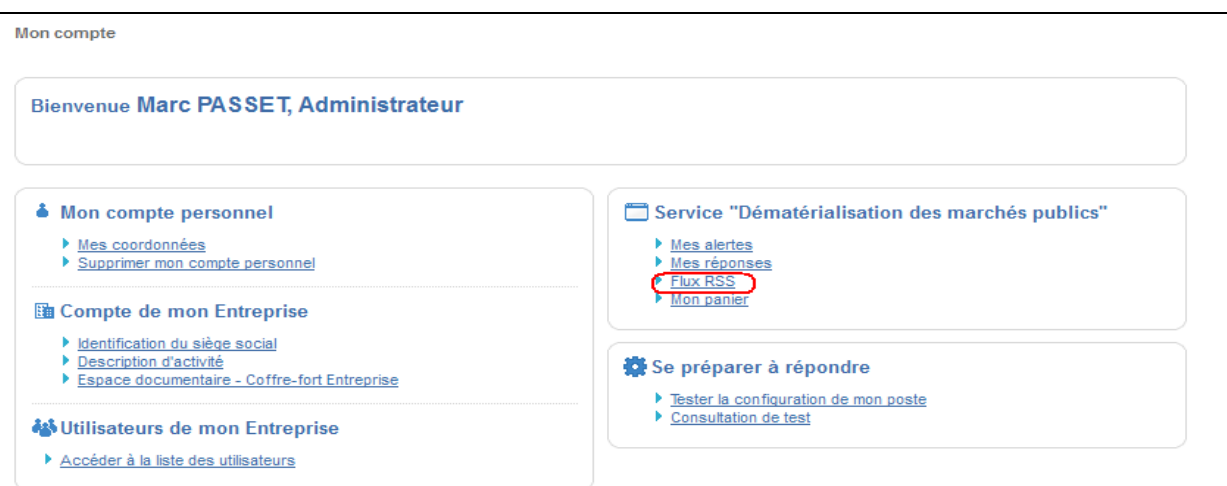

# Les flux suivants sont proposés par la plate-forme:

# **Flux RSS**

- Substance de toutes les consultations en ligne pour les marchés de travaux
- bal Liste toutes les consultations en ligne pour les marchés de services
- No Liste de tous les avis en ligne pour les marchés réservés aux ateliers protégés
- b Liste de toutes les consultations en ligne
- bal Liste toutes les consultations en ligne pour les marchés de fournitures
- b Liste de tous les avis en ligne pour les marchés avec clauses sociales
- bal Liste de tous les avis en ligne pour les marchés avec clauses environnementales

# <span id="page-34-0"></span>**3.6 Remise d'une réponse électronique – Exigence de signature électronique**

**Attention** : pour certains marchés, la réponse électronique exige la présence de signature électronique pour une ou plusieurs pièces;

Dans ce cas, il est nécessaire d'avoir au préalable fait l'acquisition d'un certificat électronique. Obtenir un certificat électronique prend plusieurs jours, voire plusieurs semaines. Si l'Utilisateur Entreprise ne possède pas de certificat électronique valable dans le cadre de la réponse à un marché dématérialisé, il est impératif qu'il en fasse la demande à l'avance.

Il est également recommandé à l'Utilisateur Entreprise de veiller à prendre ses dispositions de manière à ce que sa réponse électronique soit déposée dans les délais impartis. Un test de configuration du poste de travail ainsi que des consultations de test sont mis à sa disposition sur la plateforme (cf. article [1.3.2](#page-10-0) et article [1.3.3\)](#page-11-0).

Des informations complètes sur la certification électronique ainsi que sur les prérequis techniques sont disponibles en pied de page de la plateforme. (cf. article [1.3.1\)](#page-9-1)

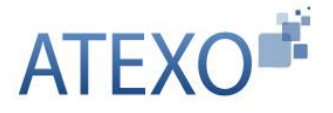

Depuis le Tableau de bord des consultations (Résultat de recherche), l'Utilisateur Entreprise authentifié peut répondre à une consultation en cliquant sur le bouton "**Répondre à la consultation**".

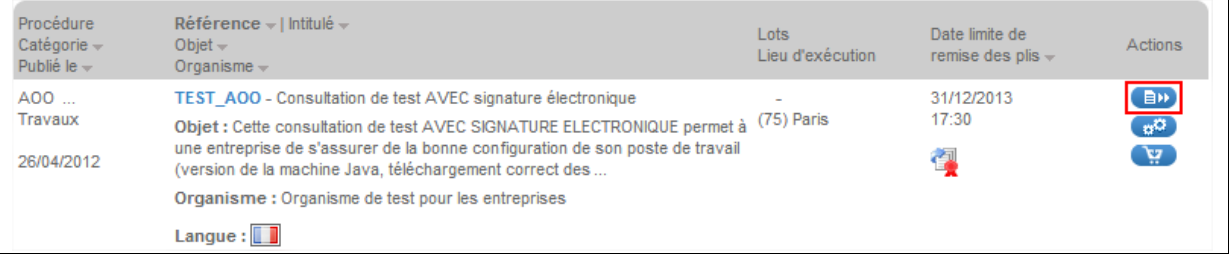

# <span id="page-35-0"></span>**3.7 Réponse électronique**

Le Formulaire de réponse se décompose en plusieurs zones, décrites ci-après.

# <span id="page-35-1"></span>3.7.1 Zone de Rappel de la consultation

Cette zone permet au soumissionnaire (qui n'a pas à rédiger l'enveloppe extérieure de sa réponse comme il le ferait en mode papier) de s'assurer qu'il ne fait pas de confusion sur la consultation à laquelle il répond.

Le contenu de ce "cartouche" de rappel présente également le temps restant avant la date et heure limite de remise des plis.

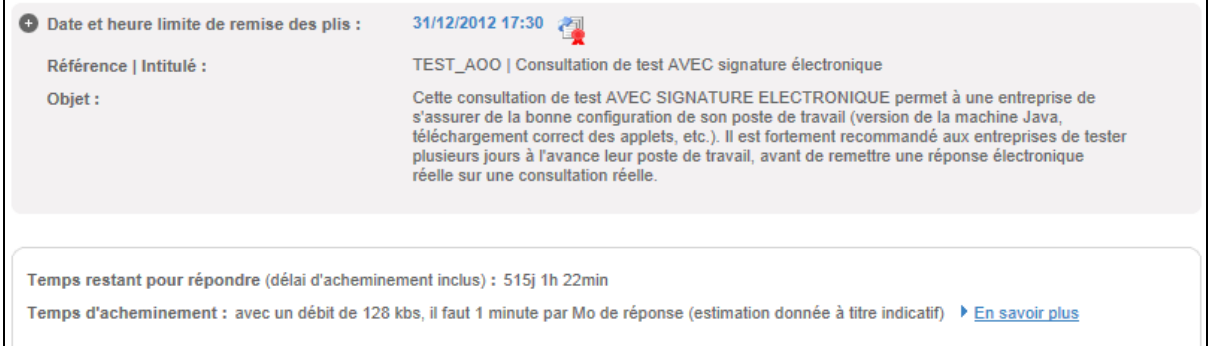

# <span id="page-35-2"></span>3.7.2 Zone de Rappel des coordonnées du signataire

Cette zone présente :

- Les coordonnées de l'Utilisateur Entreprise authentifié,
- L'adresse de courrier électronique de l'Utilisateur authentifié, définissant l'adresse à laquelle doit être envoyé le courriel d'accusé de réception.
	- o NB : Cette adresse peut être modifiée à l'écran en cas de souhait de recevoir l'accusé de réception à une autre adresse électronique.

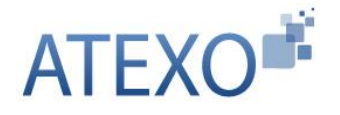

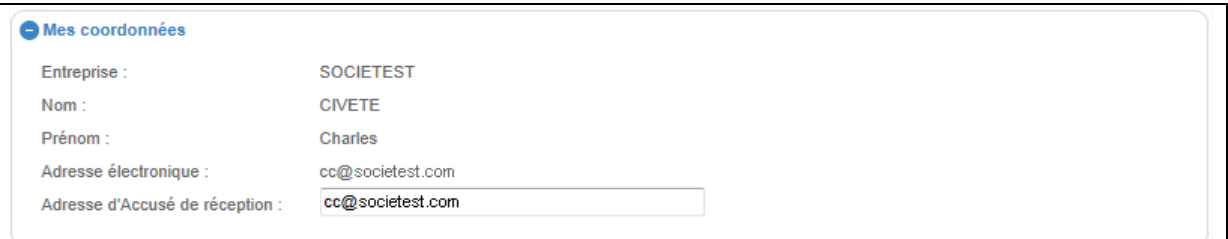

# <span id="page-36-0"></span>3.7.3 Zone "Ma réponse"

Cette zone permet à l'Utilisateur Entreprise de joindre et de transmettre les pièces constituant sa réponse.

En fonction du paramétrage défini par l'Acheteur, le contenu de la zone "Ma réponse" peut varier et comprendre les éléments décrits dans les chapitres suivants.

3.7.3.1 Types de dossiers

- Dossier de candidature
- Dossier d'offre (un par lot dans le cas d'une consultation allotie)
- Dossier d'anonymat

Ci-dessous, l'exemple d'un formulaire composé d'un dossier de candidature ainsi que d'un dossier d'offre par lot constituant la consultation :

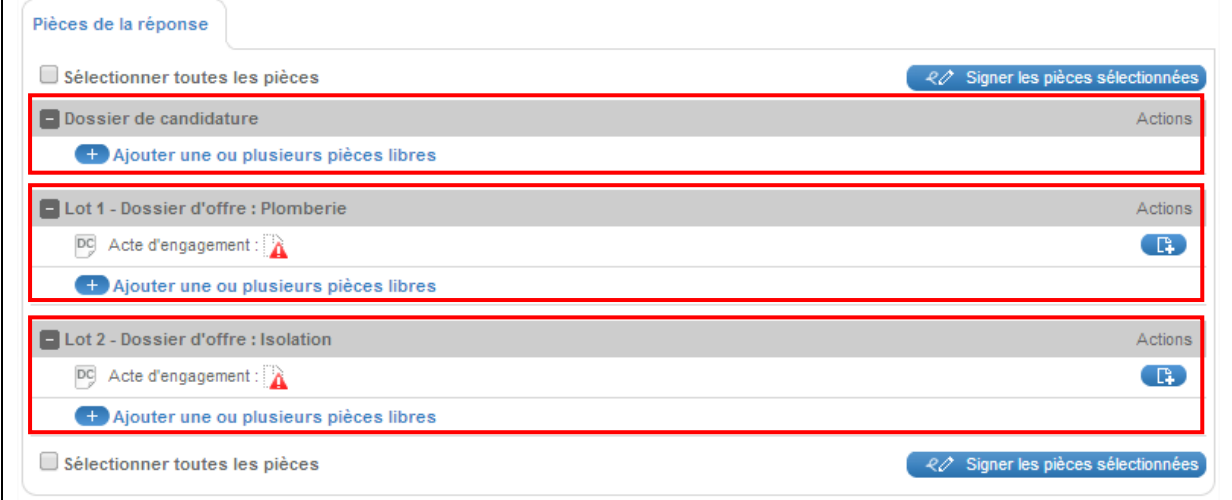

L'action "Ajouter une ou plusieurs pièces libres" permet d'ajouter les pièces souhaitées pour chacun des dossiers constituant la réponse de l'Utilisateur **Entreprise** 

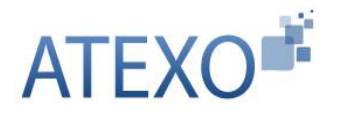

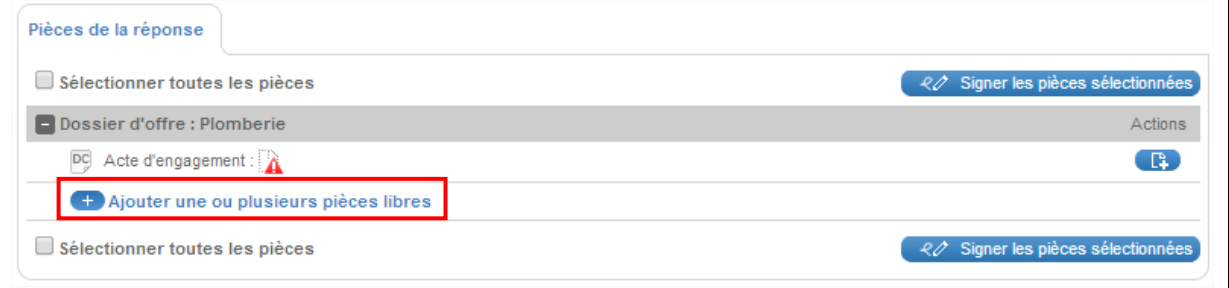

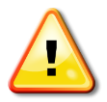

**Il est possible de sélectionner simultanément plusieurs pièces en maintenant la touche "Ctrl" du clavier**

**Le raccourci clavier "Ctrl + A" permet de sélectionner toutes les pièces d'un répertoire**

**Cliquer sur le bouton "Ouvrir" ajoute les pièces sélectionnées au formulaire**

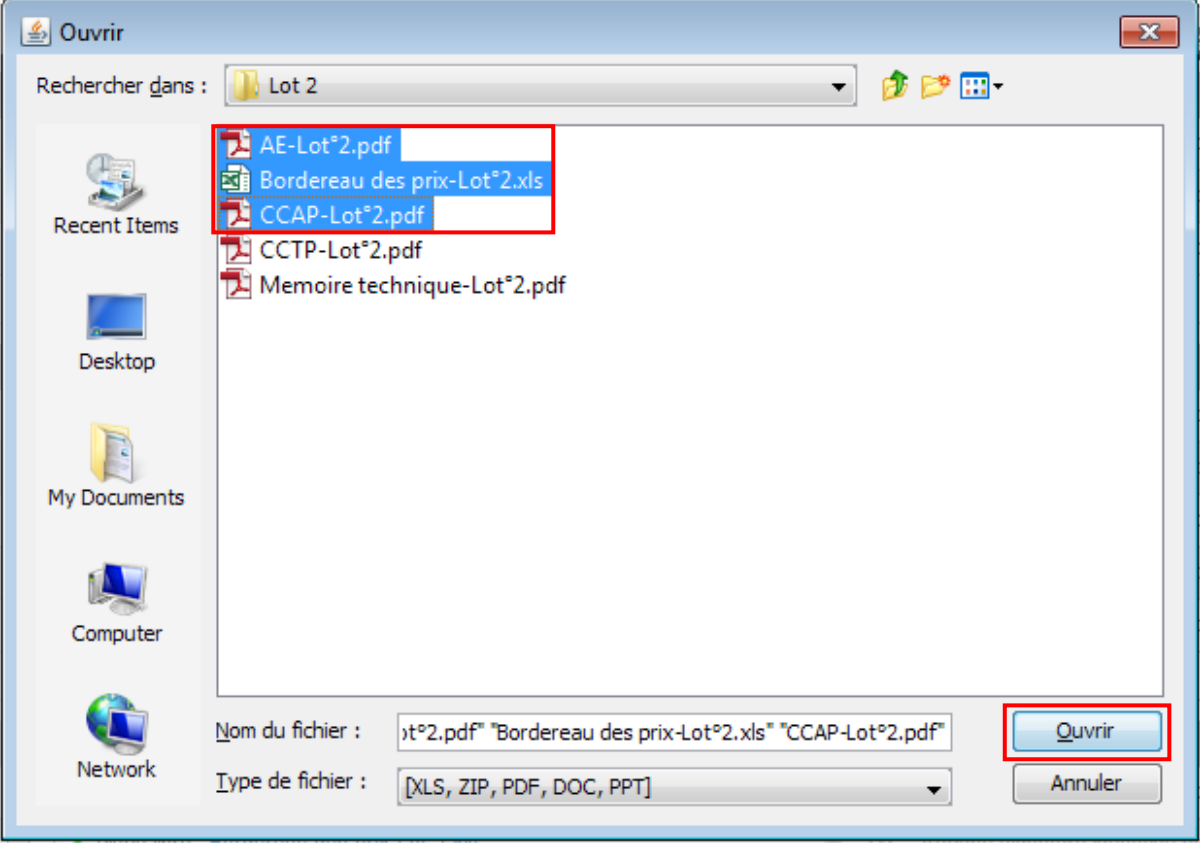

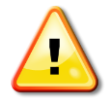

**Par défaut, un filtre sur les types de fichier "XLS", "ZIP", "PDF", "DOC" et "PPT" est présent, il est possible de retirer ce filtre en sélectionnant "Tous les fichiers" dans le menu déroulant "Type de fichier"**

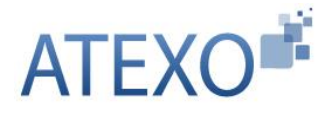

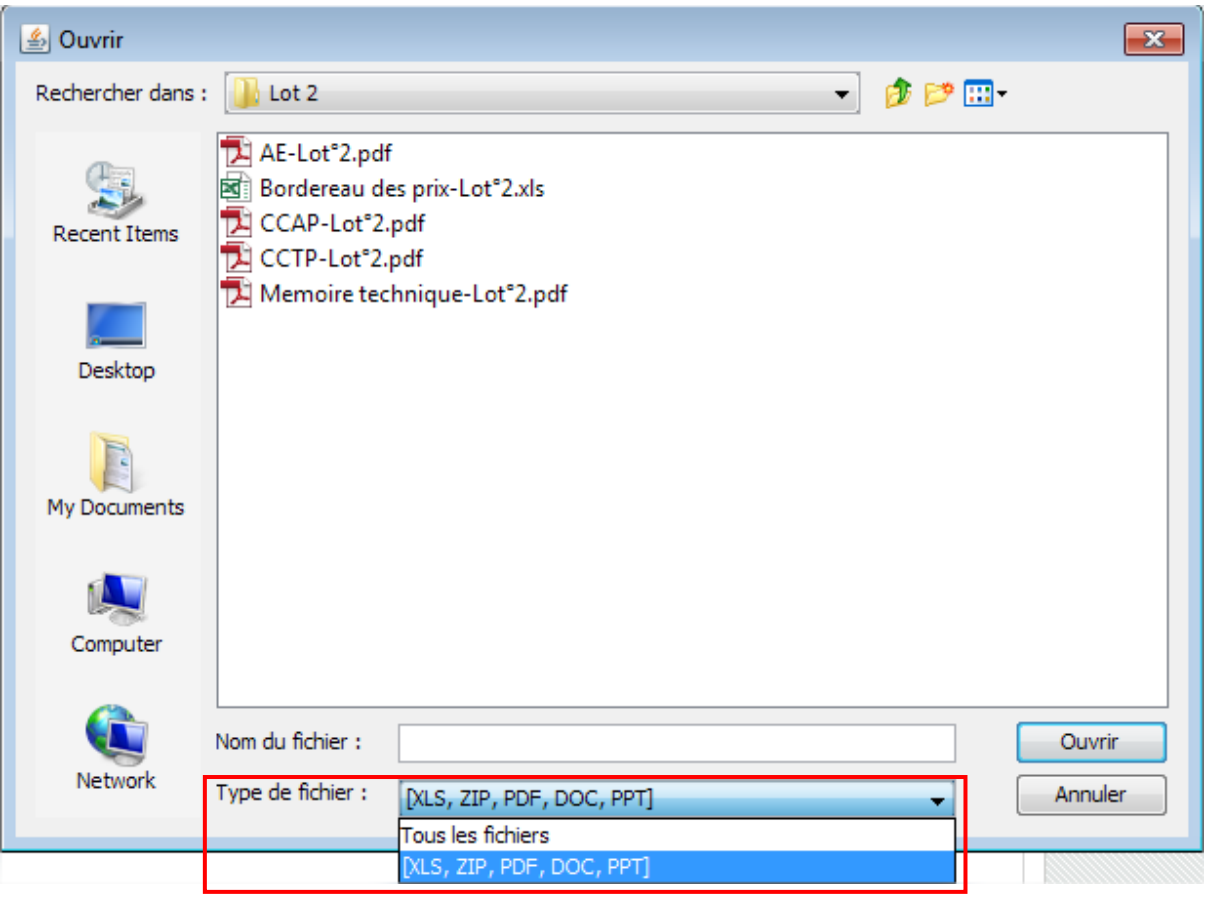

# 3.7.3.2 Ligne dédiée à l'acte d'engagement

Située dans le champ "Dossier d'offre", cette ligne permet à l'Utilisateur Entreprise de s'assurer que son acte d'engagement sera joint et signé (le cas échéant) individuellement

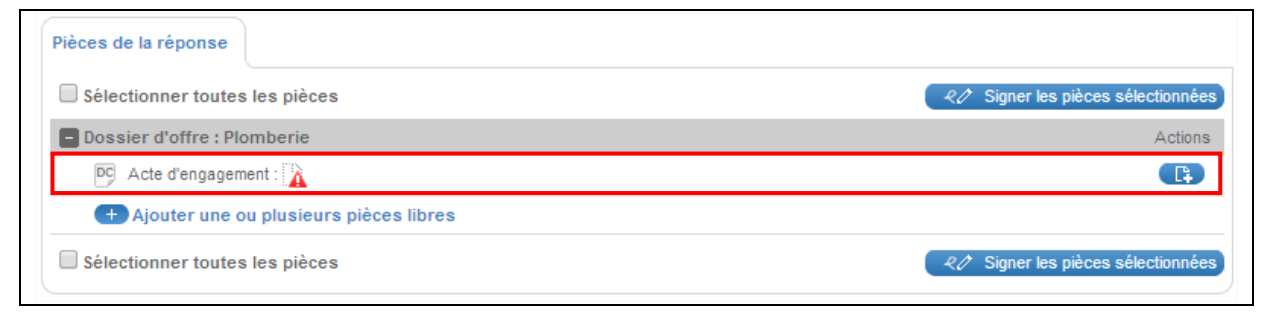

Lorsque cette ligne existe, l'ajout de l'acte d'engagement se fait en cliquant sur l'action correspondante

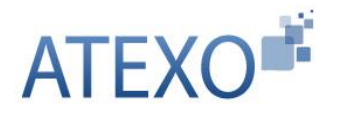

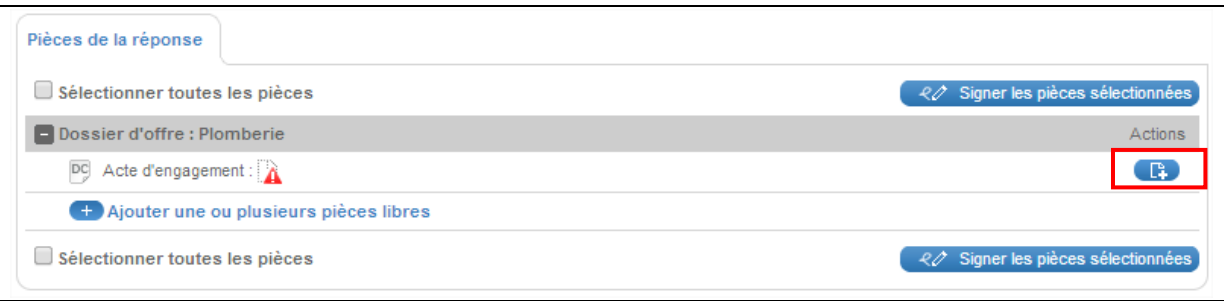

# 3.7.3.3 Fonctions dédiées à la signature électronique des pièces

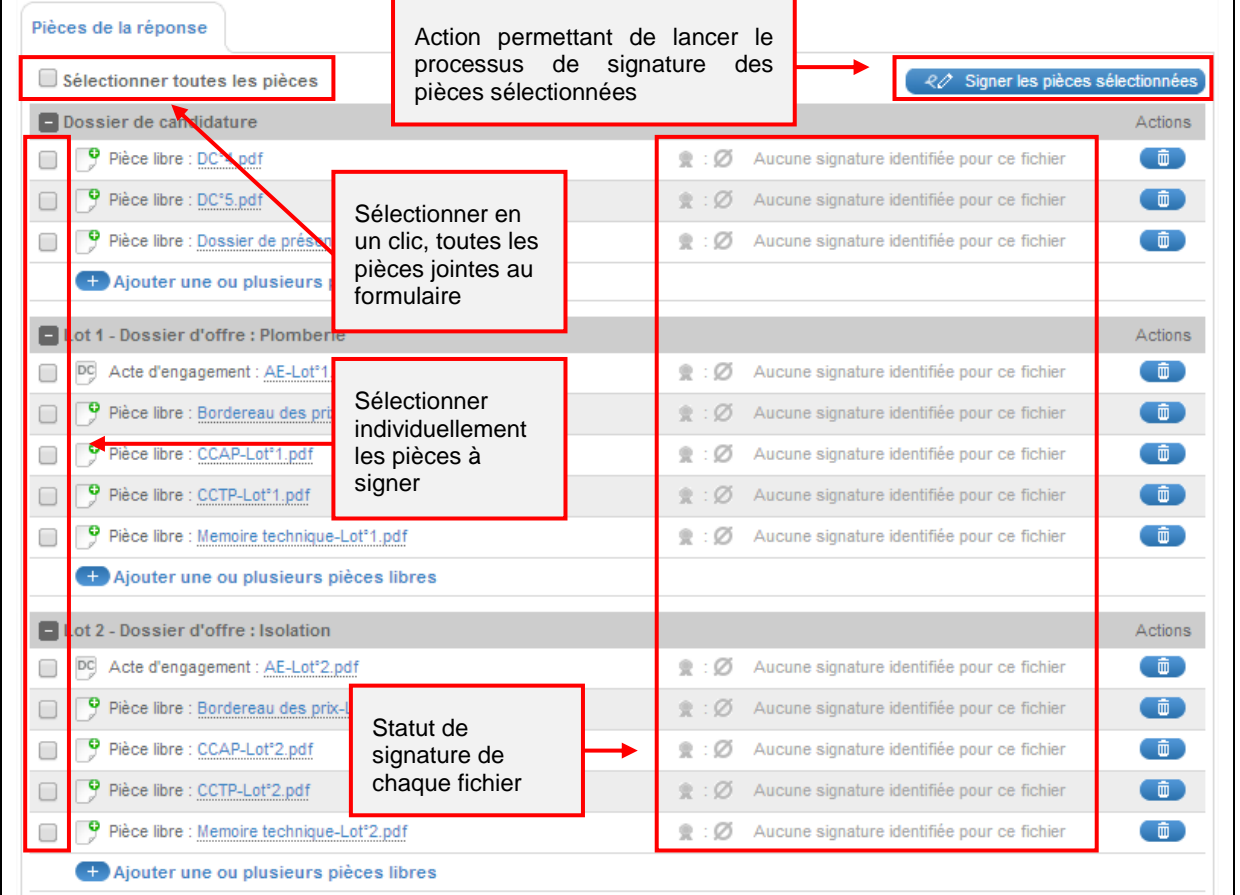

# <span id="page-39-0"></span>3.7.4 Zone informative sur les fonctions de sécurité

En fin de formulaire, la plate-forme indique les opérations cryptographiques engagées :

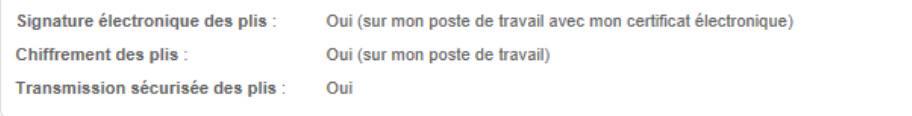

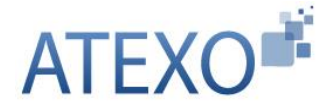

- Signature des plis : si "Oui", les fonctions dédiées à la signature électronique présentées au chapitre précédent sont activées ;
- Chiffrement des plis (si chiffrement requis) : opération cryptographique réalisée sur le poste de travail de l'Utilisateur Entreprise ;
- Transfert sécurisé des données : flux crypté pour l'acheminement sur la plateforme.

# <span id="page-40-0"></span>3.7.5 Zone de validation et envoi

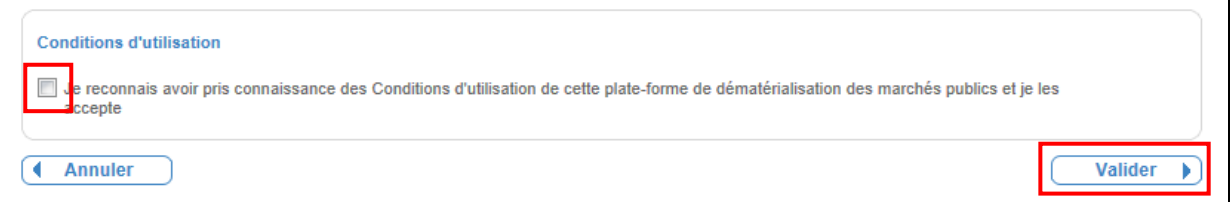

Pour pouvoir finaliser son dépôt, l'Utilisateur Entreprise authentifié doit accepter les conditions d'utilisation de la plate-forme puis cliquer sur le bouton "Valider" afin de démarrer le processus de réponse.

Une fois le formulaire validé, une barre de progression s'affiche et indique à l'Utilisateur Entreprise l'état de progression de transmission de sa réponse :

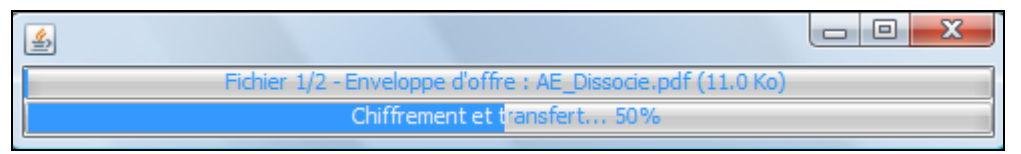

Une fois l'envoi terminé, une fenêtre récapitulative de confirmation apparaît :

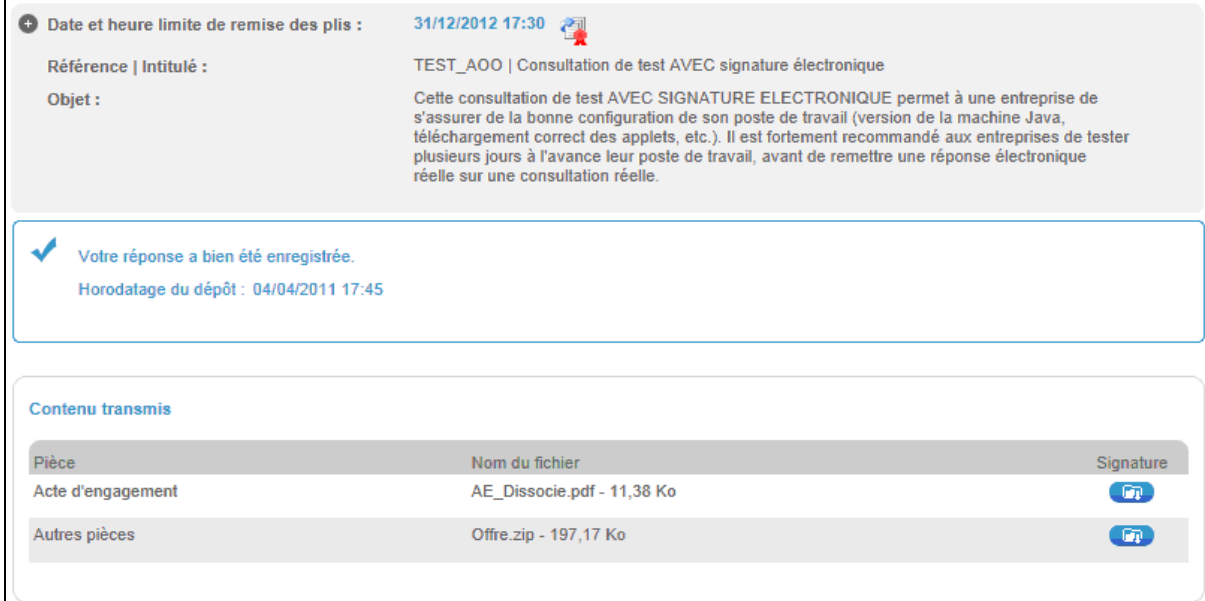

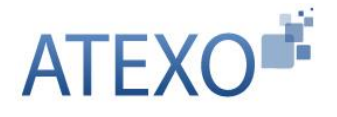

Cette page récapitule les informations suivantes :

- Informations sur la consultation,
- Horodatage du dépôt,
- Contenu de la réponse,
- Signature(s) électronique(s) transmises par l'Utilisateur Entreprise, sous forme de jetons de signatures.

Chaque jeton de signature peut être téléchargé à l'aide du bouton "

Ces jetons de signature sont également placés par la plate-forme dans le même répertoire que les fichiers de réponse transmis.

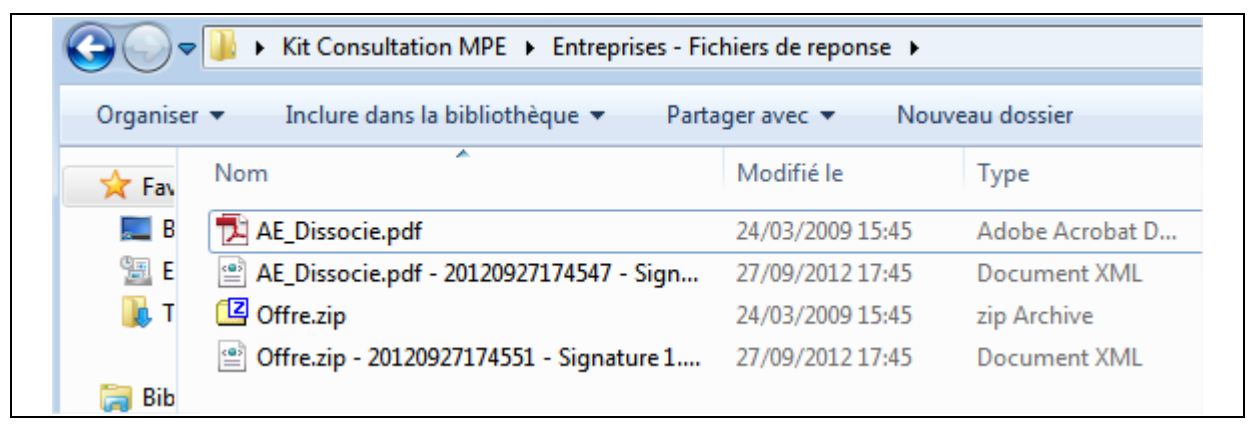

# <span id="page-41-0"></span>3.7.6 Possibilité de répondre à un ou plusieurs lots

En cas de consultation allotie, la zone de remise des plis électroniques présente une zone de réponse spécifique pour chaque lot de la consultation.

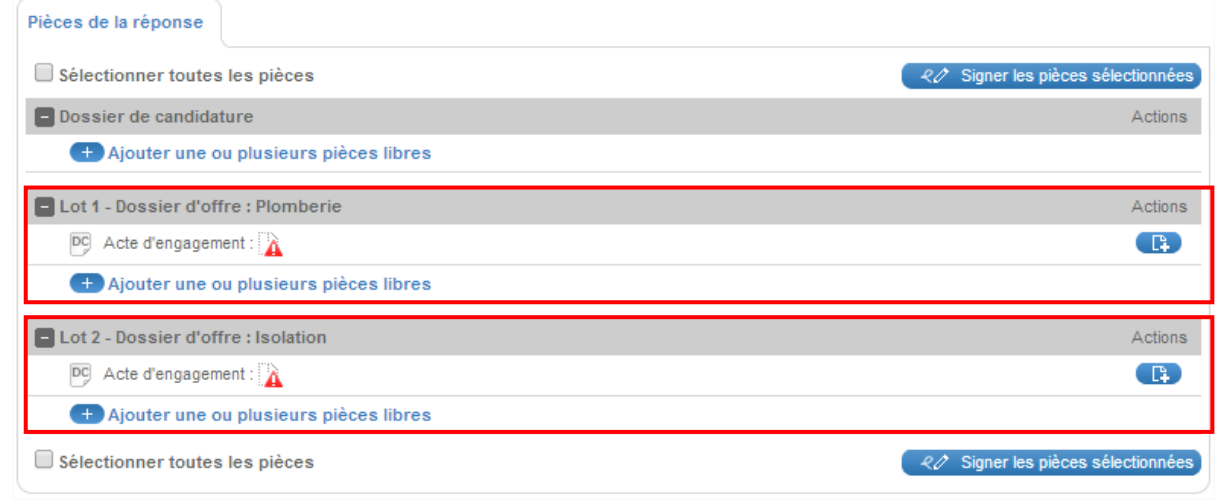

Si la procédure le permet, un soumissionnaire peut donc remettre une Offre pour chaque lot ou pour seulement certains lots. L'ouverture des lots se fait de façon indépendante. Une même entreprise peut donc être acceptée (admissible) pour un lot, mais refusée pour un autre.

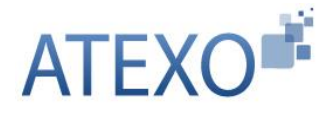

#### <span id="page-42-0"></span>3.7.7 Accusé de réception horodaté du dépôt

Après chaque dépôt correctement effectué, l'application :

- Affiche immédiatement un message sur la plate-forme certifiant que le dépôt a bien été effectué, avec l'horodatage.
- Envoie immédiatement un accusé de réception par courriel, signé par la plateforme, et indiquant la bonne réception du pli. Cet accusé de réception indique :
	- $\circ$  les caractéristiques essentielles de la consultation (Entité publique, Référence et Objet de la consultation, date et heure de clôture, date et heure de réception, etc.) ;
	- o Chaque fichier transmis à l'aide du bouton Parcourir, son poids ainsi que le nom du jeton de signature associé le cas échéant et son poids.

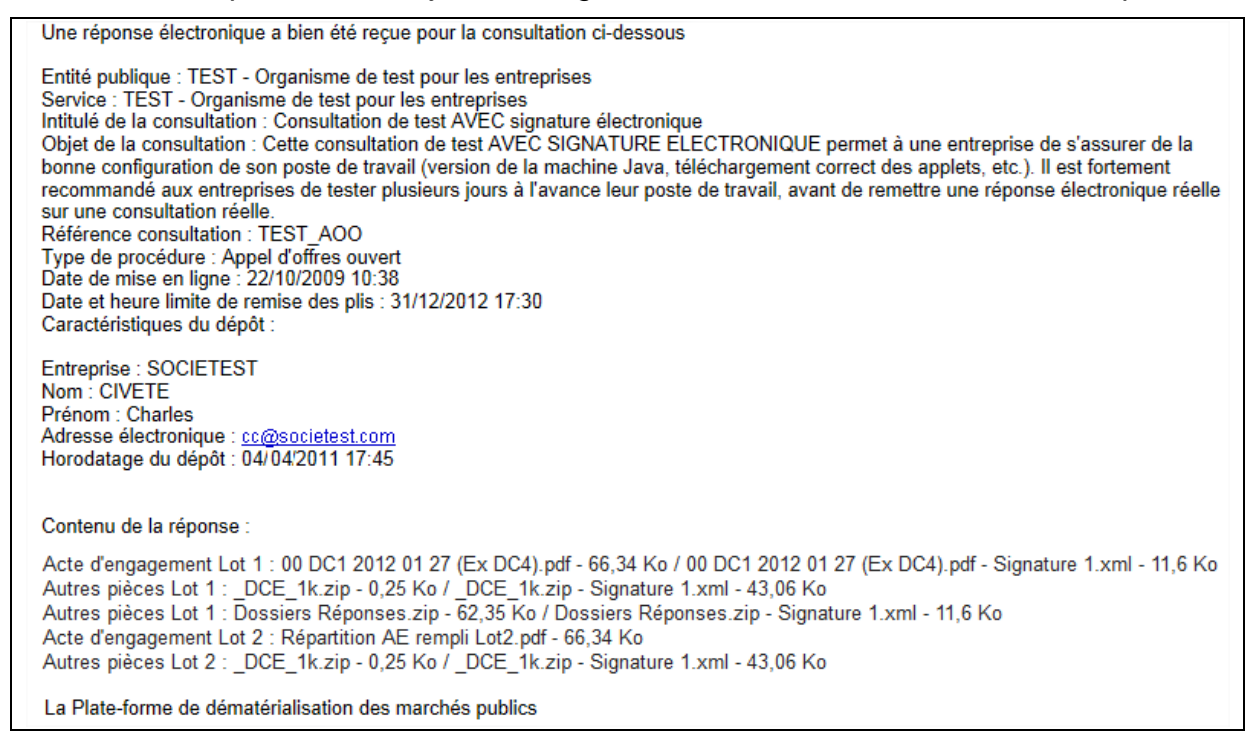

Cet accusé de réception par courrier électronique sert de preuve de dépôt et peut être opposable pour le soumissionnaire.

Chaque soumissionnaire est invité à réaliser à l'avance un dépôt électronique sur la Consultation de test de la plate-forme. Ainsi, il est :

- Certain que le Poste de travail prévu pour la réponse électronique fonctionne bien,
- Au courant des processus cryptographiques mis en œuvre,
- Conscient des jetons de signature créés (1 par fichier sélectionné à l'aide du bouton Parcourir sur le formulaire de réponse) et des jetons non créés (aucun jeton de signature n'est créé dans le dossier ZIP – Si nécessaire,

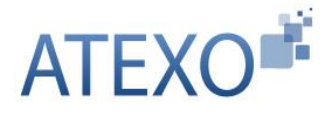

réaliser au préalable l'opération de signature décrite à l'article [1\)](#page-4-0).

#### <span id="page-43-0"></span>3.7.8 Exemple de déroulement d'une réponse électronique

Les principales étapes du dépôt d'une réponse électronique sont les suivantes :

- Ajout des pièces au formulaire de réponse électronique
- Sélection des pièces à signer
- Signature des pièces sélectionnées
- Validation du formulaire de réponse électronique (dépôt)

#### 3.7.8.1 Ajout des pièces au formulaire de réponse électronique

 L'Utilisateur Entreprise accède au formulaire de réponse électronique de la consultation concernée et joint ses pièces.

*Dans l'exemple suivant, l'Utilisateur Entreprise répond uniquement au lot n°1, par conséquent, il joint les pièces de sa candidature dans le bloc "Dossier de candidature" et les pièces de son offre pour le lot n°1 dans le bloc "Lot 1 – Dossier d'offre : Plomberie"*

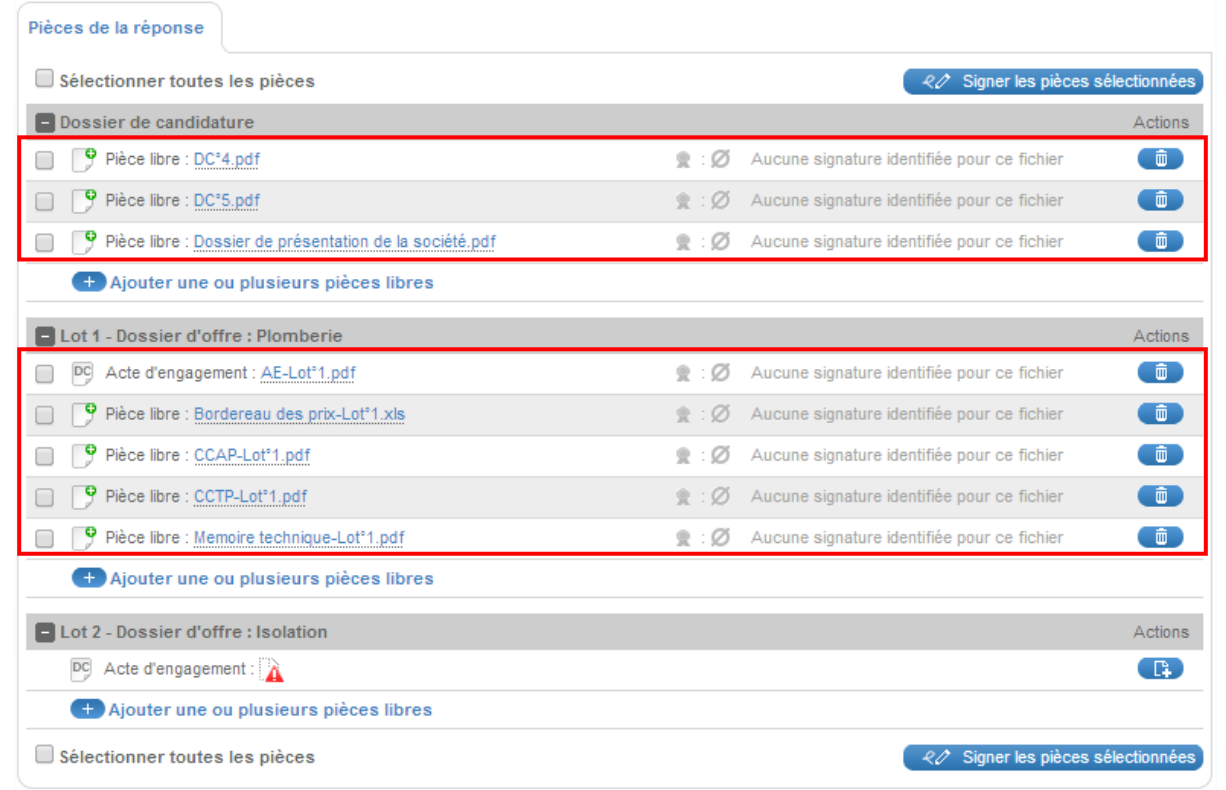

On constate que les pièces n'ont pas été préalablement signées car la mention "Aucune signature identifiée pour ce fichier" figure en face de chacune d'entre elles.

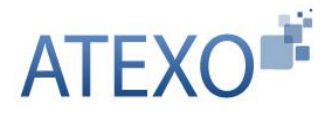

#### 3.7.8.2 Sélection des pièces à signer

L'Utilisateur Entreprise sélectionne ensuite les pièces qu'il souhaite signer.

*Dans l'exemple suivant, l'Utilisateur Entreprise souhaite signer l'intégralité de ses pièces, pour cela, il coche la case "Sélectionner toutes les pièces"*

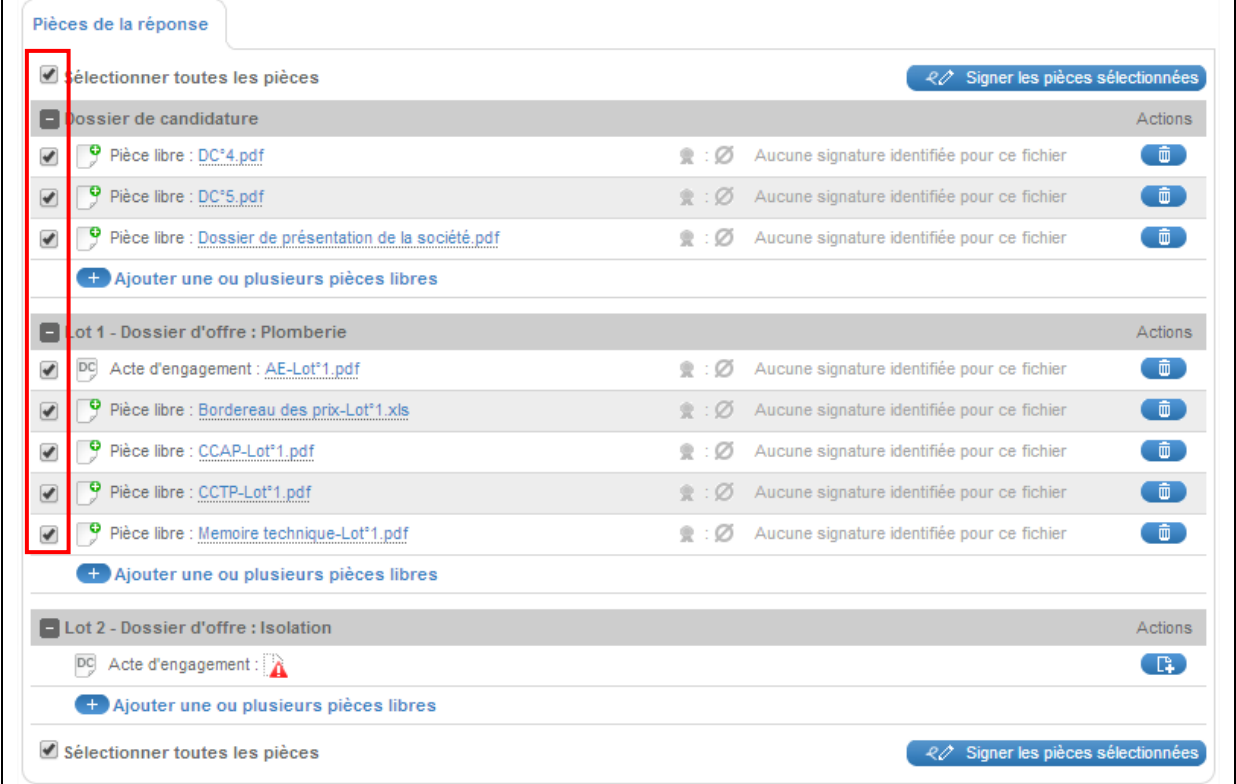

# 3.7.8.3 Signature des pièces sélectionnées

- L'Utilisateur Entreprise clique sur le bouton "Signer les pièces sélectionnées"
- L'Utilisateur Entreprise sélectionne le certificat avec lequel il souhaite signer ses pièces puis clique sur le bouton "Valider"

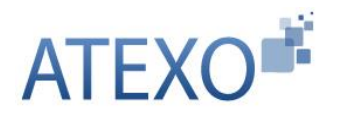

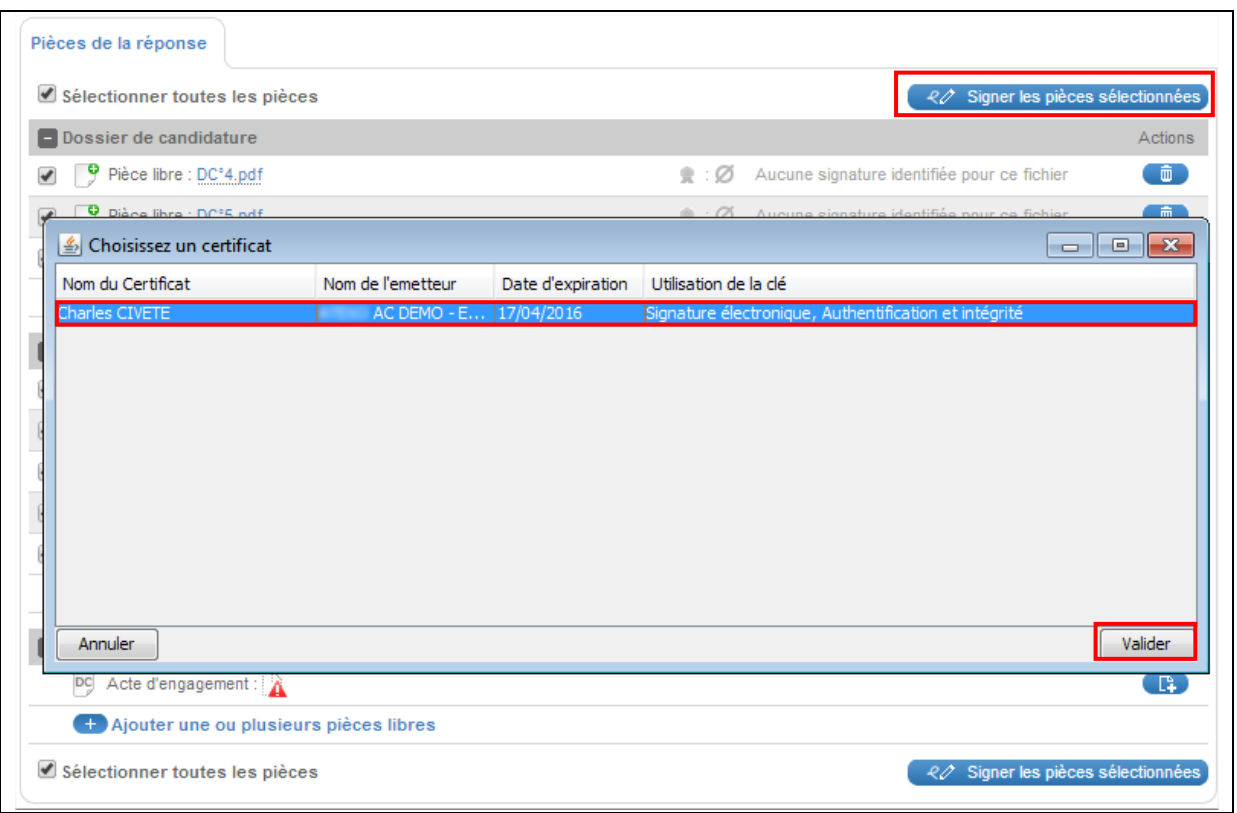

Une barre de progression s'affiche :

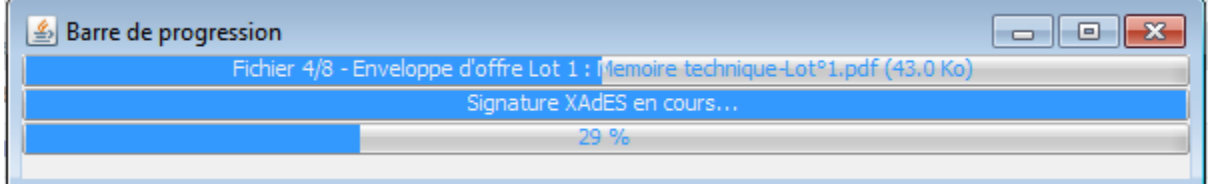

Une fois la signature des pièces sélectionnées terminée, le statut de signature des pièces est mis à jour :

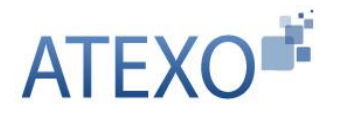

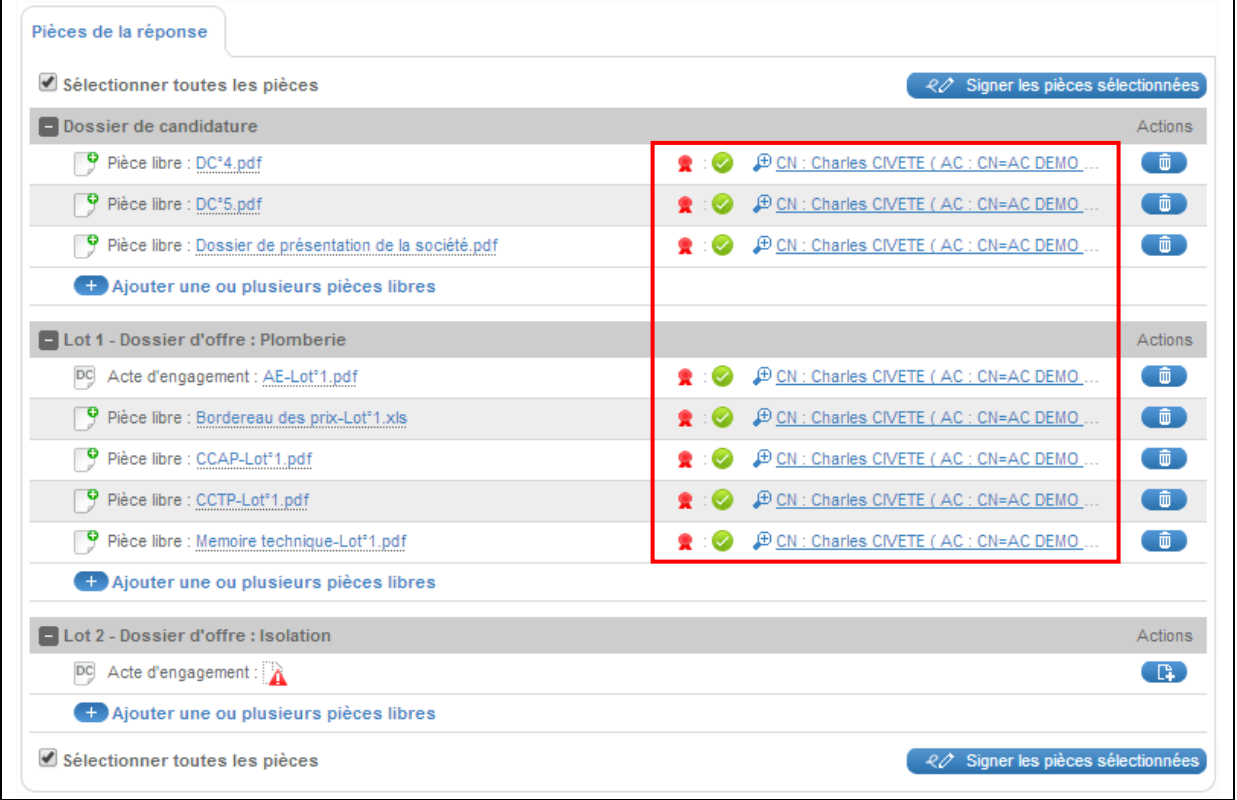

Cliquer sur l'une des lignes représentant les signatures de chaque fichier permet d'en afficher le détail dans une fenêtre pop-in :

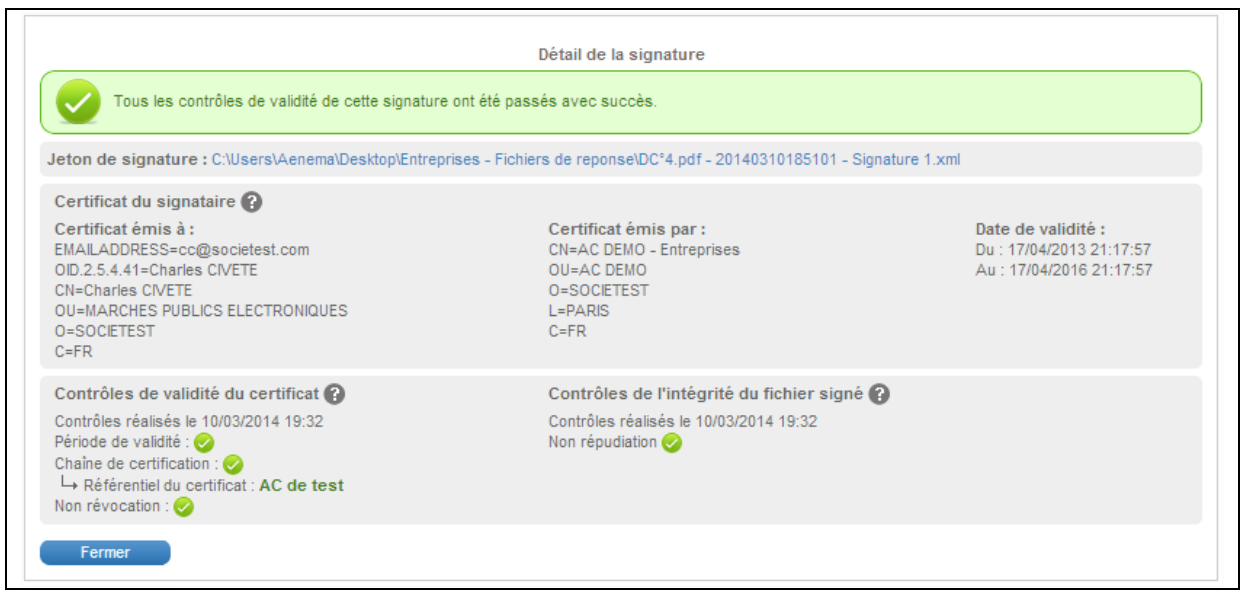

Le résultat individuel des contrôles suivants est affiché :

 Période de validité : permet de s'assurer que le certificat utilisé pour réaliser la signature n'est pas expiré

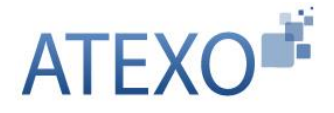

- Chaîne de certification : permet de s'assurer que l'Autorité de Certification ayant délivré le certificat est reconnue et approuvée
- Non révocation : permet de s'assurer que le certificat utilisé pour réaliser la signature n'a pas été révoqué par l'Autorité de Certification l'ayant délivré
- Non répudiation : permet de s'assurer que le jeton de signature correspond bien "techniquement" au fichier signé (et par extension, que le fichier joint au formulaire n'a pas été modifié après avoir été signé)
- 3.7.8.4 Validation du formulaire de réponse électronique (dépôt)
	- L'Utilisateur Entreprise coche la case "Je reconnais avoir pris connaissance…"
	- L'Utilisateur Entreprise clique sur le bouton "Valider"

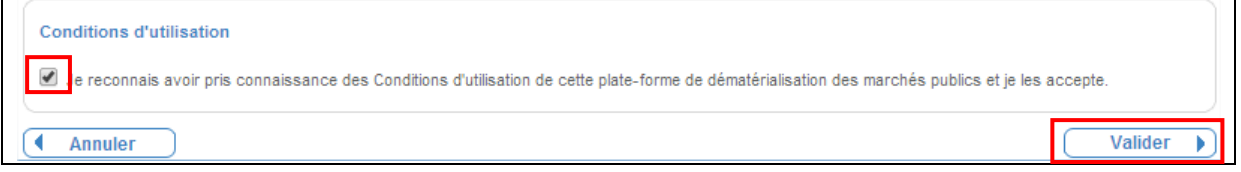

Une barre de progression s'affiche :

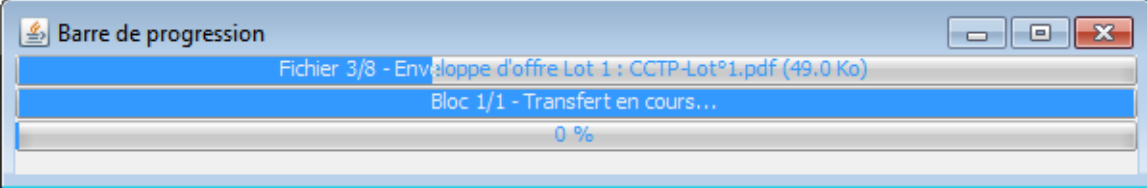

Une fois le chiffrement (le cas échéant) et le transfert des éléments, la page de confirmation du dépôt apparaît :

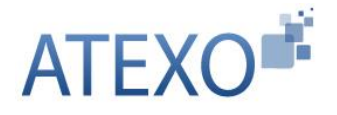

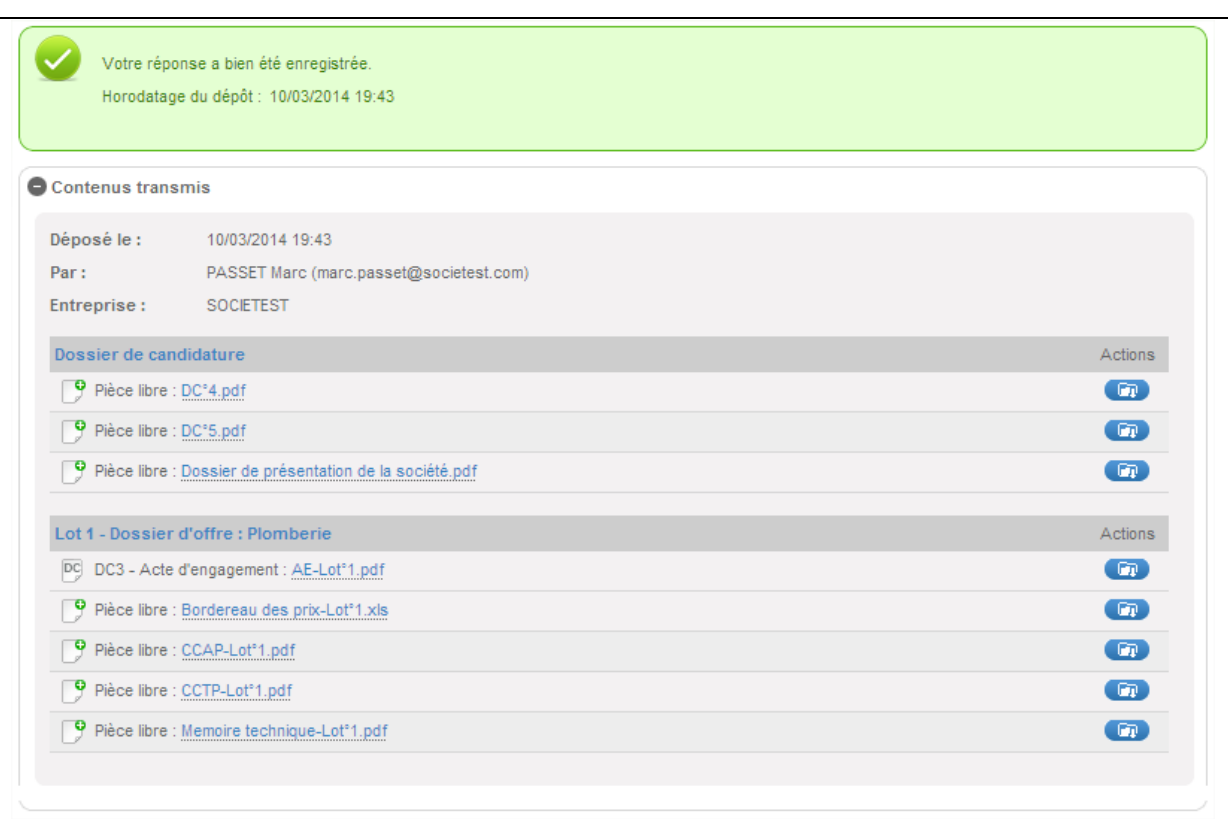

# <span id="page-48-0"></span>**3.8 Messagerie sécurisée : envoi de courriel avec AR**

La plate-forme intègre une fonction de Messagerie sécurisée avec accusé de réception opposable, qui permet à chaque Entité publique d'échanger des courriers électroniques sécurisés avec les soumissionnaires, selon le même principe que les lettres recommandées avec accusé de réception.

Que ce soit pour demander des compléments, des précisions, ou pour notifier une décision de l'organisme, cette fonction permet une continuité dans la dématérialisation des échanges entre l'Entité Publique et les Entreprises.

De façon analogue à une lettre recommandée avec accusé de réception, le courrier électronique fait l'objet d'un accusé de réception horodaté par le destinataire.

Pour accéder au contenu, il faut cliquer sur le lien et accéder ainsi directement au contenu du message sur la plateforme (cf article [3.9.4\)](#page-52-0).

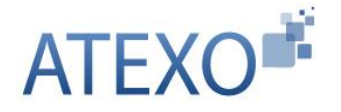

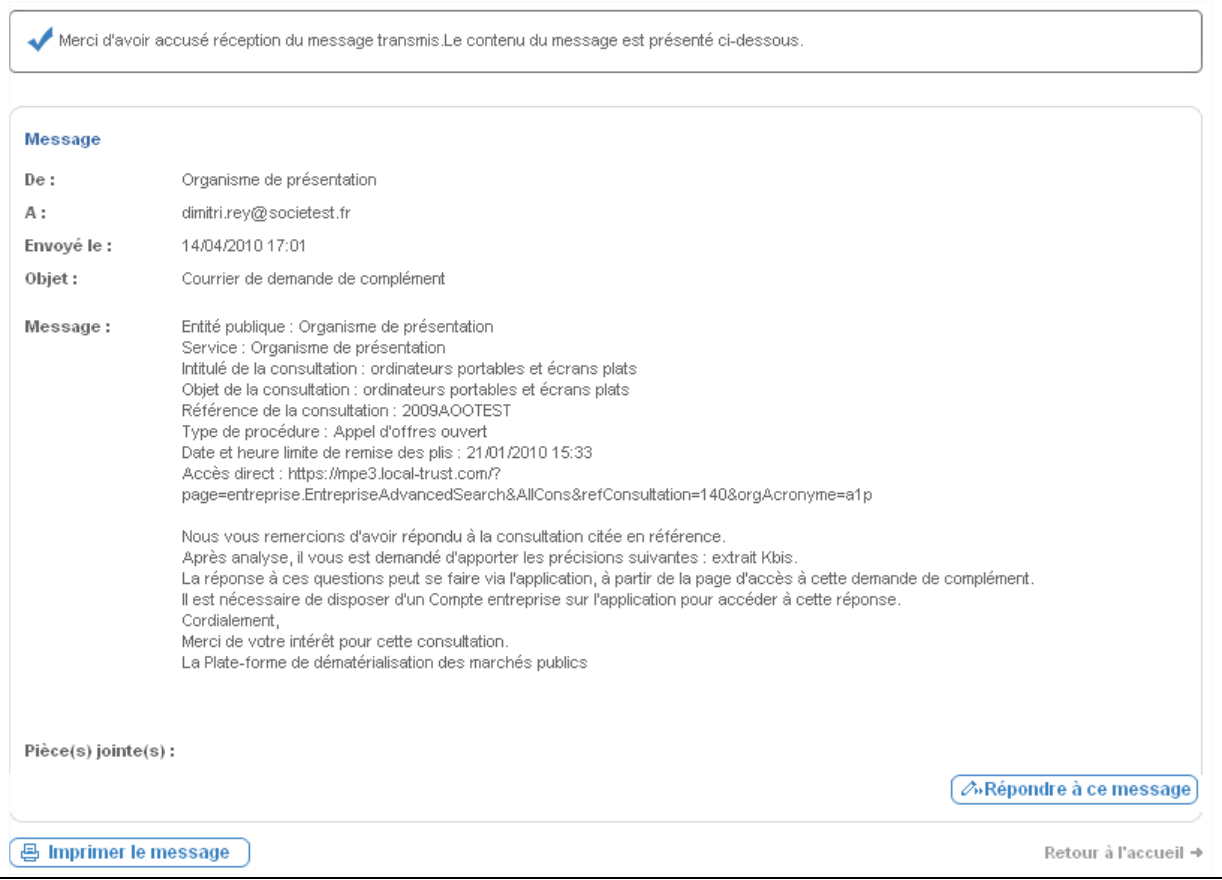

Si le message envoyé par l'Entité publique a été configuré de façon à permettre une réponse, il est alors possible de cliquer sur le bouton "**répondre à ce message**". L'Utilisateur accède alors à l'écran de réponse qui permet d'ajouter des pièces jointes.

NB : Pour pouvoir répondre via la plate-forme, il est nécessaire de disposer d'un compte Entreprise et d'être authentifié sur la plateforme.

Une fois terminé, l'Utilisateur Entreprise clique sur le bouton **"Envoyer"**. L'Entité publique est alors prévenue de l'envoi réalisé.

# <span id="page-49-0"></span>**3.9 Historique des actions sur une consultation**

Lorsqu'un Utilisateur Entreprise authentifié accède à la page de détail d'une consultation, cette dernière présente au niveau de chaque onglet :

- Les actions possibles dans la partie haute
- La vision et l'historique des actions passées dans la partie basse

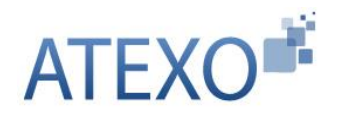

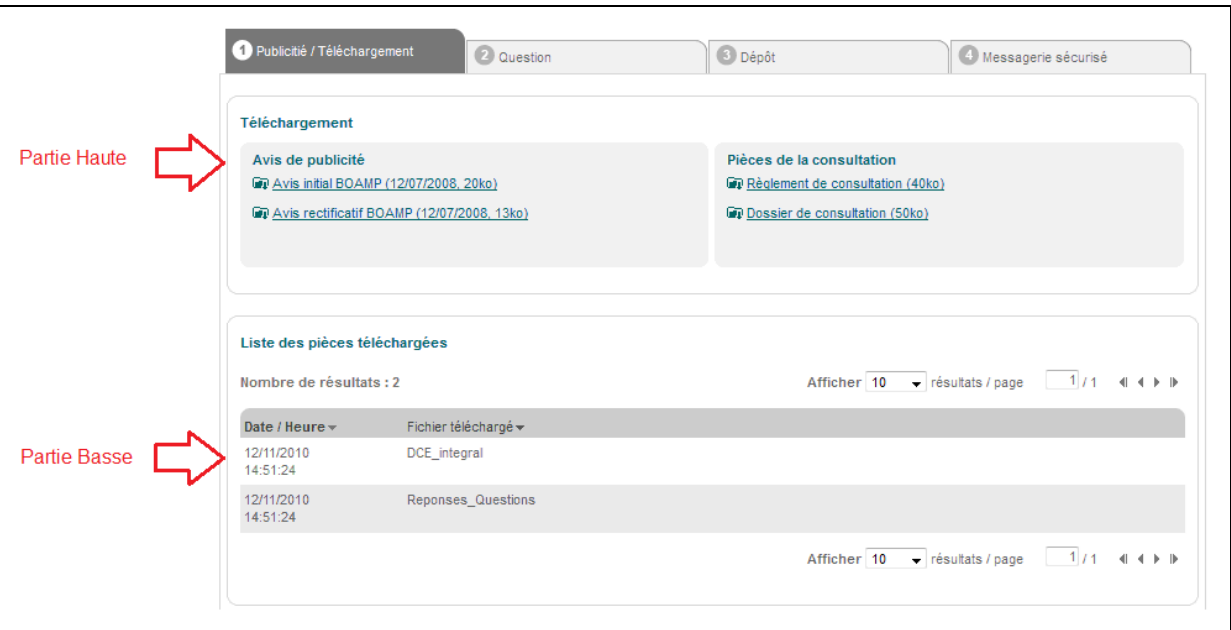

# <span id="page-50-0"></span>3.9.1 Onglet Publicité / Téléchargement

La rubrique "Téléchargement" présente:

- Les avis de publicité et rectificatif éventuel,
- Les pièces de la consultation mises à disposition par l'acheteur en téléchargement.

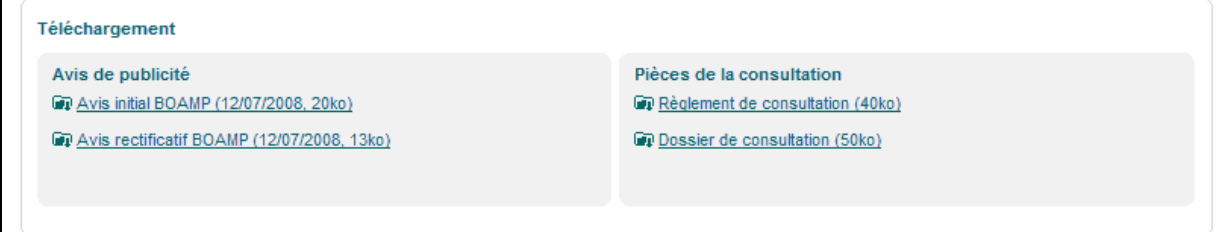

La rubrique "Liste des pièces téléchargées" présente l'historique des téléchargements réalisés sur la consultation en mode non anonyme :

- Date et heure du téléchargement,
- Liste des fichiers téléchargés.

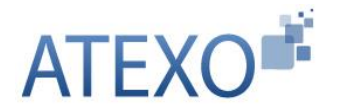

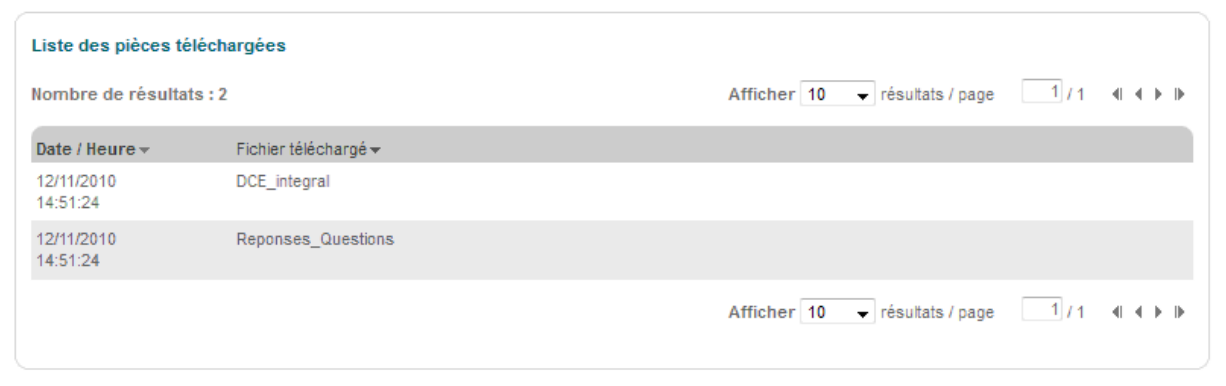

# <span id="page-51-0"></span>3.9.2 Onglet Question

La rubrique "Question" permet de poser une question concernant la consultation directement depuis la plateforme.

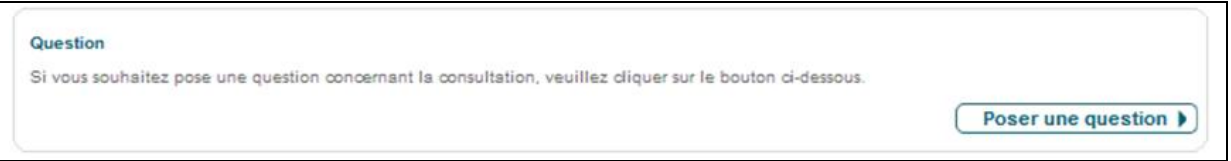

La rubrique "Liste des questions posées" présente l'historique des questions posées par l'Utilisateur Entreprise en mode non anonyme sur la consultation. Pour chaque question posée, l'historique présente:

- La date et l'heure du dépôt de la question,
- Le contenu de la question (texte et pièces jointes),
- La date et l'heure de la réponse à la question si l'acheteur a répondu directement à la question.

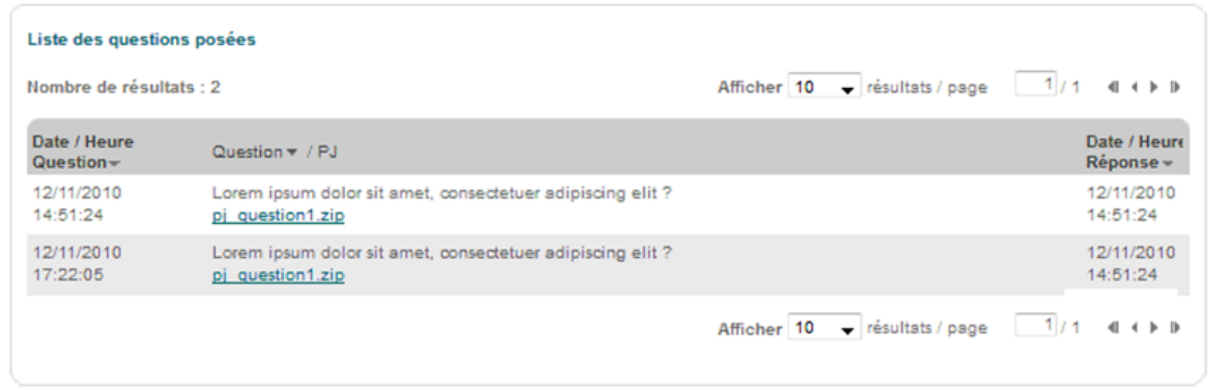

# <span id="page-51-1"></span>3.9.3 Onglet Dépôt

La rubrique "Dépôt" permet de déposer une offre électronique directement depuis la plateforme.

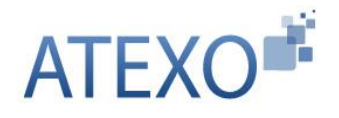

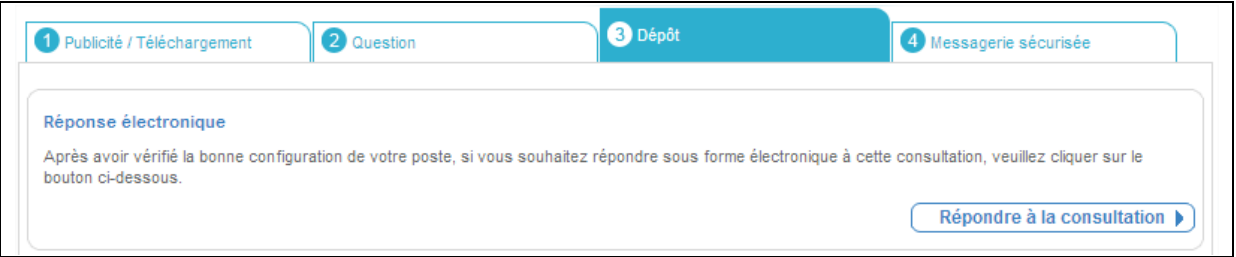

La rubrique "Contenu transmis" présente l'historique des réponses déposées. Pour chaque offre déposée, l'historique présente:

- La date et l'heure du dépôt (horodatage du dépôt),
- Le nom, prénom de l'inscrit ainsi que l'adresse mail du compte inscrit,
- Le nom de l'Entreprise à laquelle est rattaché l'Inscrit,
- La liste des pièces déposées (type et nom du fichier). Pour chaque pièce déposée, il a la possibilité de télécharger le jeton de signature associé.

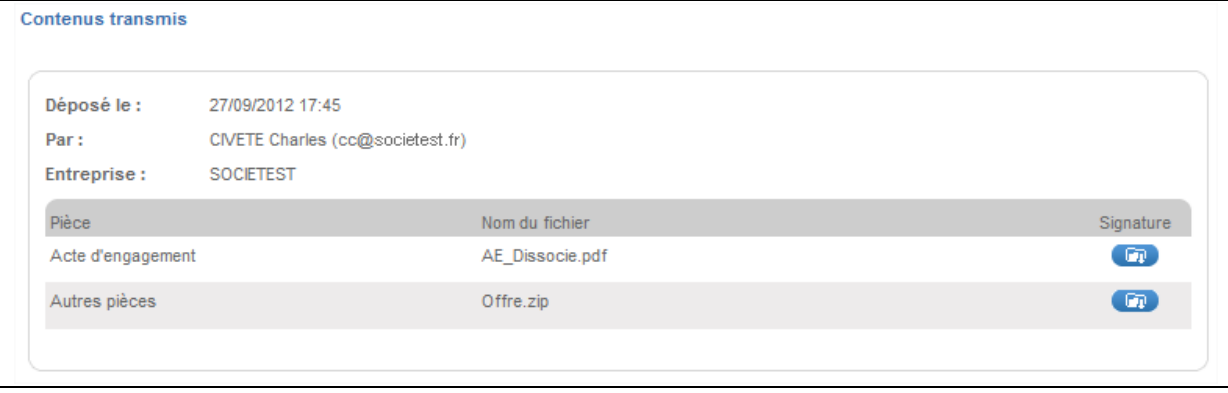

# <span id="page-52-0"></span>3.9.4 Onglet Messagerie sécurisée

La rubrique "Liste des messages" affiche la liste des messages échangés et relatif à cette consultation entre l'acheteur public et l'Inscrit via la plateforme.

L'historique affiche pour chaque message :

- L'émetteur du message,
- Le destinataire du message,
- Le contenu du message (objet, corps, pièces jointes),
- Date et heure de réception,
- Typologie du message : avec ou sans accusé de réception attendu,
- Format de l'échange.

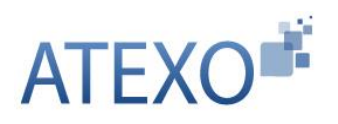

Guide d'utilisation Utilisateur Entreprise Version [4.5](#page-1-0)

ATEXO – GU – GOE01

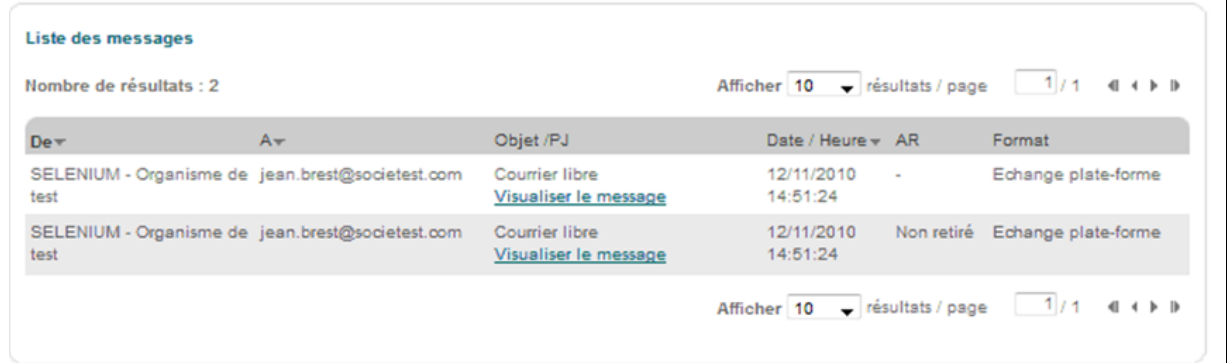

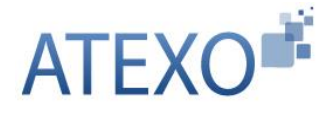

# <span id="page-54-0"></span>**4 PARTICIPATION A UNE SEANCE D'ENCHERE**

#### <span id="page-54-1"></span>**4.1 Accès enchérisseur – Authentification**

Dans le module "**Annonces**", accessible depuis le menu latéral, il est possible d'accéder aux enchères en cliquant sur le lien "**Participation**".

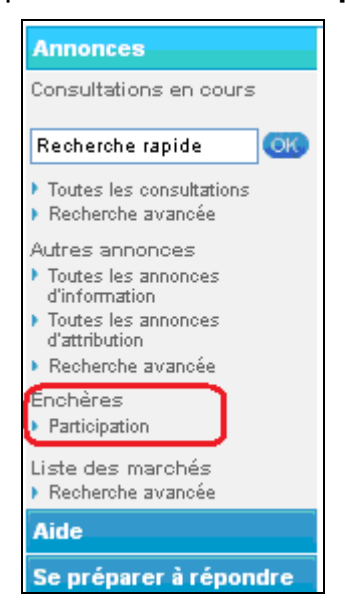

# <span id="page-54-2"></span>**4.2 Accès à l'enchère**

L'accès à la salle d'enchère se fait en choisissant l'Entité publique qui gère l'enchère. Ensuite, l'Utilisateur Entreprise saisit la référence de l'enchère et le mot de passe préalablement remis par l'Entité d'Achat.

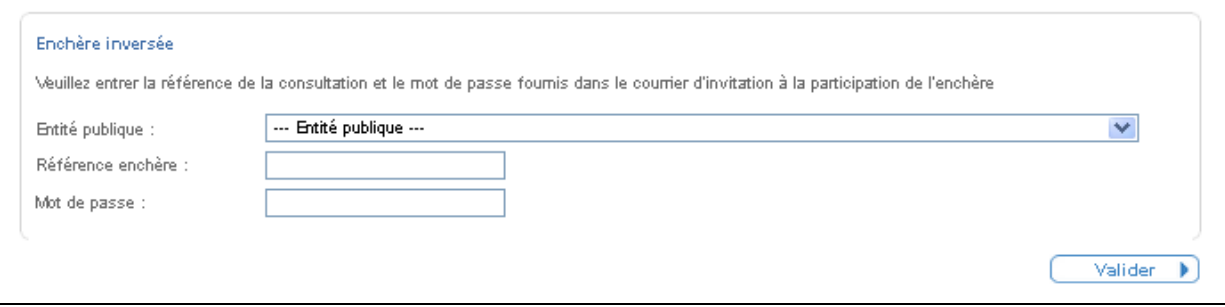

Le premier écran présente :

- La synthèse des paramètres de l'enchère,
- Un bouton qui permet d'accepter le règlement de l'enchère avant d'y accéder. L'acceptation ne nécessite pas de signature, mais elle est tracée et restituée à l'acheteur.

L'accès à cet écran est possible avant l'heure de début de l'enchère. Un compte à rebours présente le temps restant avant le début de l'enchère.

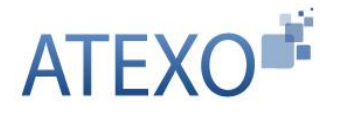

Guide d'utilisation Utilisateur Entreprise Version [4.5](#page-1-0)

ATEXO – GU – GOE01

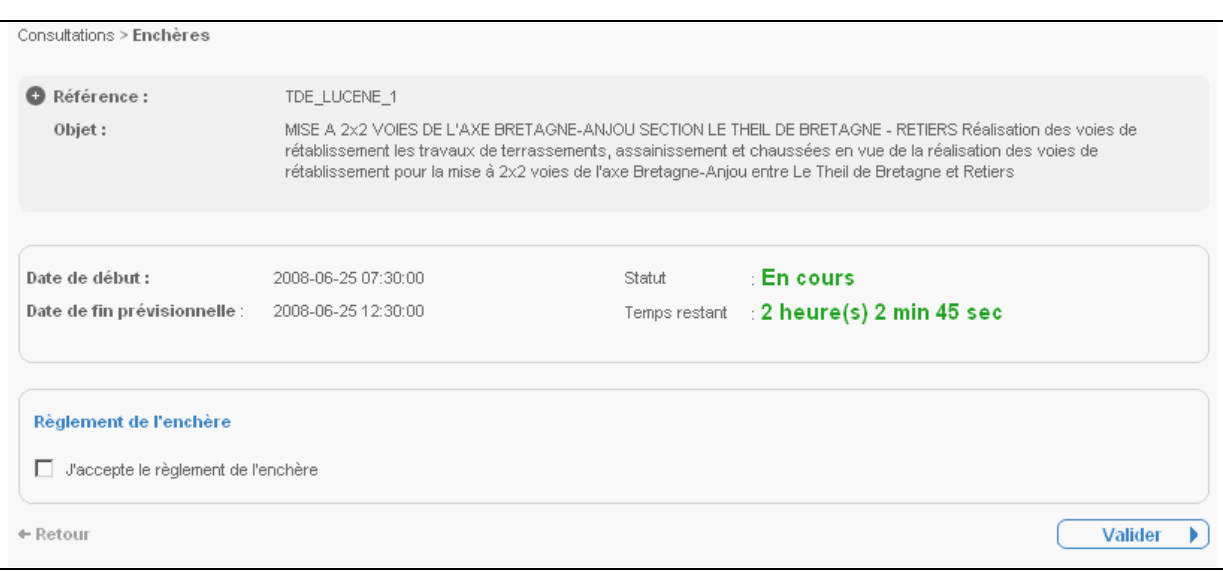

Après acceptation, l'Utilisateur Entreprise accède à l'écran sur lequel l'enchère va se dérouler. L'accès à cet écran est possible avant l'heure du début de l'enchère.

# <span id="page-55-0"></span>**4.3 Ecran d'Enchère**

L'écran d'enchère est réparti en trois zones :

- Un bloc qui rappelle les caractéristiques de l'enchère ; ce bloc peut être masqué à l'aide d'une fonction "**Ouvrir/cacher**" ;
- Une zone de saisie de l'enchère ; les valeurs ne peuvent être saisies avant le début de l'enchère ;
- Une synthèse dynamique qui présente le résultat de l'enchère en cours (rang par exemple).

L'affichage du temps restant est proposé à côté de la zone de message pour rester visible lorsque la zone "Détail de la consultation" est repliée.

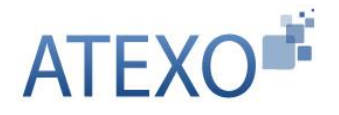

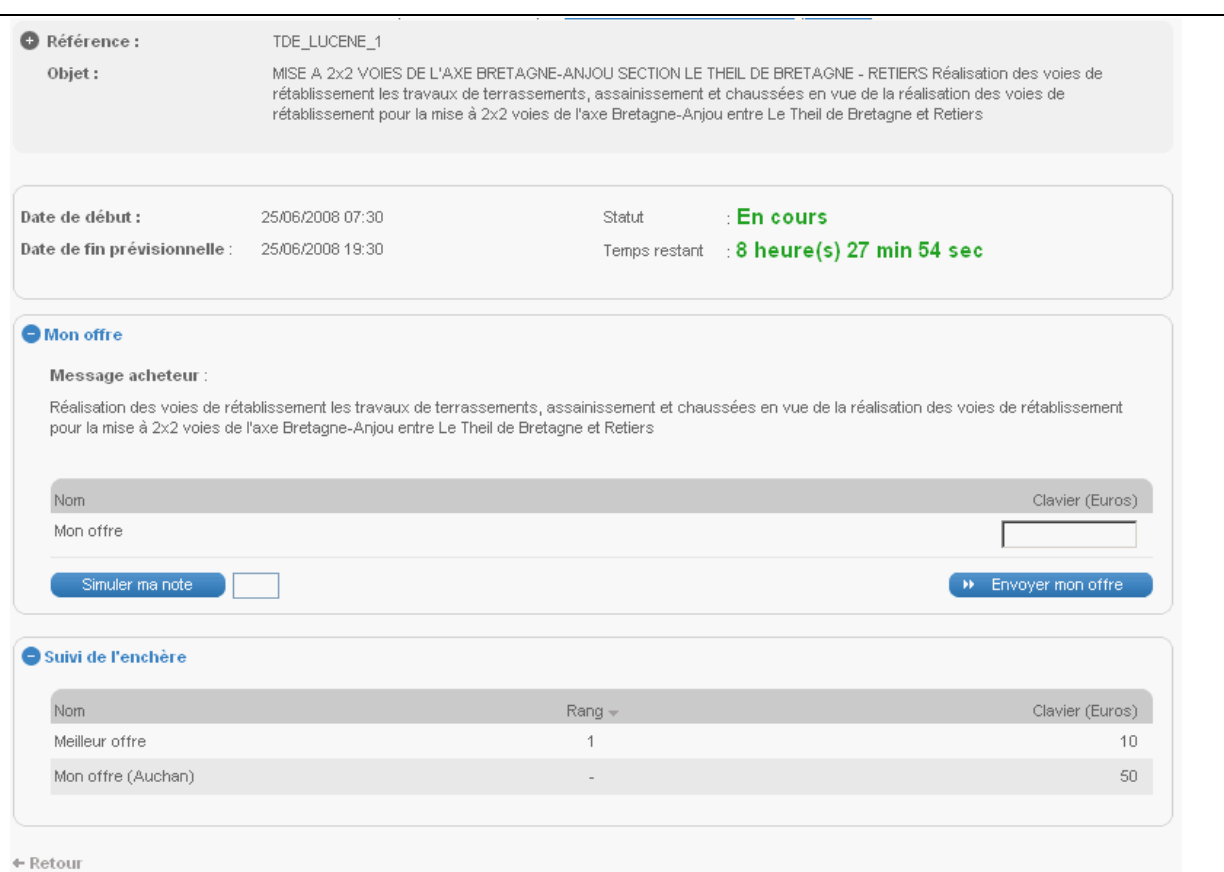

# <span id="page-56-0"></span>4.3.1 Affichage de l'état de l'enchère

Le titre de l'enchère "Participation à l'enchère" est modifié en fonction du statut de l'enchère :

- Enchère en attente ;
- Enchère en cours ;
- Enchère suspendue ;
- **Enchère clôturée**.

# <span id="page-56-1"></span>4.3.2 Rendu dynamique du classement

Le tableau est fixe, seul le contenu est mis à jour dynamiquement. Le tableau est réparti sur toute la largeur de l'écran.

#### 4.3.2.1 Contenu des lignes

L'entité publique fait son choix entre deux types de rendus dynamiques, ce qui conditionne le format du tableau :

- Présentation de la meilleure offre et de l'offre de l'enchérisseur :
	- o Meilleur offre située en première ligne, libellée "Meilleure offre",
	- o Offre de l'enchérisseur, libellée "Mon offre".

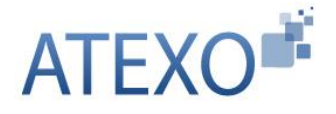

- Présentation de chacun des enchérisseurs ayant proposé une offre :
	- o Les enchérisseurs sont rendus anonymes,
	- o Les offres sont classées selon le rang,
	- o L'offre du soumissionnaire est libellée "Mon offre".

#### 4.3.2.2 Contenu des colonnes

La première colonne reprend le libellé décrit ci-dessus. Les colonnes suivantes présentent les différentes références. La dernière colonne présente le rang des différents enchérisseurs.

#### 4.3.2.3 Exemple d'affichage

Selon le choix de l'entité publique quand au contenu des lignes, l'affichage sera l'un des deux suivants :

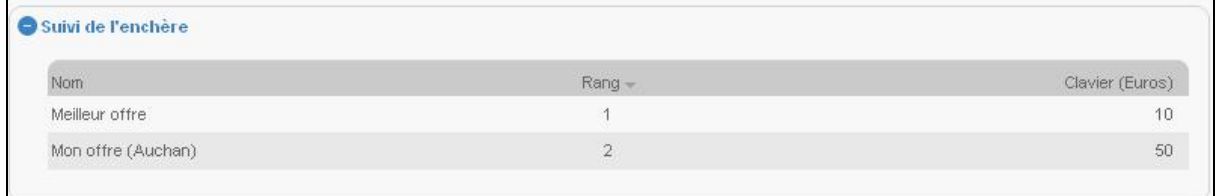

Ou

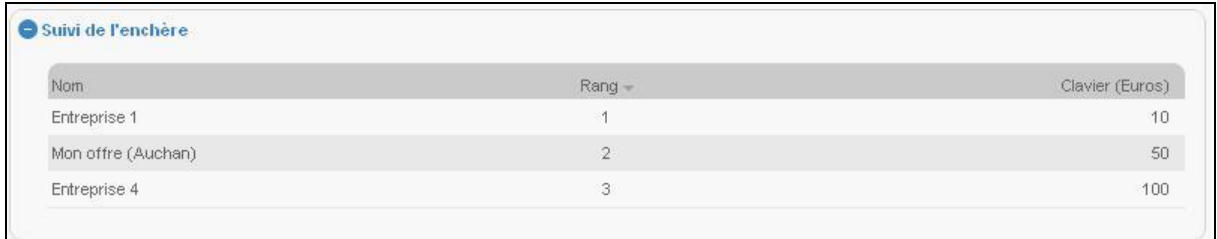

# <span id="page-57-0"></span>4.3.3 Fonction "Simuler ma note"

Il est possible de simuler sa note à l'aide du bouton "Simuler ma note". Après clôture de l'enchère, le bouton n'est plus accessible.

#### <span id="page-57-1"></span>4.3.4 Saisie de l'enchère

Après le début de l'enchère, l'accès à une zone de saisie propose deux fonctions :

- **Simuler ma note** : permet d'afficher la note associée aux valeurs saisies sans réaliser l'envoi de l'offre (Note Globale Candidat).
- **Envoyer mon enchère** : une fenêtre propose une confirmation de l'enchère avant envoi. Aucune signature électronique n'est requise.

#### <span id="page-57-2"></span>4.3.5 Affichage du temps restant

Un compte à rebours présente le temps restant avant la fin prévue de l'enchère. Ce compte à rebours est actualisé si l'enchère est prolongée.

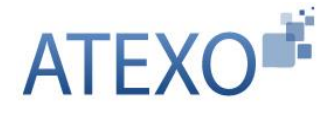

#### <span id="page-58-0"></span>4.3.6 Envoi d'information aux enchérisseurs

Une zone d'affichage située au-dessus du tableau permet de présenter les messages éventuellement saisis et envoyés par l'acheteur. Ce message est commun à tous les enchérisseurs.

#### <span id="page-58-1"></span>4.3.7 Blocage de la saisie de l'entreprise

Dans le cadre des enchères inversées classiques, il est demandé de ne pas prendre en compte une offre de l'entreprise dans le cas où la note globale finale associée n'est pas meilleure que la note en cours. De même, la saisie peut être bloquée si le pas d'enchère minimal ou maximal n'est pas respecté. Ces pas d'enchères sont précisés dans le Règlement de consultation fourni par l'Entité publique.

#### <span id="page-58-2"></span>4.3.8 Saisie d'une enchère

La remise d'une nouvelle offre se fait sans exiger de signature électronique, afin de réduire le temps de saisie de l'Utilisateur Entreprise.

# <span id="page-58-3"></span>**4.4 Clôture de l'enchère**

#### <span id="page-58-4"></span>4.4.1 Ecran de validation

Après clôture de l'offre, le tableau figé reste visible. Cet écran reste accessible pour l'entreprise 24 heures après la fin de l'enchère. Un lien "Imprimer" permet d'imprimer l'écran de l'Utilisateur présentant sa dernière offre.

Un message invite l'entreprise à valider sa dernière offre : la validation peut être réalisée par l'intermédiaire de la plate-forme à l'aide d'une signature électronique, ou par voie papier (envoi de la copie d'écran signée à l'Acheteur pour confirmation de l'offre finale).

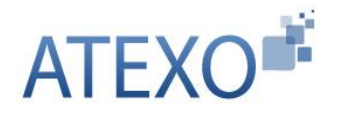

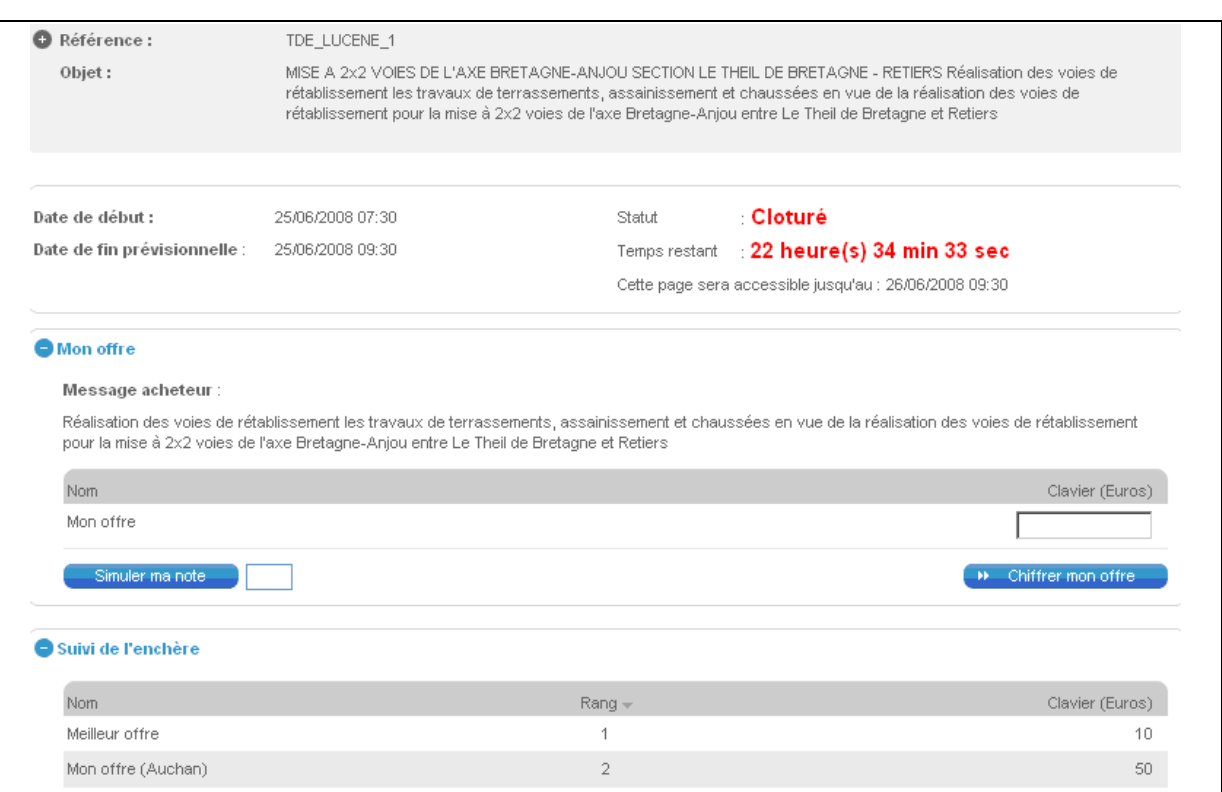

# <span id="page-59-0"></span>4.4.2 Courrier d'information

La messagerie électronique proposée dans l'outil est utilisée pour informer les enchérisseurs du résultat de l'enchère.